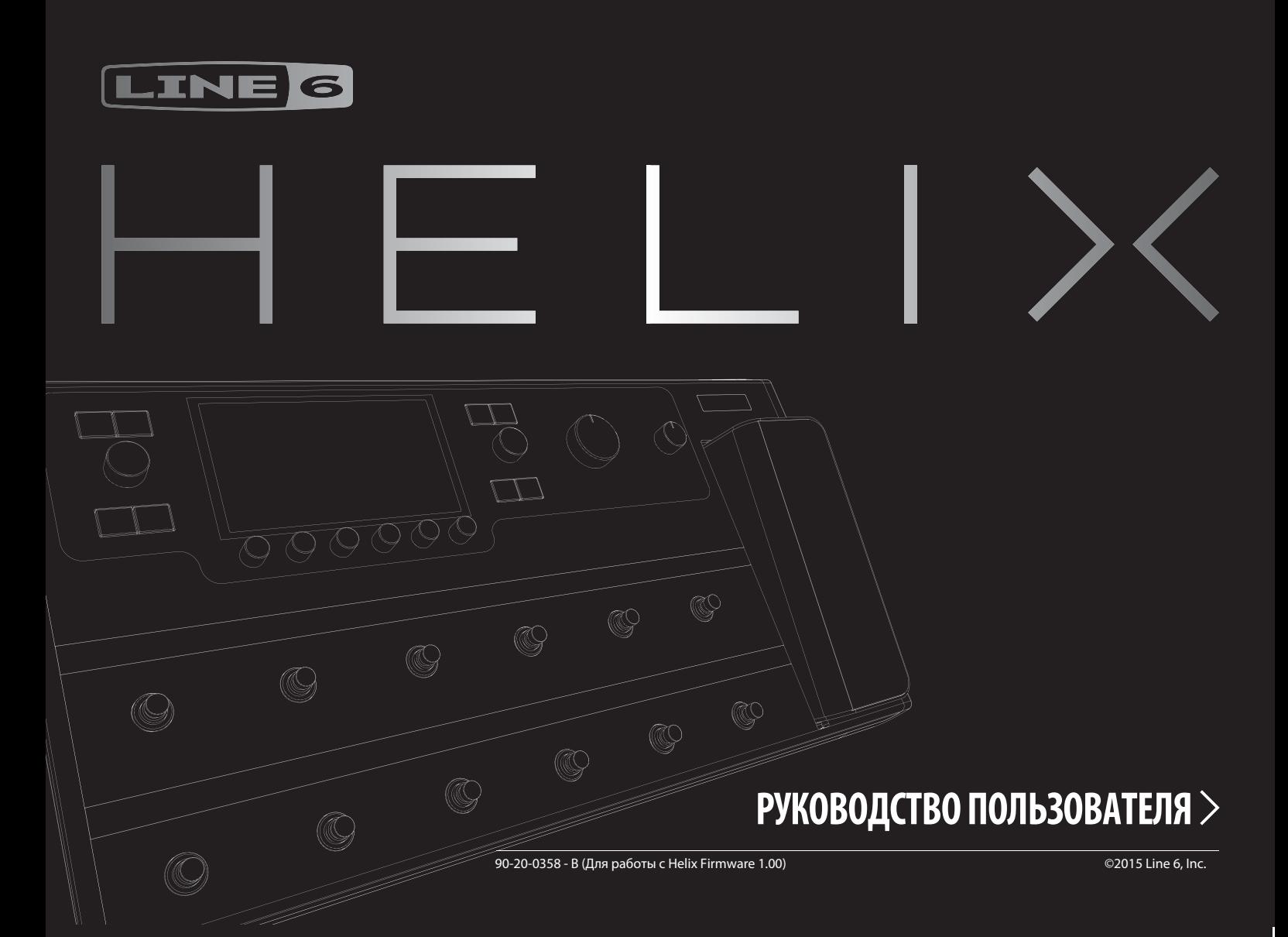

## Важные сведения по технике безопасности

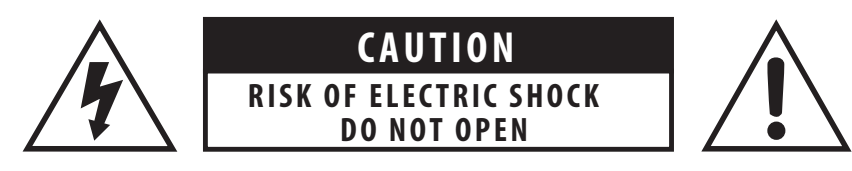

### **ВНИМАНИЕ**

Не вскрывать! Опасность удара электротоком!

### **ВНИМАНИЕ**

Во избежание пожара или удара электротоком не откручивайте крепежные винты. Внутри прибора не содержится узлов, обслуживаемых пользователем. Все сервисные работы должны производиться только квалифицированными специалистами.

#### Предупреждение: для снижения риска пожара или удара электротоком не допускайте попадания на прибор влаги или капель дождя.

Внесение изменений или модификаций, не разрешенных в явной форме несущей ответственность стороной, может аннулировать право пользователя на использование оборудования.

ЗАМЕЧАНИЕ данное оборудование было протестировано и на соответствие требованиям, предъявляемым к цифровым устройствам класса В согласно правилами FCC, раздел 15. Данные требования обеспечивают адекватную степень защиты от вредных излучений в домашних условиях.

Данное оборудование генерирует, использует и излучает энергию радиоволн и в случае неправильной инсталляции и/или использования, может создавать помехи для других радиоустройств. Более того, для той или иной инсталляции невозможно гарантировать полное отсутствие радиопомех. Если при работе данного устройства наблюдаются серьезные сбои в работе находящихся рядом теле- или радиоприемников, что обнаруживается с помощью включения и отключения питания устройства, пользователю следует предпринять следующие меры:

- Переориентировать или изменить местоположение приемной антенны
- Увеличить расстояние между прибором и приемником
- Подключить оборудование к розетке электросети, отличной от розетки, к которой подключены теле- или радиоприемник
- Обратиться к продавцу оборудования или квалифицированному радиоспециалисту

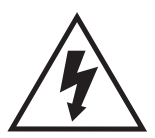

Символ "молния в равностороннем треугольнике" служит для обращения внимания пользователя на наличие опасного для жизни напряжения и риска удара электротоком.

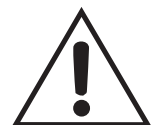

Символ "восклицательный знак в равностороннем треугольнике" служит для обращения особого внимания пользователя на соответствующий фрагмент данного Руководства.

ЗАМЕЧАНИЕ Line 6, POD, StageSource и Variax — торговые марки, принадлежащие компании Line 6, inc., зарегистрированные в США и других странах. L6 LINK, DT25, DT50 и Helix — торговые марки, принадлежащие компании Line 6, inc. Все права защищены. James Tyler - зарегистрированная торговая марка, принадлежащая James Tvler и использующаяся по лицензии. Apple, Mac, OS X, iPad, Logic, GarageBand и iTunes - торговые марки, принадлежащие компании Apple, inc., зарегистрированные в США и других странах. Компания Apple не несет ответственности за функционирование данного устройства, а также за его соответствие стандартам и правилам безопасности. iOS - торговая марка, принадлежащая компании Cisco, зарегистрирована в США и других странах, используется по лицензии. Windows - зарегистрированная в США и/или других странах торговая марка, принадлежащая компании Microsoft. YouTube — торговая марка, принадлежащая компании Google, Inc. Cubase и ASIO — торговые марки и программное обеспечение, принадлежащие компании Steinberg Media Technologies GmbH. ProTools — зарегистрированная торговая марка компании Avid Technology, Inc.

## Обязательно ознакомьтесь с изложенными ниже правилами безопасности.

- Прочтите данные инструкции
- Сохраните данные инструкции
- Соблюдайте все предупреждения
- Следуйте всем инструкциям  $\bullet$
- Не используйте оборудование рядом с водой
- Производите очистку только сухой тканью
- Не блокируйте вентиляционные отверстия. Инсталлируйте оборудоание в соответствии с указаниями производителя
- Не устанавливайте оборудование вблизи источников тепла батарей, обогревателей, кухонных плит и другого излучающего тепло оборудования (включая усилители мощности).
- Данное оборудование должно быть подключено к розетке, оборудованной заземлением.
- Вилки, оборудованные поляризованными контактами и/или заземляющими контактами, применяются для обеспечения максимальной безопасности. Поляризованная вилка содержит две контактных пластины разной ширины. Вилка с заземлением, помимо контактных пластин, оборудована третьим заземляющим контактом. Если вилка из комплекта поставки прибора не подходит к вашей электророзетке, обратитесь к квалифицированному электрику для установки современной безопасной розетки.
- Не наступайте на кабель питания, не перегибайте и не зажимайте его, особенно рядом с вилкой и сетевым разъемом прибора.
- Используйте только рекомендованные компанией-производителем дополнительные аксессуары и оборудование
- Используйте только стойки, треноги, крепежные скобы, тележки или столы, входящие в комплект поставки оборудования или рекомендованные компанией-производителем. При работе с тележками будьте внимательны при транспортировке, следите за тем, чтобы конструкция не опрокинулась.
- Отключайте питание оборудования во время грозы, а также в случае, если оборудование не используется длительное время.
- Любые работы по техническому обслуживанию оборудования должны производиться только квалифицированными специалистами. Сервисное обслуживание требуется в случае любого повреждения оборудования, в том числе повреждения кабеля питания или вилки кабеля питания, при попадании жидкости на оборудование, а также посторонних предметов внутрь оборудования, при попадании оборудования под дождь, его намокании или падении.
- При работе на оборудование не должны попадать брызги воды; запрещается устанавливать на оборудование сосуды с жидкостью, в том числе цветочные вазы и т. д.
- Внимание: во избежание возгорания или удара электротоком не допускайте намокания оборудования или попадания его под дождь.
- Дополнительная розетка используется для включения и отключения питания; следите за доступностью дополнительной розетки.
- Подключайте оборудование только к электрическим сетям переменного тока напряжением 100 240 вольт и частотой 50 - 60 Гц
- Длительное прослушивание звука на высокой громкости может привести к временной потере слуха или неизлечимой слуховой травме. Прослушивайте звук на безопасной громкости.
- Техническое обслуживание данного оборудования требуется в случае:
	- Повреждения кабеля питания или вилки кабеля питания
	- Попадания внутрь оборудования жидкости или посторонних предметов
	- Попадания оборудования под дождь или его намокания
	- При падении прибора или повреждении корпуса
	- При некорректной работе прибора или существенных изменениях производительности
- Данное оборудование следует использовать в диапазоне температур от 0 до 50 градусов по Цельсию

# СОДЕРЖАНИЕ

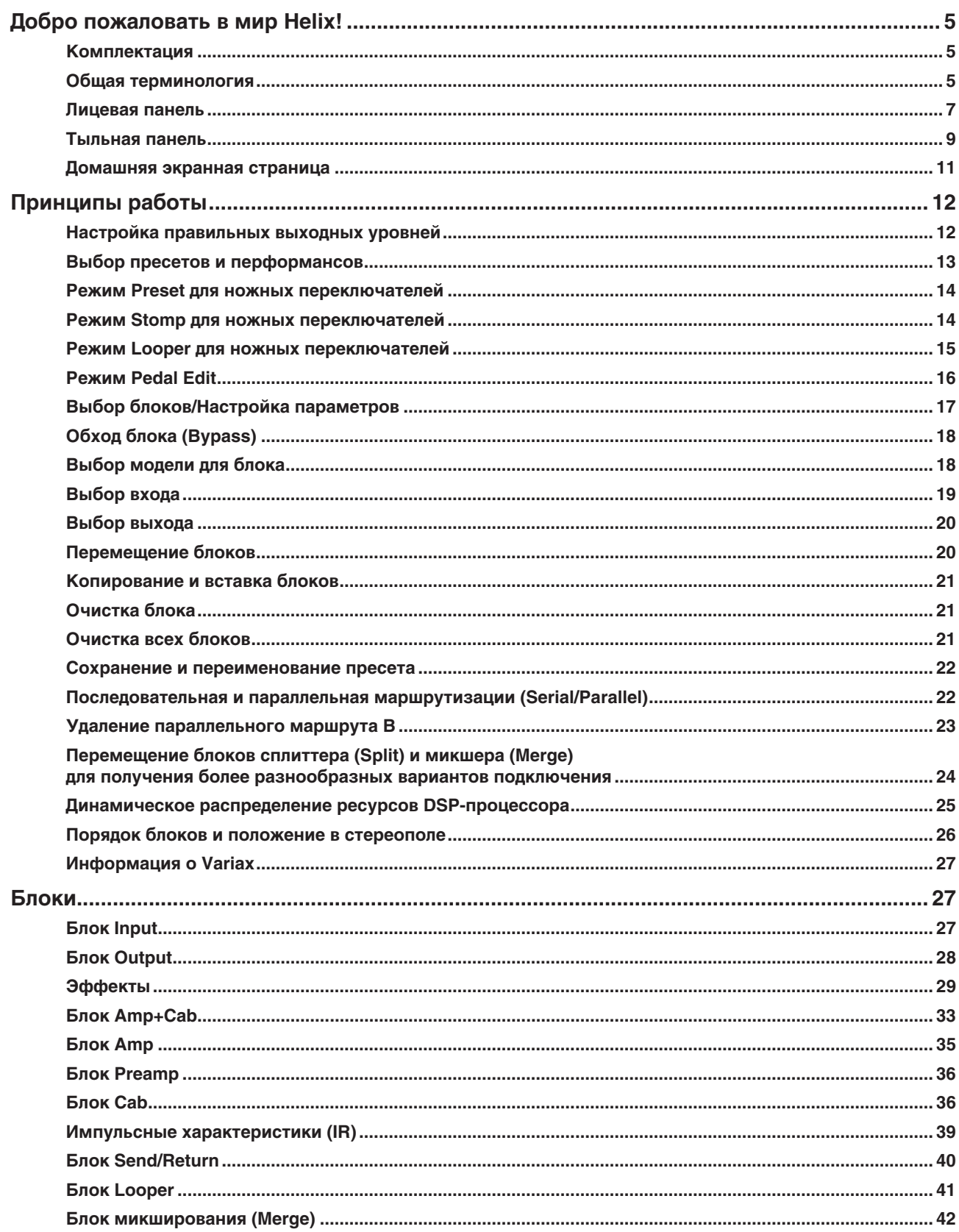

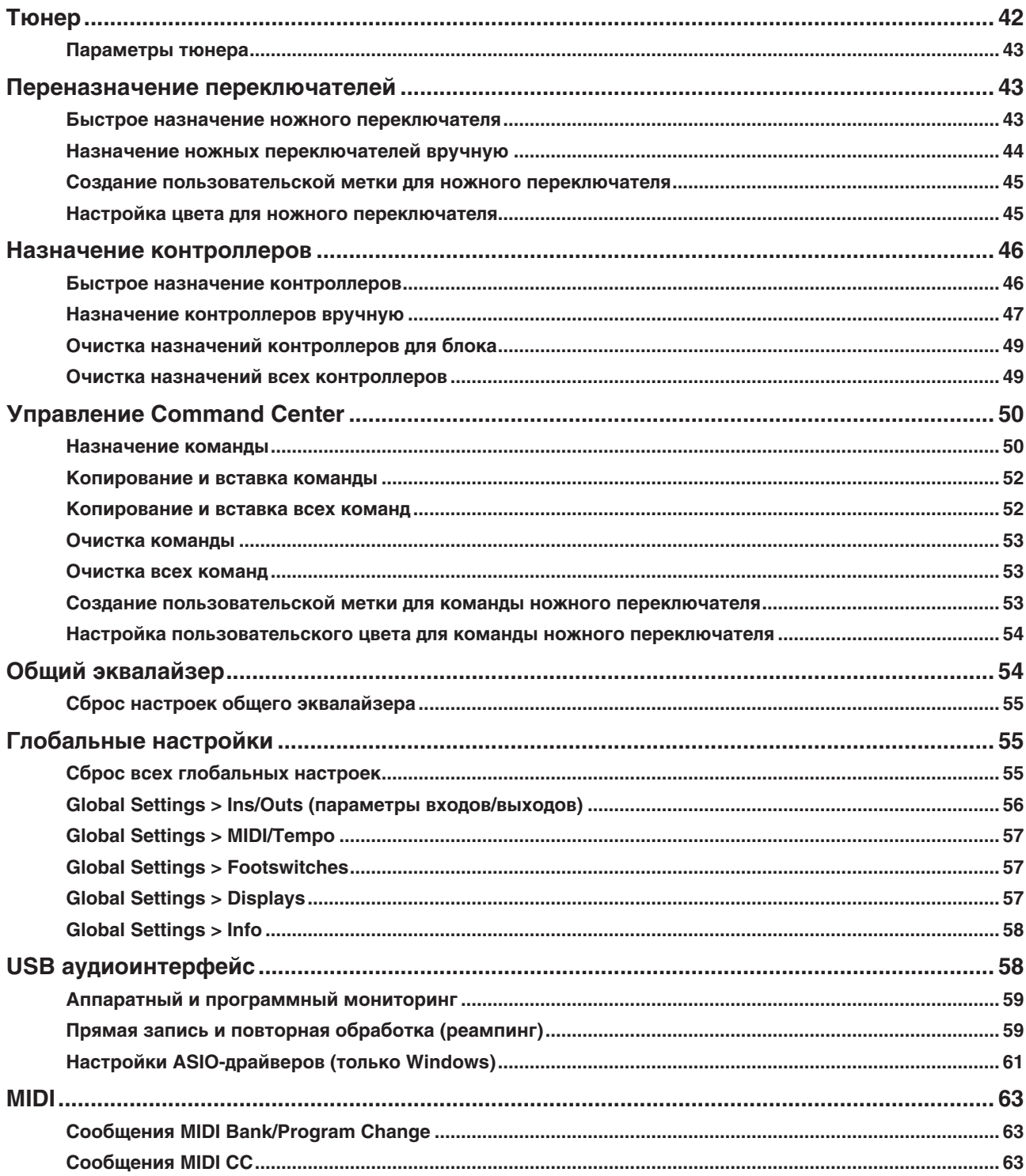

# Добро пожаловать в мир Helix!

Благодарим вас за приобретение Helix, одного из самых мощных и гибких звуковых процессоров в мире. Надеемся, что этот прибор поможет реализовать ваши творческие идеи и на протяжении долгих лет будет верой и правдой служить вам как на сцене, так и в студии.

### Как это работает?

Хотя с первого взгляда Helix может показаться очень сложным, на самом деле он спроектирован так, что как только вы освоите несколько простых базовых действий и поймете концепцию, сразу же сможете просто и невероятно быстро создавать сложные и интересные звуки, используя совсем немного команд встроенного меню.

Мы понимаем, что больше всего на свете вам хочется как можно скорее вскрыть упаковку и приступить к подключению. Однако подождите! По крайней мере, ознакомьтесь с большим цветным постером Helix Cheat Sheet из коробки — и держите этот постер под рукой. После этого прочитайте главу "Принципы работы" данного руководства, ну а дальше действуйте по своему усмотрению.

### **COBET**

Обязательно посетите веб-страницу line6.com/videos, на которую мы постоянно добавляем новые видеоролики, рассказывающие о новейших разработках Line 6.

## **Комплектация**

- Процессор Line 6 Helix
- Полноцветный постер Helix Cheat Sheet (прочитайте в первую очередь!)
- Накопитель USB Flash с записанным Руководством Пользователя (данное руководство)
- Кабель питания
- Кабель USB
- Шестигранный ключ для настройки упругости педали экспрессии Helix
- Гарантийная карта

## Общая терминология

В руководстве могут встретиться незнакомые технические термины Очень важно разобраться заранее в том, что же они на самом деле означают. Не беспокойтесь - здесь нет ничего сложного.

### Домашняя страница (Home)

Домашняя страница - это основное рабочее пространство, на котором происходит создание и редактирование тембров. Если вы "потерялись", просто нажмите на кнопку  $\hat{m}$  для возврата на домашнюю страницу.

### Блок (Block)

Блоки — это объекты, которые представляют собой различные элементы пресета, например, усилители, кабинеты. эффекты, сплиттеры, луперы, входы, выходы и наборы импульсных характеристик.

### Маршрут (Path)

Маршрут — путь, по которому проходит звуковой сигнал для получения той или иной тембральной окраски. Процессор Неlix имеет два маршрута, 1 и 2, каждый из которых оборудован собственными входом и выходом. Маршруты могут быть подключены последовательно (режим Single) или параллельно (режим Dual). Для получения максимально сложных тембров можно соединить вместе маршруты 1 и 2.

### **Пресет (Preset)**

Набор настроек, определяющий звучание вашего тембра. В пресет входят параметры всех блоков домашней страницы, назначения ножных переключателей, контроллеров и сообщения Command Center.

### **Перформанс (Setlist)**

Перформанс представляет собой коллекцию пресетов. Процессор Helix содержит 8 перформансов по 128 пресетов в каждом.

### **Модель (Model)**

Каждый из блоков процессора включает в себя виртуальную модель (в некоторых случаях — две), Всего процессор Helix поддерживает работу 38 моделей гитарных усилителей, 7 моделей басовых усилителей, 30 моделей кабинетов, 16 моделей микрофонов и 70 моделей эффектов.

### **Контроллер (Controller)**

Контроллером называется устройство, позволяющее управлять тем или иным параметром в реальном времени. Например, педаль экспрессии может быть использована для управления эффектом вау, или же, например, регулятор Tone на гитаре Variax можно использовать для управления коэффициентом усиления и глубиной реверберации.

### **Посыл/Возврат (Send/Return)**

Разъемы посыла и возврата служат для подключения к процессору Helix дополнительного оборудования для создания так называемых "петель эффектов" или же для одновременного подключения нескольких инструментов. Процессор Helix содержит четыре монофонических посыла и возврата, причем смежные пары могут использоваться для передачи стереосигнала.

Импульсная характеристика (IR)

Импульсная характеристика — это математическая функция, представляющая собой результаты измерения характеристик реальных аудиоприборов (в случае Helix — комбинаций кабинетов и микрофонов). Процессор Helix может хранить в памяти до 128 наборов пользовательских или фирменных импульсных характеристик.

### **Variax**

Variax — это не просто гитара, это еще и музыкальный инструмент, оборудованный самой современной электроникой, позволяющей имитировать звучание других музыкальных инструментов и даже мгновенно изменять высоту настройки любой струны. Процессор Helix и гитара Variax могут обмениваться информацией, что предоставляет исполнителю исключительно мощные возможности.

### **L6 LINK**

Технология L6 LINK позволяет с помощью всего одного кабеля организовать цифровое соединение процессора Helix со сценическими мониторами Line 6 StageSource и/или усилителями серии DT.

### **FRFR**

Технология FRFR (Full Range, Flat Responce — "широкополосный диапазон, плоская АЧХ") используется при конструировании акустических систем, таких как мониторы Line 6 StageSource, и позволяет усиливать полученный с помощью моделирования сигнал абсолютно без каких-либо искажений тембра, обеспечивая тем самым отличную детализацию, широкую зону комфортного звучания, предсказуемость и "переносимость" из студии на сцену и обратно. Мониторы FRFR можно характеризовать как очень громкие и пригодные для концертного использования студийные мониторы.

### **DAW**

Термином DAW (Digital Audio Workstation) обозначаются любые программно-аппаратные комплексы, применяющиеся для звукозаписи. К компонентам DAW относятся аудиоинтерфейсы, звукозаписывающие программы, такие как Cubase, Logic, GarageBand, ProTools и т.д., а также мониторные системы (усилитель и колонки и/или наушники). Процессор Helix может работать в качестве высококлассного USB 2.0 аудиоинтерфейса совместно с практически любыми звуковыми программами.

## **Лицевая панель**

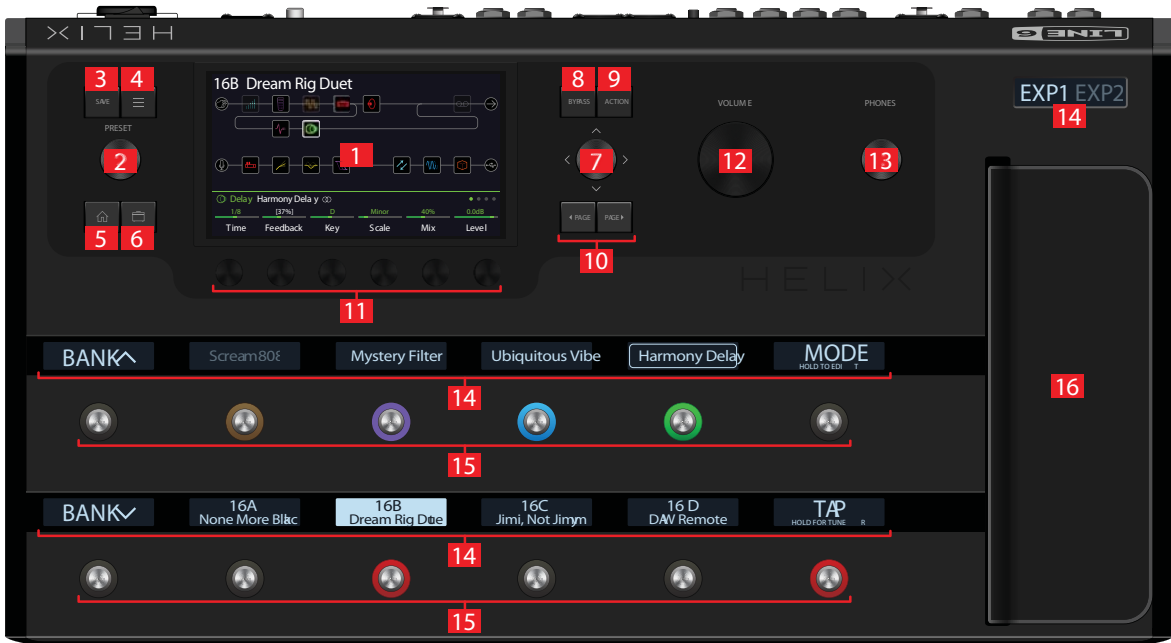

### **1. Основной дисплей**

Большой цветной жидкокристаллический дисплей служит для управления практически всеми функциями процессора Helix.

### **2. Селектор PRESET**

Вращайте данный селектор для выбора пресета. Нажмите на селектор для перехода к меню Setlist.

### **3. Кнопка SAVE**

Нажмите на данную кнопку для переименования пресета и сохранения изменений.

### **4. Кнопка**

Нажмите на данную кнопку для перехода в углубленный режим редактирования Helix, содержащий меню Command Center, Global EQ, Global Settings и т.д.

### **5. Кнопка**

Если при работе с процессором вы "потерялись", просто нажмите на эту кнопку для возврата на домашнюю страницу.

### **6. Кнопка**

Нажмите на данную кнопку один или несколько раз для быстрого переключения между звуковыми параметрами (Gain, Bass, Mid, Treble и т.д.) моделей усилителя/кабинета или предусилителя, имеющихся в пресете.

### **7. Джойстик**

Наклоняйте джойстик для навигации по основному дисплею процессора. На домашней странице с помощью джойстика выбираются блоки. Нажмите на кнопку ACTION и наклоняйте джойстик для перемещения выбранного блока. Для смены модели выбранного блока просто поверните рукоятку джойстка. Нажмите на джойстик для отображения списка моделей. С помощью джойстика можно делать практически все.

#### 8. Кнопка BYPASS

Позволяет отключить/включить выбранный блок.

#### **COBET**

Нажмите и удерживайте кнопку BYPASS для включения (справа вверху появляется пиктограмма  $\gg$ ) и отключения общего эквалайзера Global EQ.

### 9. Кнопка ACTION

Нажмите на эту кнопку, чтобы открыть меню действий выбранного блока или экранной страницы. На домашней странице данная кнопка позволяет перемещать, копировать, вставлять и очищать блоки. Для других экранных страниц существуют собственные варианты доступного списка действий; например, на странице Global Settings открывается команда сброса общих настроек.

### 10. Кнопки <PAGE/PAGE>

Если выбранный блок или элемент меню занимают несколько страниц, справа от имени появляются точки • • • Пля перемещения по страницам используйте кнопки <PAGE и PAGE>.

#### 11. Регуляторы  $1-6$

Расположены под основным дисплеем и служат для редактирования значений параметров, показанных в нижней строке дисплея, для сброса значения параметра нажмите на соответствующий регулятор. Если над регулятором на дисплее изображена квадратная кнопка, нажмите на регулятор для активации соответствующей функции.

#### **COBET**

Для большинства времязависимых параметров, например, времени задержки или частоты модуляции, нажимайте на регулятор для переключения между измерением времени в миллисекундах/герцах и длительностях нот (четверти, восьмые, триоли и т.д.).

#### **COBET**

На управление большинством параметров можно назанчать контроллеры. Нажмите и удерживайте регулятор нужного параметра для быстрого перехода к меню Controller Assign данного параметра.

#### 12. Регулятор VOLUME

Вращайте данный регулятор для управления общей громкостью звучания Helix.

### 13. Регулятор PHONES

Вращайте данный регулятор для управления громкостью наушников.

#### 14. Мини-дисплеи

Тринадцать жидкокристаллических мини-дисплеев Helix показывают назначенные на каждый ножной переключатель функции. Таким образом, вы никогда не перепутаете переключатели во время концерта. Если на тот или иной переключатель назначено более одного блока, на мини-дисплее отображается надпись MULTIPLE(X), где X — число назначений. Пользователь может даже программировать надписи на минидисплеях.

### 15. Ножные переключатели (футсвитчи)

Емкостные чувствительные к касанию ножные переключатели оборудованы цветными светодиодными кольцами для отображения информации о состоянии назначенного блока. В режиме Stomp коснитесь (не нажимая!) ножного переключателя для быстрого выбора назначенного блока или параметра. Коснитесь переключателя несколько раз для прокрутки назначенных блоков.

#### **COBET**

Находясь в режиме Stomp, коснитесь (не нажимая!) ножного переключателя на 2 секунды для назначения данного переключателя на выбранный блок.

### **COBET**

Коснитесь (не нажимая!) переключателя ТАР для временного отображения панели темпа. Это позволяет быстро и удобно корректировать темп без перехода в меню Global Settings > MIDI/Tempo.

### **ЗАМЕЧАНИЕ**

Выбор с помощью касания можно отключить. Также можно полностью перенастроить и другие параметры.

#### 16. Педаль экспрессии.

Нажимайте на педаль экспрессии для управления громкостью, частотой вау и другими параметрами усилителей и/или эффектов. Для переключения между режимами EXP1 и EXP2 нажмите на скрытый переключатель носком ноги. Информация о том, какой именно режим активен в данный момент, отображается на мини-дисплее. Если к входу ЕХР2 тыльной панели подключена внешняя педаль экспрессии, встроенная педаль будет постоянно находиться в режиме EXP1.

### **ЗАМЕЧАНИЕ**

Добавление в пресет блока Wah или Pitch Wham автоматически назначает данный блок на педаль EXP1. Добавление в пресет блока Volume Pedal или Рап автоматически назначает их на педаль EXP2.

### Тыльная панель

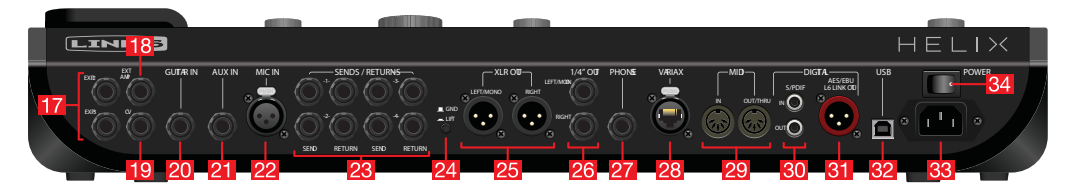

#### 17. Разъемы ЕХР1 и ЕХР2

К процессору Helix может быть подключено две дополнительные педали экспрессии для управления различными параметрами.

#### 18. Разъем ЕХТ АМР 1/2

Служит для подключения к обычному гитарному усилителю для дистаницонного выбора каналов или включения/отключения ревербератора. Для управления двумя функциями используйте стереофонический кабель (1 - шарик, 2 - кольцо разъема TRS).

#### 19. Выход CV

Служит для подключения к входам внешней педали экспрессии стомпбоксов или к входу управляющего напряжения на гитарных приборах старых моделей.

#### **20. Вход GUITAR IN**

Служит для подключения основной гитары или бас-гитары. Для данного входа можно настроить уровень сопротивления и чувствительности.

#### 21. Вход AUX IN

Используется для подключения второй электрогитары или бас-гитары с активной электроникой (сопротивление 10 МОм).

### 22. Вход MIC IN

Служит для подключения микрофона и записи вокала в компьютер через порт USB. Выполнен на разъеме XLR, предусматривает использование фантомного питания 48 В для подключения студийных конденсаторных микрофонов, а также отключаемый обрезной фильтр низких частот.

#### 23. Выходы/входы SEND/RETURN 1-4

Используются для работы в качестве эффект-петель при подключении внешних гитарных педалей, а также в качестве дополнительных входов для подключения клавишных, драм-машин, микшеров и другого оборудования (выполнены на разъемах "джек" 6.3 мм).

### **24. Переключатель GND/LIFT**

Если при игре возникают проблемы с помехами, нажмите на данный переключатель для разрыва земляной петли.

### **25. Выходы XLR OUT**

Используются симметричные кабели для подключения к студийному оборудованию или микшеру домашней студии, а также акустическим системам (в том чисте FRFR) при работе на сцене. Для работы в моно используйте только выход LEFT/MONO XLR.

### **26. Выходы 1/4"**

Несимметричные выходы на разъемах TS 6.3 мм, предназначены для подключения к гитарному усилителю, акустическим системам FRFR и другому звуковому оборудованию. При работе с одним усилителем или кабинетом используйте только выход LEFT/MONO 1/4".

### **27. Выход PHONES OUT**

Данный выход (сопротивление 12 Ом) служит для подключения стереонаушников. Для управления громкостью используйте регулятор PHONES лицевой панели.

### **ЗАМЕЧАНИЕ**

*Процессор Helix обладает большим запасом по усилению для подключения наушников с высоким сопротивлением. При подключении наушников с низким сопротивлением в максимальном положении регулятора PHONES могут быть слышны искажения. Это нормально и не является неисправностью.*

### **28. Вход VARIAX**

Используется для подачи питания, управления аудиоэффектами и обмена информацией между процессором Helix и гитарой Line 6 Variax.

### **29. Разъемы MIDI IN/OUT/THRU**

Служат для подключения Helix к MIDI-совместимому оборудванию для передачи и приема команд выбора тембров, изменения значений параметров и других MIDI-сообщений.

### **30. Вход/выход S/PDIF IN/OUT**

Служит для подключения процессора Helix с помощью цифрового кабеля S/PDIF (разъемы RCA, сопротивление 75 Ом).

### **ЗАМЕЧАНИЕ**

*Цифровые порты S/PDIF и AES/EBU не могут использоваться одновременно.*

### **31. Разъем AES/EBU, L6 LINK OUT**

Протокол L6 LINK служит для обмена цифровым аудио между Helix и мониторами Line 6 StageSource и/или усилителями серии DT. В качестве альтернативы данный разъем может использоваться для подключения к студийному оборудованию по протоколу AES/EBU (разъемы XLR, сопротивление 110 Ом).

### **32. Порт USB**

Процессор Helix также может функционировать в качестве мощного многоканального аудиоинтерфейса стандарта 24 бит/96 кГц для компьютеров Macintosh и Windows, обладающего встроенными предусилителями и MIDI-возможностями. Helix также может записывать звук в приборы iPad (при наличии опционального набора Apple Camera Kit). Требуется подключение к порту USB стандарта 2.0 или 3.0, использование USB-хабов не допускается.

### **33. Разъем AC IN**

Служит для подключения Helix к электросети.

### **34. Кнопка POWER**

Служит для включения и отключения питания прибора.

## **Домашняя экранная страница**

Практически 90% операций по работе со звуком производится на домашней странице.

#### 1 2 15 3 4 5 **15 Dream Rig Duet 6 8 9 A ПУТЬ 1**  $\omega$ Каждый из маршрутов (путей) Helix может **B** быть или параллельным (А и В), или последовательным (только А).  $\gamma$ **ПУТЬ 2 A Delay** Harmony Dela y **7**  $\bullet\bullet\bullet\bullet$ **10** 1/8 [37%] D Minor 40% 0.0dB [37%] Time Feedback Key Scale Mix Level **11 12 13 14**

### **Для возврата на домашнюю страницу нажмите на кнопку**  $\hat{\omega}$ **.**

- **1. Для назначения входного источника выберите входной блок и поверните джойстик. Каждый маршрут может содержать один или два входных блока.**
- **2. Используйте джойстик или коснитесь ножного переключателя для выбора блока (обведен белым).**
- **3. Буква "Е" отображается в случае, если пресет был отредактирован.**
- **4. Блок сумматора (виден только при выборе). Переместитесь вниз, чтобы продублировать выходной блок.**
- **5. Для включения и отключения выбранного блока нажмите на кнопку BYPASS (отключенные блоки высвечиваются тускло).**
- **6. Вращайте селектор PRESET для выбора пресета.**
- **7. Поверните джойстик для выбора модели; нажмите на джойстик для раскрытия списка.**  Пиктограмма **(0) обозначает стереофоническую модель**.
- **8. Удерживайте кнопку BYPASS для включения и отключения общего эквалайзера. При включении общего эквалайзера на дисплее появляется эта пиктограмма.**
- **9. Выберите выходной блок и поверните джойстик для направления сигнала на нужные выходы, маршрут 2 или компьютер (через порт USB). Каждый маршрут может содержать один или два выходных блока.**
- **10. Для доступа к дополнительным параметрам выбранного блока используйте кнопки <PAGE/PAGE>. Этот блок имеет четыре страницы параметров.**
- **11. Нажмите на регулятор для переключения между значением в миллисекундах/герцах и длительностях нот.**
- **12. Значения выделяются белым цветом и в квадратными скобками, если на параметр назначен контроллер.**
- **13. Вращайте регуляторы 1 6 для управления параметрами выбранного блока.**
- **14. Нажмите на регулятор для возврата уровней в значение 0 дБ и центрирования панорамы.**
- **15. Блок сплиттера (виден только при выборе). Переместитесь вниз, чтобы создать еще один блок сплиттера**

# Принципы работы

## Настройка правильных выходных уровней

1. Убедитесь, что регуляторы VOLUME и PHONES установлены в минимальное положение (до упора влево).

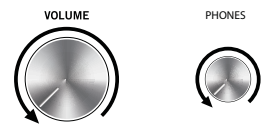

2. Подключите гитару к входу Helix GUITAR IN.

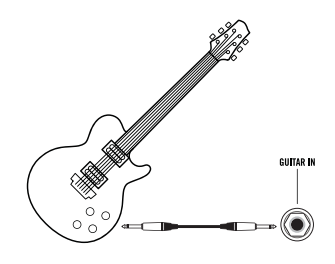

3. Подключите выходы Helix к входам своей звуковоспроизводящей системы.

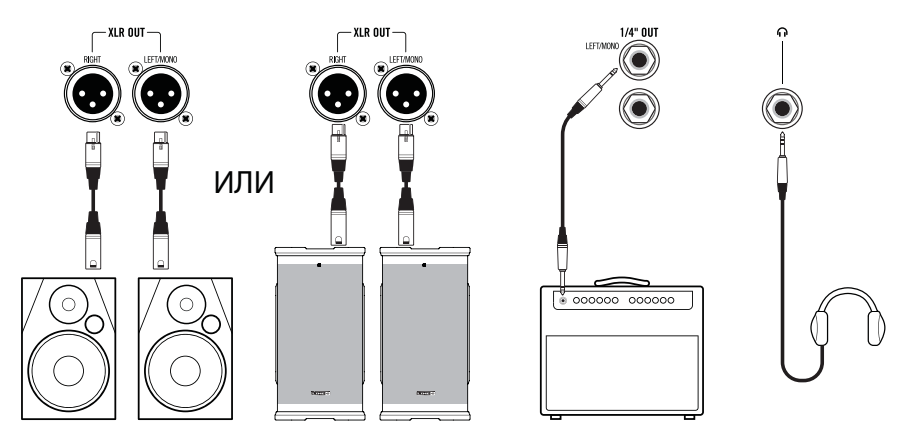

Уровни сигнала на выходах XLR и TRS процессора Helix следует согласовать с входным уровнем подключенного оборудования. Если вы используете только наушники, перейдите к шагу 9.

- 4. Нажмите на кнопку  $\equiv$  для перехода в меню.
- 5. Нажмите на регулятор 6 (Global Settings) Выведется экранная страница Global Settings:

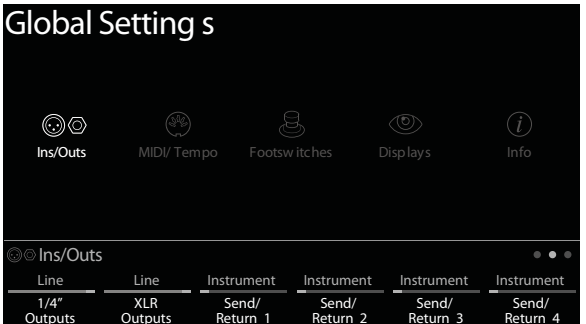

Line6. Helix. Руководство пользователя

- 6. При необходимости используйте джойстик для выбора пункта меню Ins/Outs.
- 7. Нажмите на кнопку PAGE> для выбора • •
- 8. С помощью регуляторов 1 и 2 под дисплеем установите уровни согласно следующей таблице:

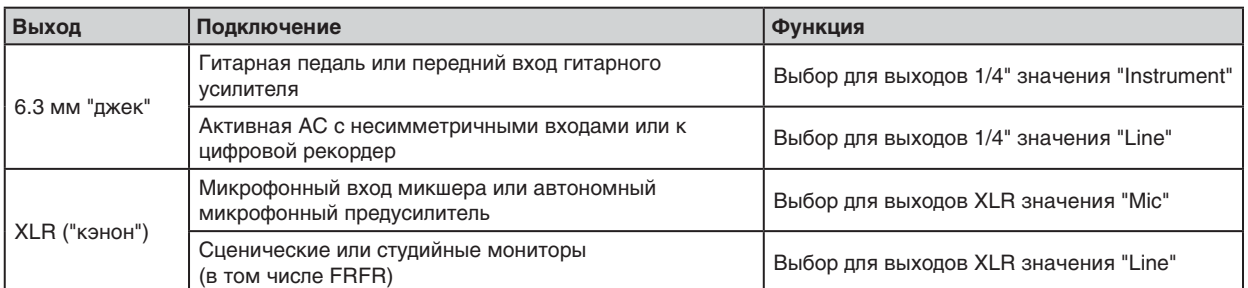

### 9. Постепенно прибавляйте громкость.

Если работаете в наушниках, используйте регулятор PHONES.

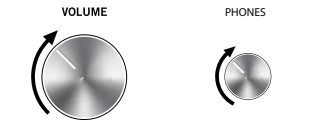

## Выбор пресетов и перформансов

1. Вращайте селектор PRESET для выбора пресетов из текущего перформанса.

Процессор Неliх поддерживает до восьми перформансов, в каждом из которых содержится 32 банка из четырех пресетов (А, В, С и D). Таким образом, всего доступно 1024 пресета. Этого более чем достаточно для решения любых задач.

2. Нажмите на селектор PRESET для перехода к меню Setlist:

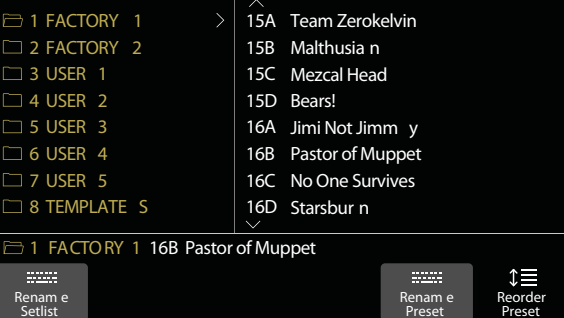

Навигация по меню исключительно проста:

- Для выбора элемента меню вращайте джойстик или наклоняйте его вверх/вниз.
- В колонке Setlist нажмите на джойстик (или наклоните его вправо) для загрузки первого пресета.
- В колонке Preset наклоните джойстик влево для возврата к колонке Setlist.  $\bullet$
- Для перемещения выбранного пресета по списку вращайте регулятор 6 (Reorder Preset).
- 3. С помощью джойстика выберите перформанс 8 TEMPLATES и пресет Preset 01A Quick Start.

4. Нажмите на кнопку  $\widehat{u}$  для возврата на домашнюю страницу.

На экран выведется приблизительно следующее:

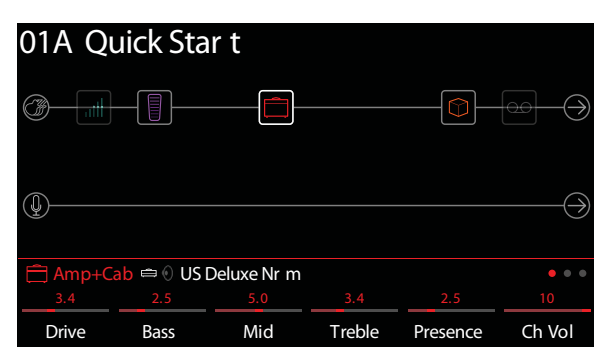

## Режим Preset для ножных переключателей

Данный режим позволяет загружать пресеты из выбранного перформанса.

1. Если это еще не сделано, нажмите на ножной переключатель FS6 (MODE) для выбора режима Preset. Восемь ножных переключателей посредине панели соответствуют двум банкам пресетов, причем для активного в данный момент пресета переключатель подсвечивается, а мини-дисплей загорается белым:

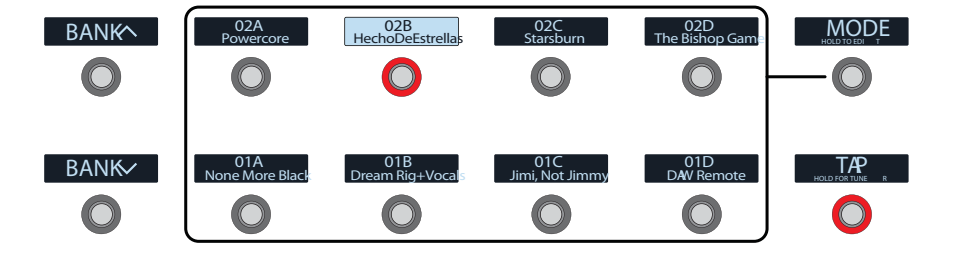

- 2. Нажимайте на переключатели BANK^ и BANKv для выбора нужного банка. Названия пресетов банков будут мигать. Это показывает, что они готовы к загрузке.
- 3. Нажмите на один из ножных переключателей для выбора пресета.

### **ЗАМЕЧАНИЕ**

Работа ножных переключателей может быть перенастроена пользователем.

## Режим Stomp для ножных переключателей

В режиме Stomp находящиеся посредине восемь ножных переключателей могут выполнять следующие функции:

- Включать и отключать блоки
- Переключать между двумя значениями для выбранного параметра  $\bullet$
- Передавать сообщения MIDI, External Amp Control или CV/Expression
- Выполнять все вышеперечисленное одновременно

### **Если это еще не сделано, нажмите на ножной переключатель FS6 (MODE) для выбора режима Stomp.**

Поверх восьми ножных переключателей в середине лицевой панели будут отображены названия моделей, параметров, сообщения Command Center и/или пользовательские метки:

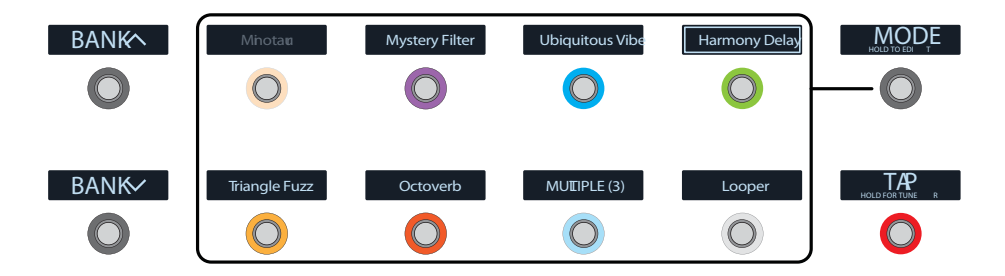

### **ЗАМЕЧАНИЕ**

*Если переключатель назначен сразу на несколько блоков или параметров, на его мини-дисплее отображается сообщение MULTIPLE(X), где X — количество назначений, и при нажатии на переключатель все назначения включаются и отключаются одновременно. Если одни блоки активны, а другие находятся в режиме Bypass, при нажатии на переключатель состояние режима Bypass для всех блоков меняется на противоположное.*

### **ЗАМЕЧАНИЕ**

*В режиме Stomp нажатие на переключатели BANK* ∧ и BANK ∨ временно переводит прибор в режим *Preset. Как только пресет будет выбран, происходит возврат к режиму Stomp.*

### **Режим Looper для ножных переключателей**

Третий режим для ножных переключателей (Looper) становится доступным только в случае, если на один из переключателей был назначен блок Looper. Практически все заводские пресеты Helix содержат блок Looper, назначенный на ножной переключатель, однако пользовательские пресеты могут не использовать данный блок.

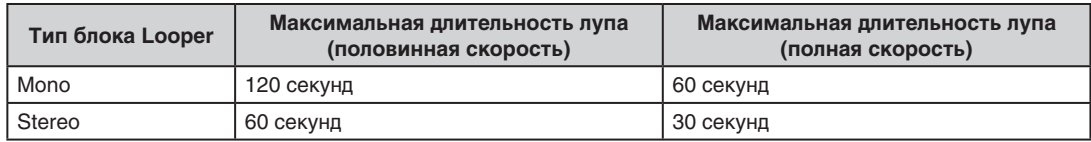

**1. Находясь в режиме Stomp, нажмите на ножной переключатель с пометкой Looper (если таковой есть).** Появятся метки режима Looper:

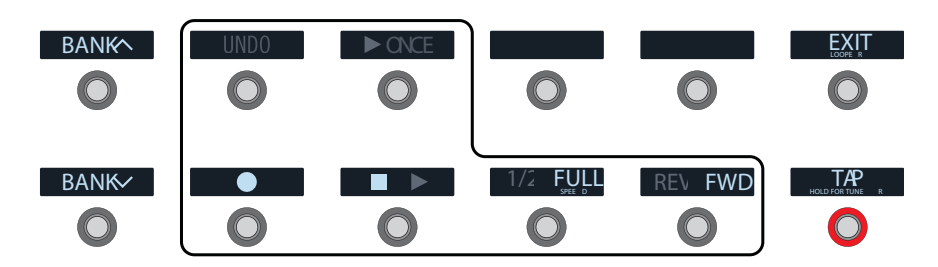

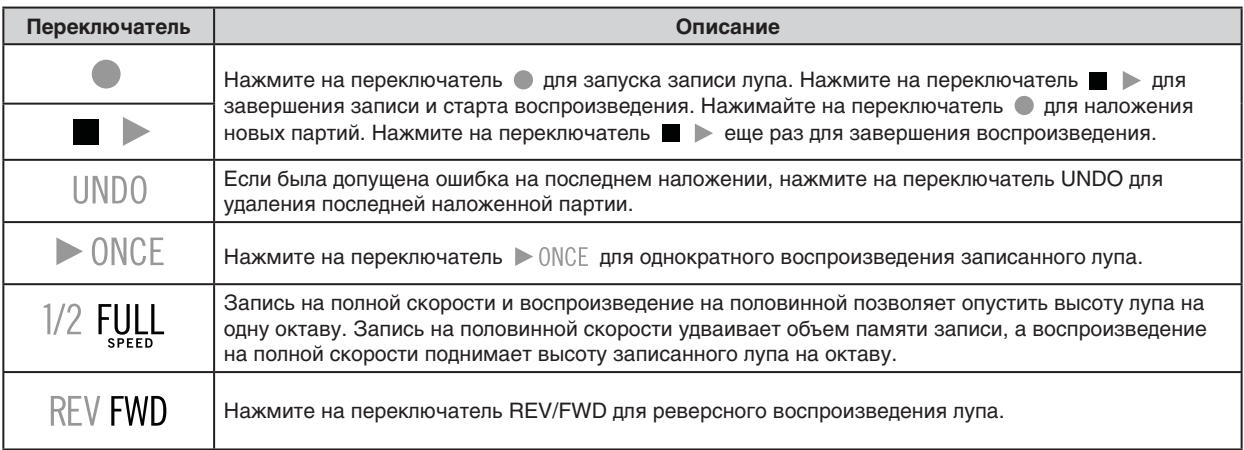

### **ЗАМЕЧАНИЕ**

*Если нажать на при остановленном воспроизведении лупа, будет записан новый луп, а все предыдущие записи аннулируются.*

### **ВНИМАНИЕ**

*Во время работы лупа загружать пресеты не запрещается, однако при этом воспроизведение лупа останавливается. Исключение составляет ситуация, когда выбранный пресет содержит блок лупа того же самого типа (моно или стерео) на том же пути (1 или 2) и назначен на ножной переключатель.*

### **ЗАМЕЧАНИЕ**

*Если в режиме Looper нажать на BANK* ∧ или BANK ∨, произойдет временный переход в режим Preset. *После выбора пресета Helix вернется в режим Looper.*

**2. Для выхода из режима Looper нажмите на переключатель FS6 (Exit).**

## **Режим Pedal Edit**

Большинство блоков можно редактировать, не отрывая рук от гитары. Если вы не любите нагибаться и настраивать параметры руками, режим Pedal Edit станет вашим лучшим другом. Хотя данный режим и не в состоянии полностью заменить настройку параметров руками, он позволяет оперативно управлять ими по одному даже во время выступлений.

#### **1. Удерживайте ножной переключатель FS6 (MODE) две секунды.**

На мини-дисплеях ножных переключателей появятся названия блоков пресета, при этом кольцевая подсветка начинает мигать.

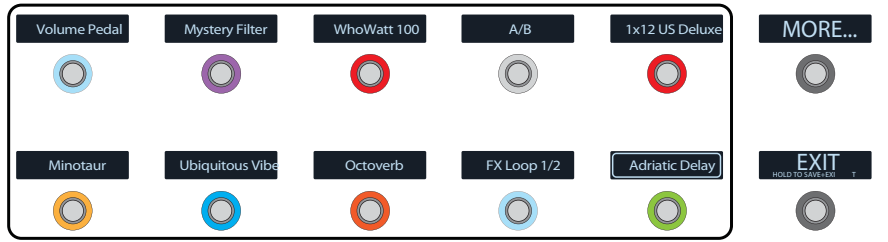

Если пресет содержит более 10 блоков, нужный блок может не отобразиться сразу. В этом случае нажмите на ножной переключатель FS6 (MORE...) нужное количество раз, пока нужный блок не появится.

### **ЗАМЕЧАНИЕ**

Выбор блока в режиме Pedal Edit никак не связан с управлением назначенных на данный ножной переключатель параметров.

### 2. Нажмите на переключатель, соответствующий интересующему блоку обработки.

Первая страница параметров выбранного блока отобразится на дисплеях переключателей FS1 — FS6.

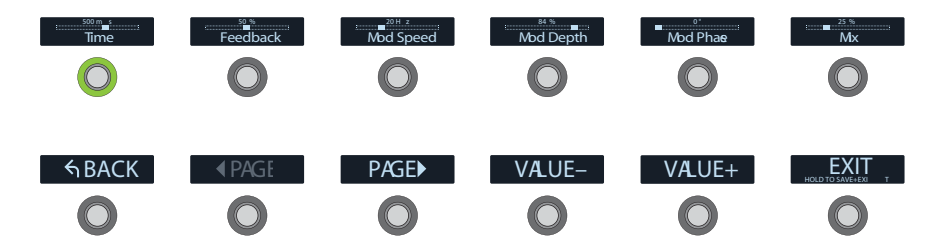

Если у блока есть более одной страницы параметров, используйте для переключения страниц переключатели FS8 (<PAGE) или FS9 (PAGE>).

3. Нажмите на ножной переключатель, над которым отображается интересующий вас параметр.

### 4. С помощью педали экспрессии установите нужное значение. Для точной настройки используйте ножные переключатели FS10 (VALUE-) и FS11 (VALUE+).

Для выбора другого блока нажмите на переключатель FS7 (BACK).

### 5. Закончив редактирование, нажмите на переключатель FS12 (EXIT).

Если требуется сохранить изменения, произведенные в режиме Pedal Edit, удерживайте ножной переключатель FS12 (EXIT) в течение 2 секунд.

## Выбор блоков/Настройка параметров

Блоки - это объекты, представляющие различные элементы пресета, например, усилители, кабинеты, эффекты, сплиттеры, луперы, и даже входы и выходы.

1. Находясь в режиме Stomp, коснитесь (но не нажимайте) ножного переключателя, соответствующего интересующему блоку.

Выбранный блок на основном и вспомогательном дисплеях выделяется белой рамкой:

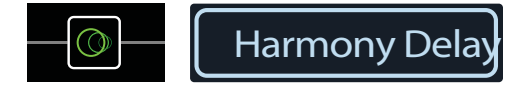

Если на педальный переключатель назначено несколько блоков, на мини-дисплее появляется сообщение MULTIPLE(X). Коснитесь переключателя несколько раз, чтобы выбрать нужный блок.

### **ЗАМЕЧАНИЕ**

В зависимости от текущих установок при прикосновении к переключателю с подписью MULTIPLE(X) происходит переход на разные экранные страницы. Например, если переключатель назначен на блок эффектов, на параметр эффекта и на MIDI-сообщение Command Center, при последовательном касании на дисплее будут отображаться домашняя страница, страницы Controller Assign и Command Center. Однако не волнуйтесь — даже в этом случае интересующий параметр находится "где-то недалеко".

В качестве альтернативы можно использовать наклон джойстика для выбора интересующего блока.

Нажмите на Аля быстрого выбора блока Amp+Cab, Amp или Preamp — на дисплее сразу же появятся нужные параметры (Gain, Bass, Mid, Treble и т.д.). Если пресет содержит несколько таких блоков, нажмите на кнопку <sup>→</sup> несколько раз для выбора нужного.

### **2. Вращайте регуляторы 1 — 6, расположенные под основным дисплеем.**

Некоторые блоки могут содержать несколько страниц параметров. В этом случае справа появляются крупные точки справа. Например, такая конфигурация точек показывает, что отображается первая страница параметров, а всего доступно четыре таких страницы:

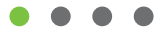

**3. Для выбора страниц (если требуется) используйте кнопки <PAGE/PAGE>.**

## **Обход блока (Bypass)**

**Если на блок назначен ножной переключатель, нажмите на него.**

#### **В качестве альтернативы выберите блок джойстиком и нажмите на кнопку BYPASS для включения и отключения блока.**

Отключенные блоки отображаются на дисплее полупрозрачными пиктограммами и, если блок назначен на ножной переключатель, кольцевая подсветка горит тускло, а подпись на мини-дисплее окрашивается в серый цвет:

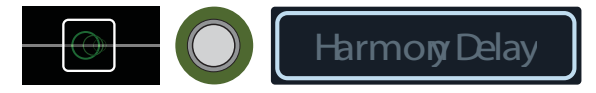

### **ЗАМЕЧАНИЕ**

*Кольцевая подсветка переключателя и подпись на мини-дисплее указывают на состояние блока, который был выбран последним, даже если другие блоки, назначенные на данный переключатель, активны.*

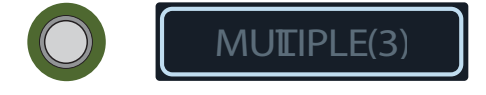

## **Выбор модели для блока**

**Для изменения модели блока выберите нужный блок и поверните джойстик.**

**Для создания нового блока выберите пустую локацию на дисплее и поверните джойстик.**

Выбор моделей из одной и той же категории происходит очень быстро. Однако, поскольку в памяти Helix содержатся сотни моделей, процесс последовательного поиска, скажем, если нужно вместо монофонического дисторшна (начало списка) выбрать стереофоническую внешнюю петлю (конец списка), может оказаться очень медленным. Вместо этого следует открыть список моделей:

#### **1. Нажмите на джойстик, чтобы раскрыть список моделей:**

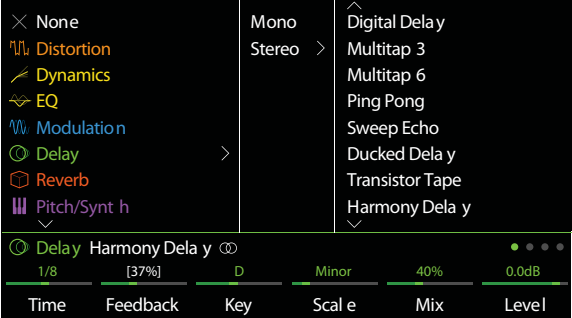

Большинство категорий моделей содержат подкатегории. Например, эффекты могут быть монофоническими и стереофоническими (стереоэффекты обозначаются пиктограммой  $\circledD$ ). Модели Amp+Cab и Amp содержат подкатегории Guitar и Bass. Модели Cab содержат подкатегории Single и Dual и т.д.

#### Поверните джойстик (или наклоняйте его вверх/вниз) для выбора нужного пункта в списке.

Нажмите на джойстик (или наклоните его вправо) для просмотра содержимого категории или подкатегории.

Для возврата к предыдущей колонке наклоните джойстик влево.

### **ВНИМАНИЕ**

Если в списке вы видите пункты, выделенные серым цветом или недоступные для выбора, это означает, что текущий маршрут (1 или 2) несовместим с данной категорией, подкатегорией или моделью.

2. С помощью джойстика выберите нужную категорию, подкатегорию или модель.

### ЗАМЕЧАНИЕ

Блоки Amp+Cab и Cab > Dual являются особенными, поскольку внутри одного блока содержится две модели. Для смены модели усилителя в блоке Amp+Cab нажимайте на кнопку <PAGE до тех пор, пока пиктограмма усилителя не будет выделена белым цветом, затем поверните джойстик. Для смены модели кабинета нажимайте на кнопку PAGE>, пока белым не будет выделена пиктограмма кабинета, после этого поверните джойстик.

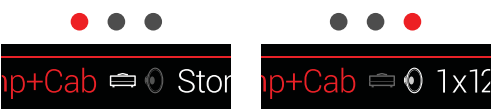

Для смены модели первого кабинета в блоке Cab > Dual нажимайте на кнопку <РАGЕ до тех пор, пока не будет выделена белым цветом пиктограмма кабинета левого канала, после этого поверните джойстик. Для смены модели второго кабинета кнопкой PAGE> и выделите белым пиктограмму кабинета правого канала, затем поверните джойстик.

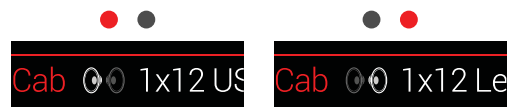

3. Чтобы закрыть список моделей, выберите элемент списка в крайней правой колонке и нажмите на джойстик (или нажмите на  $\hat{\omega}$ ).

## Выбор входа

Переместите джойстик влево для выбора блока Input и поверните джойстик.

Обычно выбирается тип Multi, который включает в себя сразу три входа: Guitar, Aux и Variax.

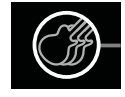

#### **COBET**

Для вывода списка доступных входов нажмите на джойстик.

## **Выбор выхода**

**Переместите джойстик вправо, выберите блок Output и поверните джойстик.**

Обычно выбирается тип Multi, который включает в себя сразу четыре выходные пары: 1/4", XLR, Digital и USB 1/2.

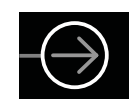

Если в маршруте 1 не осталось свободных блоков, назначайте новые на маршрут 2:

**Выберите выходной блок маршрута 1 и поверните джойстик для перехода к маршруту Path 2A.**

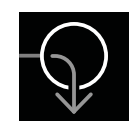

Теперь в входном блоке маршрута 2 появится стрелка, которая говорит о том, что сюда направлен сигнал с маршрута 1:

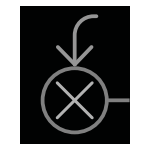

Если маршрут 2 содержит два входных блока, можно выбрать маршрут Path 2A или Path 2B или даже разделить сигнал для использования маршрутов Path 2A и Path 2B одновременно.

### **СОВЕТ**

*Для вывода списка доступных выходов нажмите на джойстик.*

## **Перемещение блоков**

**1. Выберите любой блок (кроме Input или Output) и нажмите на кнопку ACTION.** Блок выделяется на дисплее и отображается панель возможных действий. Пиктограмма инспектора показывает, в каком направлении можно переместить выбранный блок.

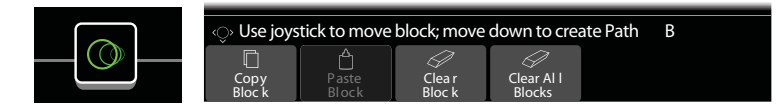

**2. Наклоняйте джойстик влево или вправо для перемещения выбранного блока.**  При наклоне джойстика вниз блок переместится на параллельный маршрут B.

### **ЗАМЕЧАНИЕ**

*Блок маршрута 1 нельзя переместить на маршрут 2 (и наоборот). Однако вы можете скопировать блок и вставить его в другой маршрут (см. следующий раздел).*

3. Еще раз нажмите на кнопку ACTION (или на кнопку  $\hat{a}$ ) для возврата в нормальный режим работы.

## Копирование и вставка блоков

Блок маршрута можно скопировать и вставить в тот же самый маршрут, в другой маршрут или в маршрут другого пресета.

- $1.$ Выберите интересующий блок и нажмите на кнопку ACTION.
- Нажмите на вращающийся регулятор 1 (Copy Block).  $2.$
- Выберите место, в которое нужно вставить скопированный блок (даже в составе другого пресета) и  $3.$ нажмите на кнопку ACTION.
- 4. Нажмите на вращающийся регулятор 2 (Paste Block).

### **ЗАМЕЧАНИЕ**

Блоки Input, Output, Split, Мегде и Looper тоже можно скопировать и вставить. Однако, например, при попытке вставить блок Looper на место блока Split, команда регулятора 2 (Paste Block) будет недоступна (выделена серым). Кроме того, если DSP-процессор выбранного маршрута перегружен и не может принять еще один блок, на короткое время выводится сообщение "Cannot Paste - Path 1 (или 2) DSP full!".

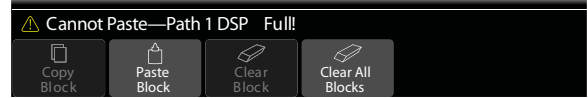

## Очистка блока

- 1. Выберите нужный блок и нажмите на кнопку ACTION.
- 2. Нажмите на вращающийся регулятор 3 (Clear Block).

## Очистка всех блоков

Полная очистка убирает все блоки обработки (включая Looper) и сбрасывает маршруты 1 и 2 в режим Serial. Данная операция не влияет на блоки Input и Output маршрутов Path 1A и Path 2A и не сбрасывает настроек управления Command Center.

- 1. Нажмите на кнопку ACTION.
- 2. Нажмите на вращающийся регулятор 4 (Clear All Blocks).

На дисплей выведется запрос:

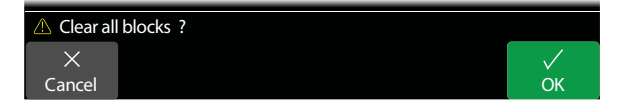

3. Нажмите на вращающийся регулятор 6 (ОК).

## Сохранение и переименование пресета

1. Нажмите на кнопку SAVE для перехода к экранной странице Save Preset:

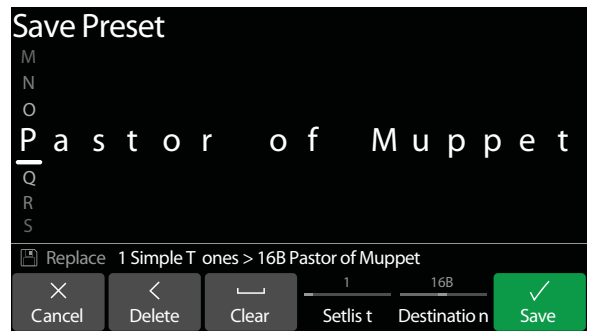

Для перемещения курсора влево/вправо используйте джойстик.

Поверните джойстик или наклоняйте его вверх/вниз для выбора символа.

Нажмите на регулятор 2 (Delete) для удаления выбранного символа и сдвига оставшейся части имени влево.

Нажмите на регулятор 3 (Clear) для очистки выбранного символа.

### **COBET**

Нажмите на джойстик для быстрого переключения между заглавными буквами, строчными буквами и цифрами.

2. Вращайте регуляторы 4 (Setlist) и 5 (Destination) для выбора нужных перформанса и пресета для сохранения.

Любой из 1024 пресетов Helix может быть перезаписан.

Еще раз нажмите на кнопку SAVE или регулятор 6 (Save).

## Последовательная и параллельная маршрутизации (Serial/Parallel)

Для многих гитарных тембров вполне достаточно одного стереофонического маршрута в последовательном режиме. Например, пресет 8 TEMPLATES > 01A Quick Start содержит педаль вау, педаль громкости, усилитель с кабинетом, ревербератор и лупер - и у него еще остается место для добавления блоков дисторшна, модуляции и задержки.

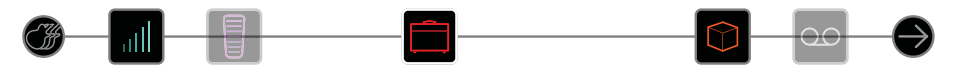

Для получения более сложных тембров можно создать два параллельных стереофонических аудиоканала. В этом случае стереосигнал дублируется сплиттером, после этого два параллельных маршрута обрабатываются независимо, а затем снова суммируются микшером.

### 1. Выберите блок Amp+Cab и нажмите на кнопку ACTION.

### 2. Наклоните джойстик вниз.

Теперь блок Amp+Cab будет перенесен на созданный заново параллельный маршрут В (нижний).

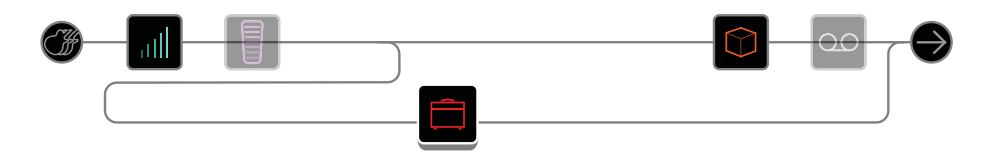

На иллюстрации выше:

*Гитарный сигнал проходит через блоки громкости и вау*

*Затем сигнал разделяется сплиттером на маршруты 1А (верхний) и 1B (нижний).*

*Стереомаршрут 1А проходит через блоки ревербератора и лупера, а стереомаршрут 1B — через блок усилителя с кабинетом.*

*После блока лупера оба маршрута микшируются и направляются на мультивыход.*

### **3. Нажмите на кнопку ACTION еще раз.**

Созданный пресет, возможно, не будет звучать идеально. Более-менее привычные тембры используют отдельные блоки Amp+Cab для каждого из маршрутов с микшированием сигнала перед ревербератором:

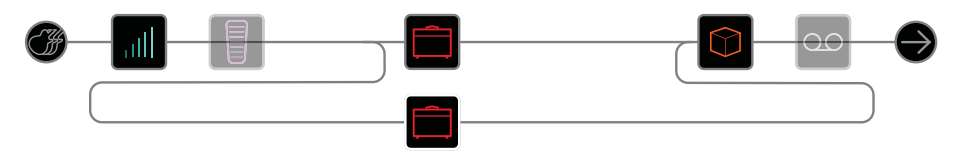

Возможен также вариант разделения сигнала после блока усилителя и направление его на два различных кабинета:

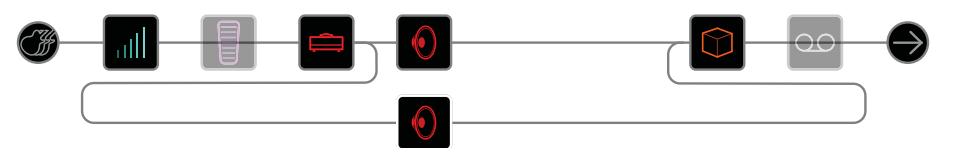

Еще один вариант — два отдельных усилителя, каждый со своим кабинетом:

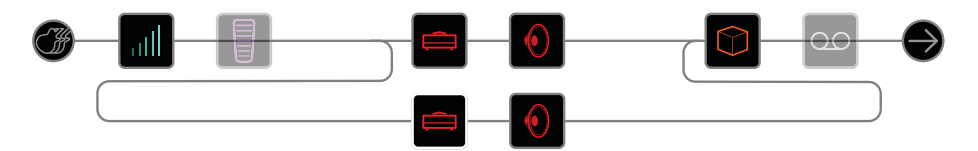

А вот вариант с использованием двух усилителей с микшированием сигнала до кабинета:

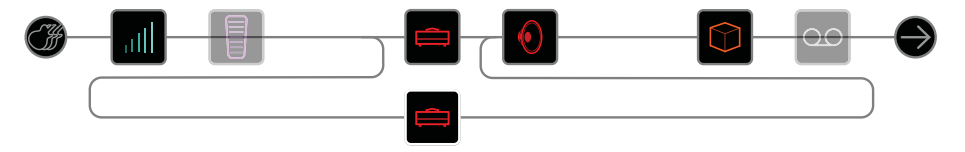

Помните, это всего лишь половина вашего тембра! Есть еще маршруты 2A и 2B!

## **Удаление параллельного маршрута В**

Для удаления маршрута В просто удалите с него все блоки (внизу) или переместите их на маршрут А (вверх).

## **Перемещение блоков сплиттера (Split) и микшера (Merge) для получения более разнообразных вариантов подключения**

### **1. Джойстиком выберите точку, где происходит разделение или объединение сигналов на маршрутах А и В.**

Блоки Split и Merge отображаются только если выбраны, однако их можно настраивать и перемещать в точности так же, как любые другие.

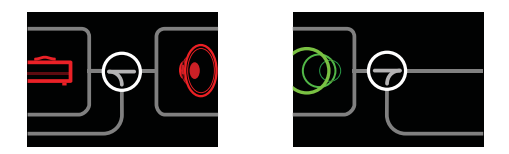

**2. Нажмите на кнопку ACTION, чтобы начать перемещение блока.** Выберите один из следующих вариантов распараллеливания сигнала:

### **Вариант "2 в 1"**

**Переместите блок Split вниз на маршрут B.**

Блок Split сдвигается влево, и создается дополнительный входной блок Input:

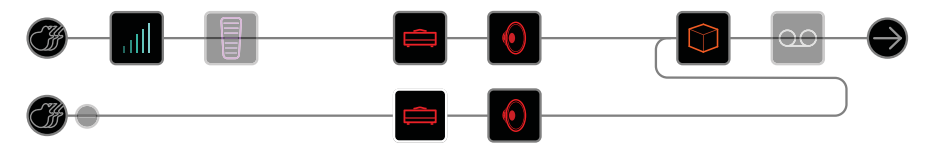

Новый блок Input может быть назначен на другой физический вход процессора Подобная маршрутизация может быть использована для микширования гитары и вокала или моделей и магнитных звукоснимателей гитары Variax — для раздельной обработки эффектами каждого из каналов.

### **Вариант "1 в 2"**

**Переместите блок Merge вниз на маршрут B.**

Блок Merge сдвигается вправо, и создается дополнительный выходной блок Output:

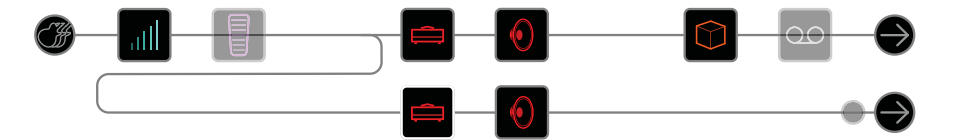

В данном примере сигнал с входа разделяется на маршруты А и В, каждый из которых имеет свой собственный физический выход. Например, маршрут А можно направить на выходы 1/4", а маршрут В — на выходы XLR.

### **Параллельный вариант**

**Переместите оба блока Split и Merge вниз на маршрут B.**

Будут созданы дублирующие блоки входа и выхода:

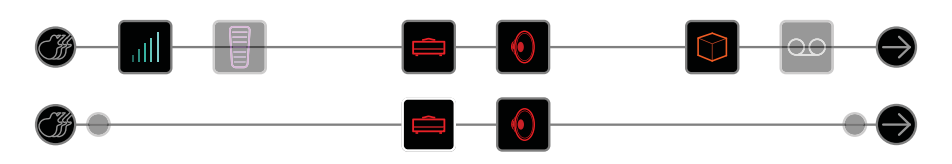

В данном варианте маршрутизации гитара и вокал могут обрабатываться независимо друг от друга, причем у них будут раздельные физические вход и выход. В качестве альтернативы можно подключить таким образом к Helix двух музыкантов из группы.

### **"Суперпоследовательный" вариант**

Последовательный маршрут содержит 8 ячеек для установки блоков. Если этого недостаточно, можно использовать маршрут B для создания "суперпоследовательного" маршрута.

### **1. Переместите блок Merge вниз на маршрут В.**

Будет создан дублирующий выходной блок Output.

- **2. Переместите блок разделения Split до упора вправо, за последний блок обработки маршрута А.**
- **3. Выберите выходной блок маршрута 1А и поверните регулятор 2 (Level) до упора влево.** Таким образом, сигнал будет передаваться только на выход маршрута 1В.

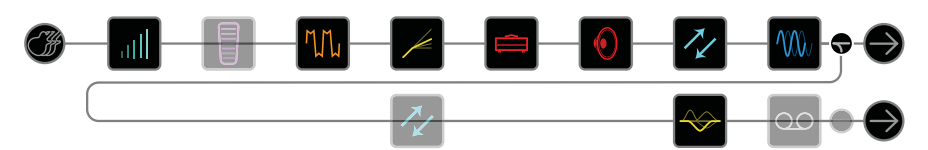

На иллюстрации выше звуковой сигнал проходит через 8 блоков обработки маршрута 1А и далее через 3 блока обработки маршрута 1В.

Если и этого недостаточно, можно продублировать сигнал на маршрут 2, а затем направить выход маршрута 1B на маршрут 2А для получения поистине гигантской цепочки обработки с 32 ячейками для блоков.

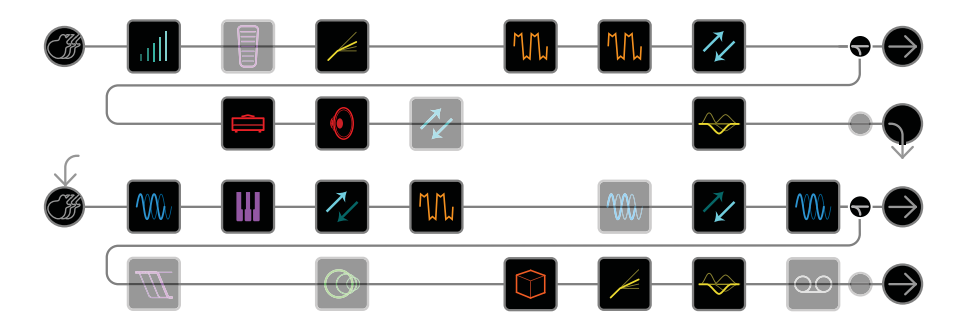

## **Динамическое распределение ресурсов DSP-процессора**

Подобно любым современным цифровым приборам, Helix работает на основе DSP-процессора. Некоторые модели требуют больше процессорной мощности, чем другие, поэтому в составе одного тембра таких моделей может быть меньше. По этой причине в некоторых процессорах пользователя ограничивают, разрешая ему, например, задействовать только одну модель усилителя, только одну модель кабинета, одну задержку и т.д. Helix является намного более гибким и позволяет делать со звуком практически все что угодно, даже если при этом возникает риск перегрузки DSP.

Тем не менее, есть несколько правил, которые определяют максимальное количество блоков, которые могут быть добавлены в пресет.

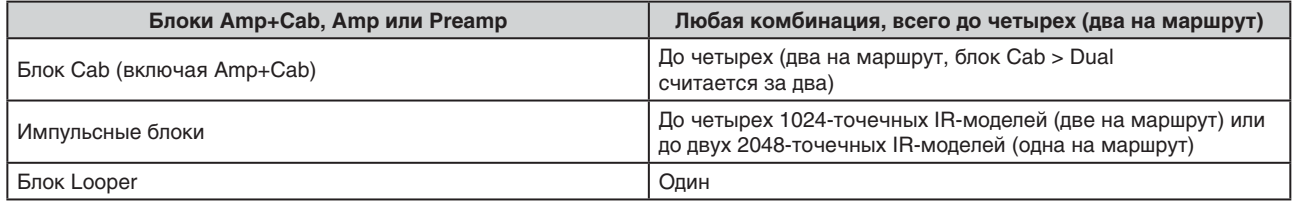

Для просмотра того, какие модели могут быть добавлены на текущий маршрут, нажмите на джойстик для перехода к списку моделей.

Модели, выделенные серым цветом, не могут быть использованы в данный момент и будут пропускаться.

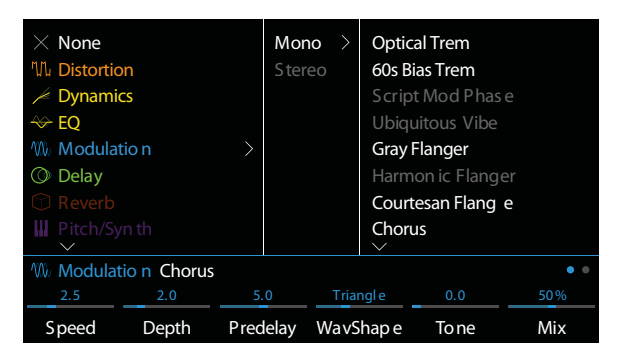

### Советы по оптимизации использованию мощности DSP-процессора

- Некоторые блоки используют больше ресурсов процессора в сравнении с другими, например, усилители, кабинеты, импульсные модели и эффект сдвига высоты. Больше всего ресурсов отнимают блоки Amp+Cab. Эквалайзеры, динамическая обработка, громкость/панорама и блоки посыла/возврата отнимают мало процессорной мощности.
- Некоторые модели одной и той же категории также могут требовать больше ресурсов процессора. Особенно это касается некоторых моделей усилителей.
- Если мощности DSP на маршруте 1 недостаточно, попробуйте направить сигнал на маршрут 2. Если планируете создавать тембры с использованием двух усилителей и большого числа эффектов, задействуйте оба маршрута.
- Вместо создания параллельного маршрута с двумя блоками Amp+Cab или двумя отдельными усилителями и кабинетами, попробуйте использовать один блок Amp и следом за ним один блок Cab > Dual (микширование сигнала с двух разных кабинетов может дать нужный результат).
- Стереофонические варианты эффектов требуют в два раза больше мощноси процессора в сравнении с монофоническими эффектами из той же категории. Аналогично, сдвоенные блоки кабинетов требуют в два раза больше мощности процессора по сравнению с одинарными.
- Некоторые категории моделей используют упрощенные ("Simple") блоки, требующие меньше мощности процессора.

### Порядок блоков и положение в стереополе

Большинство моделей Helex имеет как монофоническую, так и стереофоническую (пиктограмма (т)) версии. Пиктограмма отображается в окне инспектора справа от имени модели. Стереокартина, то есть то, как звук будет распределяться в виртуальном стереополе в наушниках или колонках, в большой степени зависит от того. блоки каких типов используются и в каком порядке.

При редактировании и создании тембров всегда помните:

- Все блоки Amp+Cab, Amp и Preamp монофонические, поэтому любой стереосигнал они конвертируют в монофонический. Соответственно, перед этими блоками следует добавлять только монофонические блоки эффектов.
- При установке в цепь сигнала хотя бы одного монофонического блока сигнал всех предшествующих блоков конвертируется в моно.
- Если Helix подключается к входу обычного гитарного усилителя или к одному монитору FRFR, нет смысла вообще использовать стереофонические модели (за исключением тех, которые обладают только стереофоническим вариантом).

## **Информация о Variax**

Гитары семейства Line 6 Variax оборудованы специальной электроникой, позволяющей моделировать звучание разных инструментов, а также мгновенно изменять высоту нгастройки каждой из струн. Процессор Helix позволяет полностью раскрыть все возможности гитар Variax. Вы можете:

- Сохранять модели Variax, настройку и/или положение регуляторов громкости и параметров в пресет Helix и мгновенно вызывать их из памяти.
- Использовать регуляторы громкости и тембра гитары Variax для дистанционного управления одним или несколькими параметрами эффектов Helix. Вы даже можете использовать их, как четвертую и пятую дополнительные педали экспрессии!
- Разделять сигнал магнитных датчиков гитары Variax и встроенной цифровой электроники, обрабатывать их независимо друг от друга, микшировать или направлять на разные физические выходы Helix.

# **Блоки**

## **Блок Input**

Каждый пресет может содержать до четырех блоков Input (один или два на каждый маршрут).

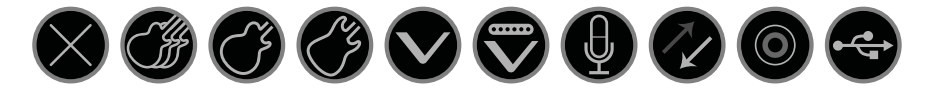

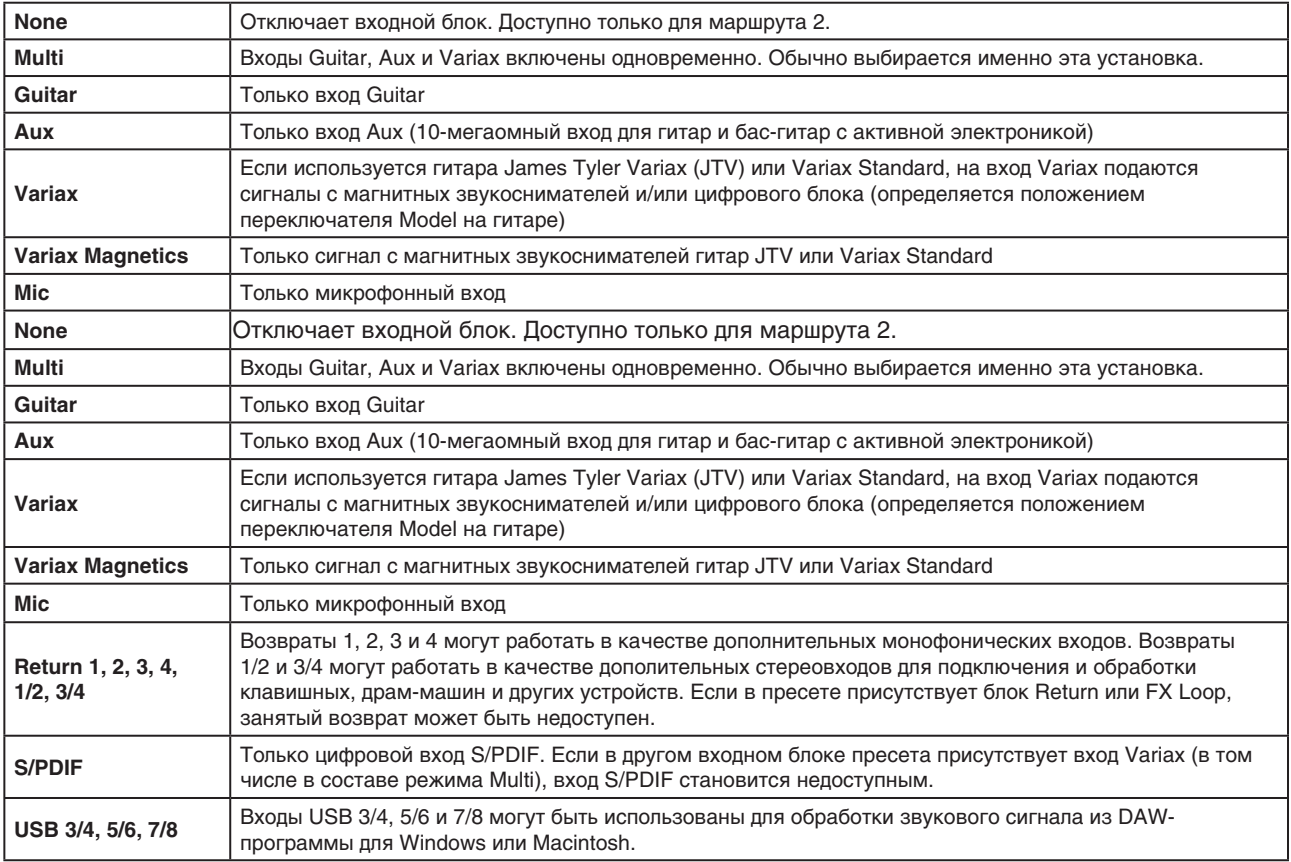

Helix также принимает звуковой сигнал с шин USB 1/2, однако данные шины зарезервированы для мониторинга сигнала с компьютера (или iPad) и эффектами не обрабатываются. Таким образом, их нельзя использовать в качестве входных блоков.

Все входные блоки оборудованы встроенным гейтом для подавления шума. Параметры Threshold и Decay подсвечиваются серым и недоступны, если не включить гейт с помощью регулятора 1 (Input Gate):

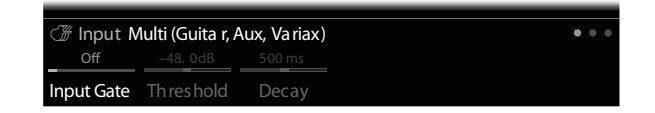

Входные блоки Multi и Variax содержат дополнительные страницы параметров для работы с гитарами Variax:

### **Гитара James Tyler Variax или Variax Standard**

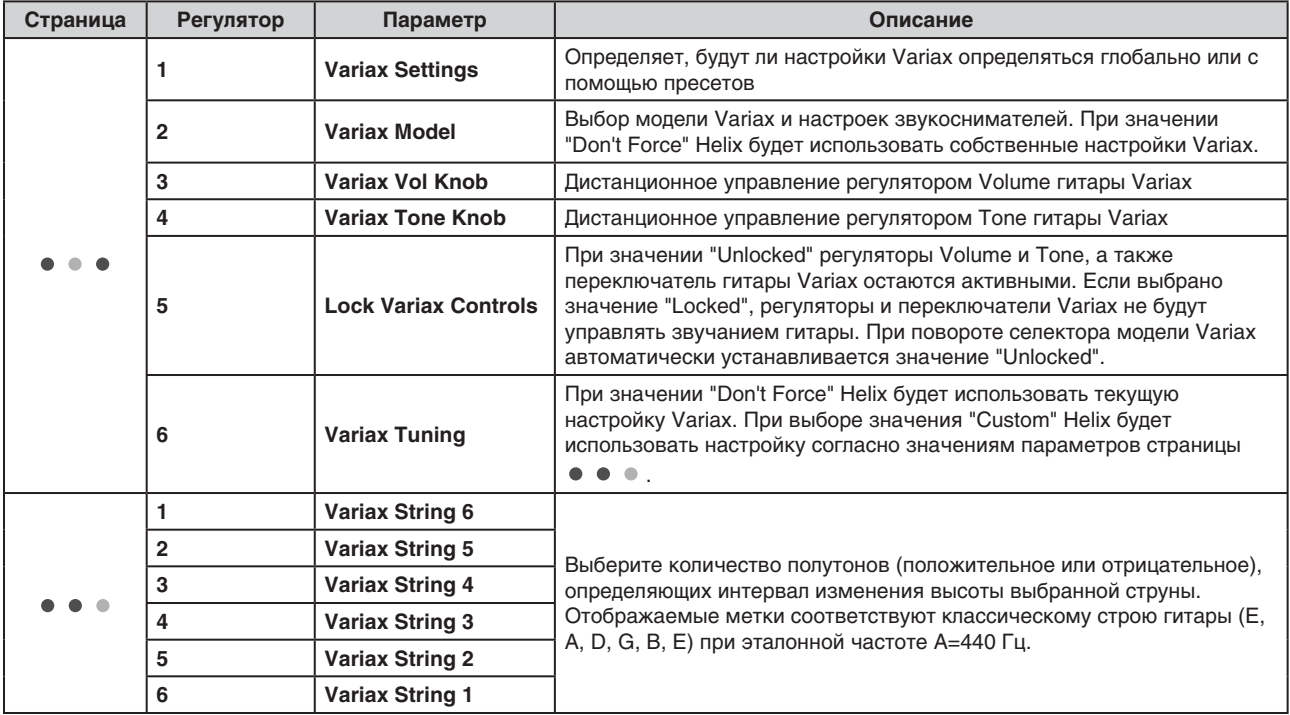

## **Блок Output**

Каждый пресет может содержать до четырех блоков Output (один или два на каждый маршрут).

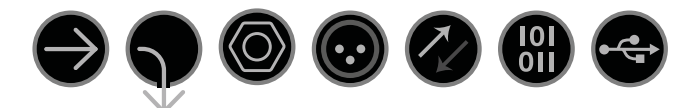

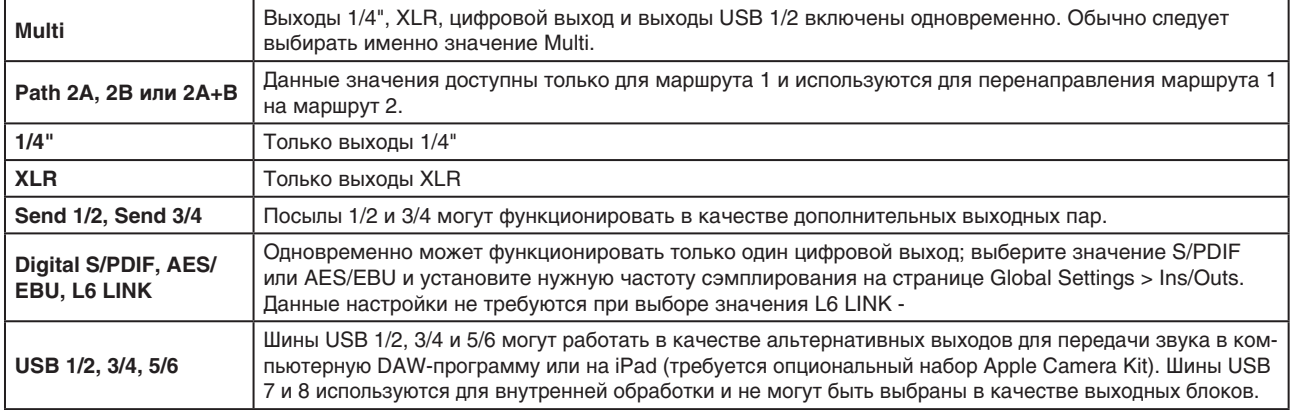

Для всех выходных блоков доступны регуляторы 1 (Pan) и 2 (Volume):

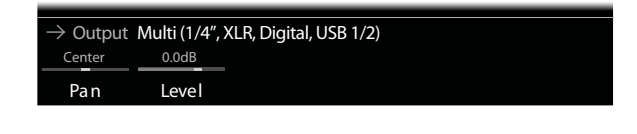

#### **СОВЕТ**

*Нажмите на регулятор 1 (Pan) для установки панорамы в центральное положение. Нажмите на регулятор 2 (Volume) для установки громкости в единичное усиление (0.0 дБ).*

### **СОВЕТ**

*Используйте регулятор 2 (Volume) для настройки общего уровня громкости маршрута. Важно убедиться, что уровни громкости всех пресетов в перформансе не сильно отличаются друг от друга.*

### **Выход L6 LINK**

В качестве альтернативы цифровой выход XLR может быть задействован как выход L6 LINK (рекомендуется использовать XLR-кабель с сопротивлением 110 Ом). Протокол L6 LINK обеспечивает простое подключение Helix к акустическим системам Line 6 StageSource и усилителям DT. С помощью соединения L6 LINK можно последовательно подключить две системы StageSource или два усилителя DT, при этом стереосигнал с Helix разводится по каналам автоматически, то есть левый канал Helix направляется в первый подключенный StageSource/DT, а правый — во второй подключенный StageSource/DT. Если подключен только один прибор StageSource/DT, сигнал с Helix конвертируется в монофонический и направляется в устройство StageSource/DT.

При подключении устройства L6 LINK к Helix выход S/PDIF автоматически отключается; цифровой сигнал направляется только на цифровой выход XLR — для этого не требуется редактировать параметры Global Settings > Ins/Outs > Digital Audio/Sample Rate.

### **СОВЕТ**

*При подключении L6 LINK к усилителям семейства DT лучше использовать модели Helix Preamp, а не Amp+Cab или Amp. Ручное управление звучанием на панели управления усилителя DT предоставляет больше возможностей!*

## **Эффекты**

Большинство блоков эффектов Helix могут использоваться как в стерео-, так и в монорежимах. Стереоэффекты обозначаются пиктограммой (г), расположенной справа от названия.

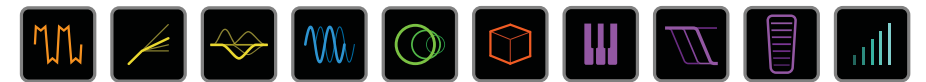

**Выберите блок эффектов и поверните джойстик для выбора нужной модели.**

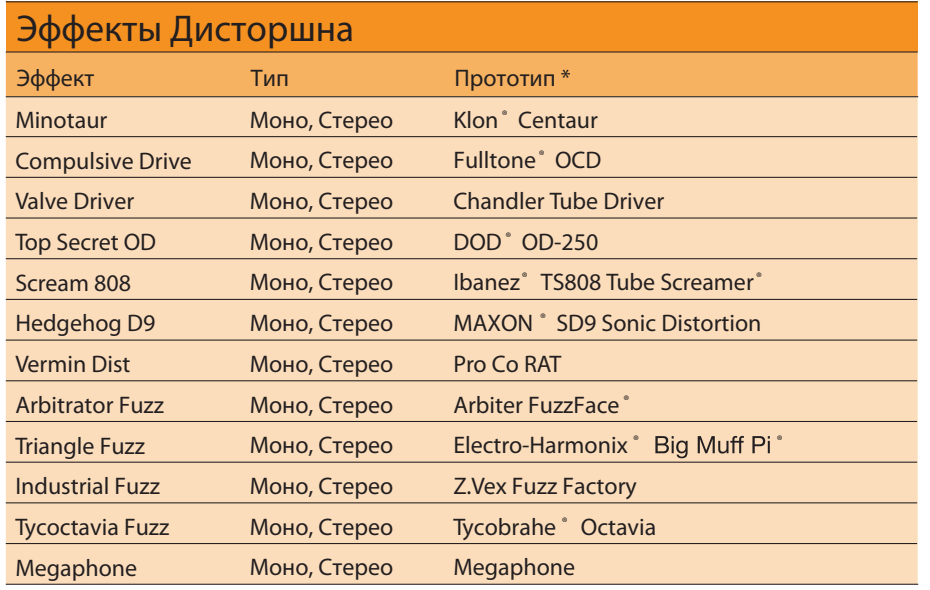

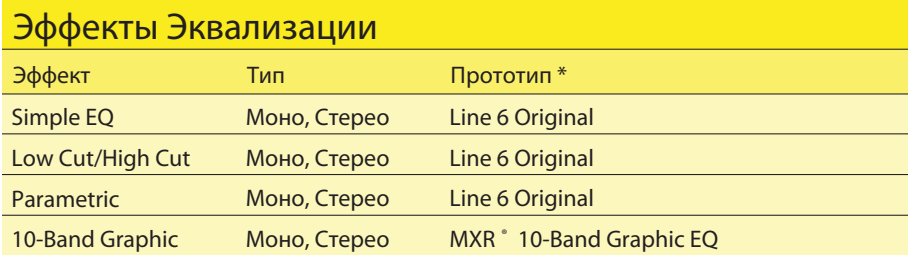

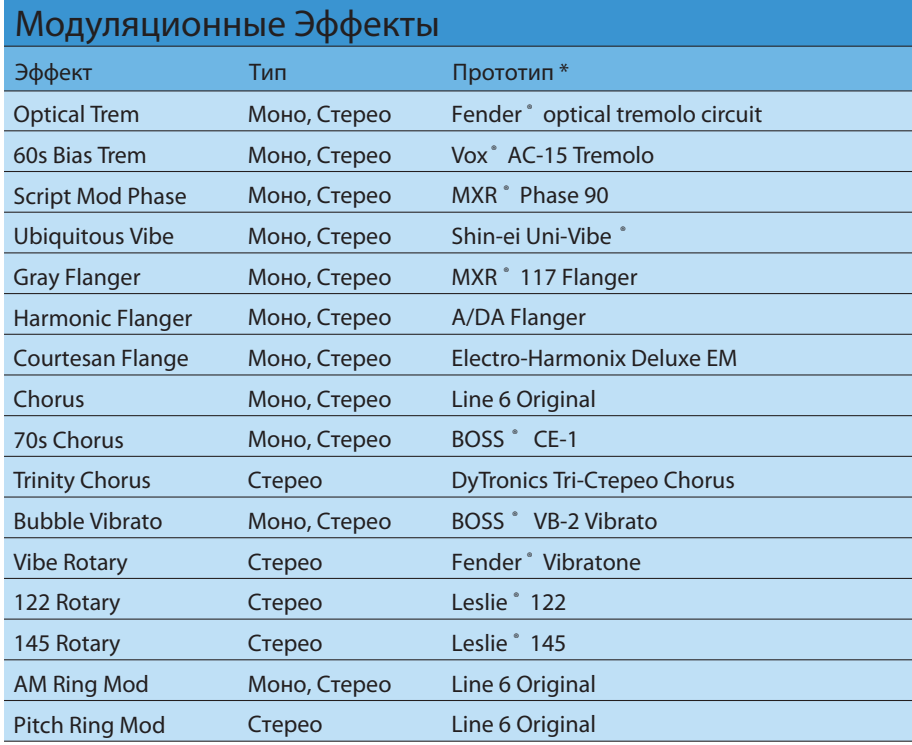

*\* Все названия продуктов, использованные в данном Руководстве, являются торговыми марками, принадлежащими соответствующим правообладателям, не связанным с компанией Line 6. Названия торговых марок других производителей применяется исключительно для идентификации продуктов указанных производителей, использованных при создании звуковых моделей Line 6. Klon® — зарегистрированная торговая марка компании Klon, LLC. Fulltone® — зарегистрированная торговая марка компании Fulltone Musical Products, Inc. DOD® — зарегистрированная торговая марк компании Harman International Industries, Inc. Ibanez® — зарегистрированная торговая марка компании Hoshino, Inc. Tube Screamer® зарегистрированная торговая марка компании Hoshino Gakki Co. Ltd. MAXON® — зарегистрированная торговая марка компании Nisshin Onpa Co., Ltd. Leslie — зарегистрированная торговая марка компании Suzuki Musical Instrument Manufacturing Co. Ltd. MXR® — зарегистрированная торговая марка компании Dunlop Manufacturing, Inc. Teletronix® и LA-2A® — зарегистрированные торговые марки компании Universal Audio, Inc. Fender® — зарегистрированная торговая марка компании Fender Musical Instruments Corporation. Vox® — зарегистрированная торговая марка компании Vox R&D Limited. Uni-Vibe — зарегистрированная торговая марка компании Dunlop Manufacturing, Inc. Roland® и BOSS® — зарегистрированные торговые марки компании Roland Corporation U.S. TC Electronic® — зарегистрированная торговая марка компании TC Electronic Company. Maestro® — зарегистрированная торговая марка компании Gibson Guitar Corp. DigiTech Whammy® — зарегистрированная торговая марка компании Harman International Industries, Inc. Eventide® — зарегистрированная торговая марка компании Eventide Inc. Musitronics® зарегистрированная торговая марка компании Mark S. Simonsen. Mu-Tron® — зарегистрированная торговая марка компании Zajac, Henry A. Korg® — зарегистрированная торговая марка компании Korg, Inc. Colorsound® — зарегистрированная торговая марка компании Sola Sound Limited Corporation, UK. Electro-Harmonix® — зарегистрированная торговая марка компании New Sensor Corp.* 

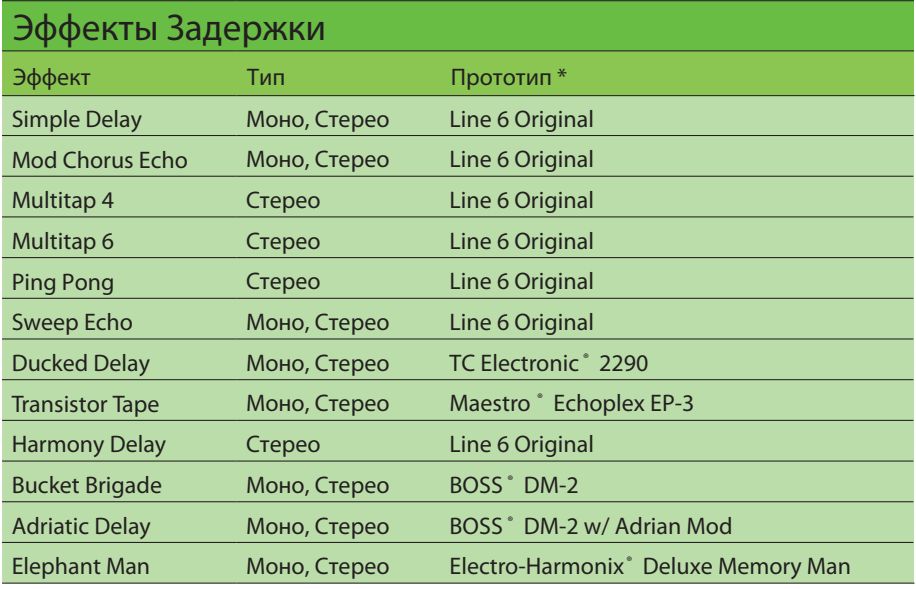

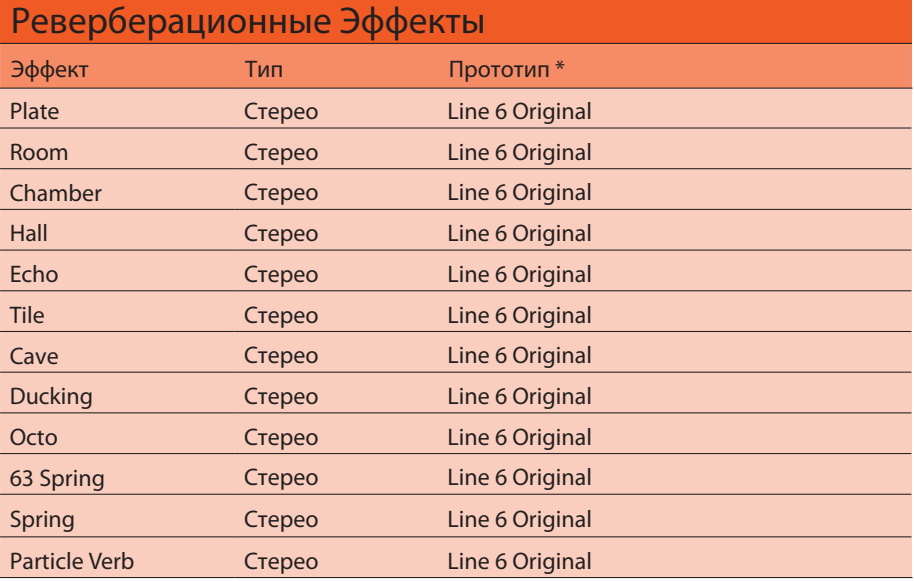

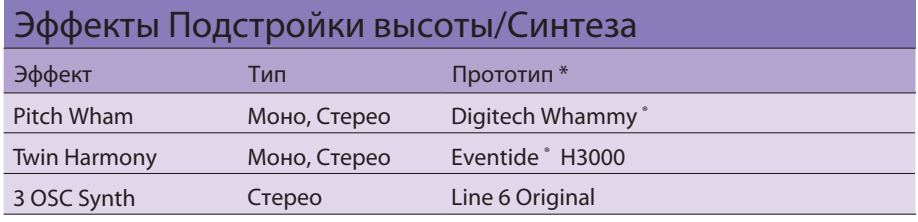

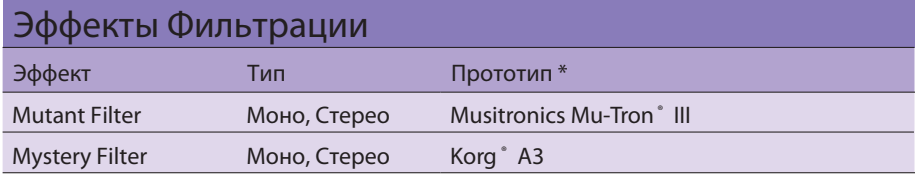

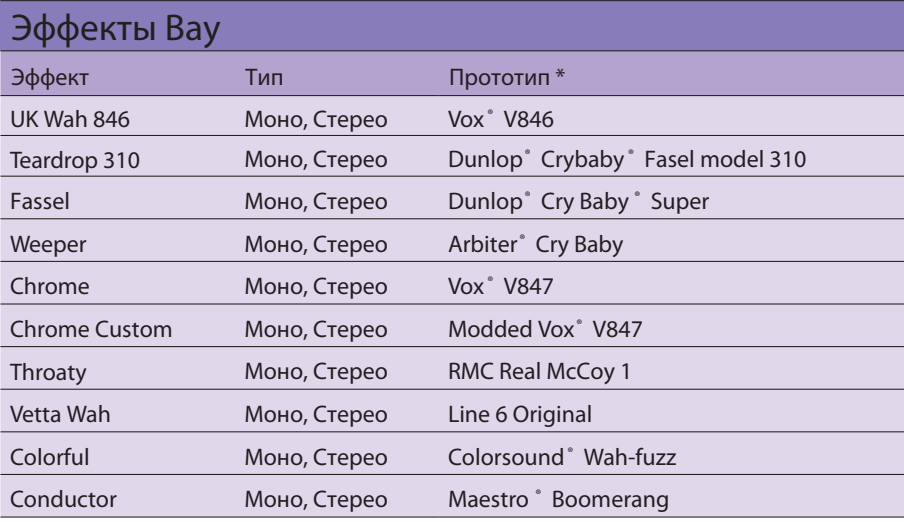

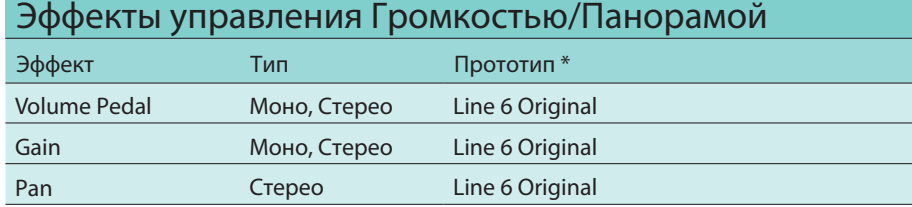

Все названия продуктов, использованные в данном Руководстве, являются торговыми марками, принадлежащими соответствующим правообладателям, не связанным с компанией Line 6. Названия торговых марок других производителей применяется исключительно для идентификации продуктов указанных производителей, использованных при создании звуковых моделей Line 6. Electro-Harmonix® зарегистрированная торговая марка компании New Sensor Corp. BOSS® — зарегистрированная торговая марка компании Roland Corporation. Fender<sup>®</sup> — зарегистрированная торговая марка компании Fender Musical Instruments Corporation. T.C. Electronic® — зарегистрированная торговая марка компании T.C. Electronic A/S. DigiTech Whammy® — зарегистрированная торговая марка компании Harman International Industries, Inc.  $Eventide^{\circ}$  - зарегистрированная торговая марка компании Eventide Inc. Musitronics<sup>®</sup> - зарегистрированная торговая марка компании Mark S. Simonsen. Mu-Tron® — зарегистрированная торговая марка компании Henry A. Zajac. Korg® — зарегистрированная торговая марка компании Korg, Inc. Vox® — зарегистрированная торговая марка компании Vox R&D Limited. Dunlop® — зарегистрированная торговая марка компании Dunlop Manufacturing, Inc. Arbiter - зарегистрированная торговая марка компании Martin Costello Music, Ltd. Colorsound® — зарегистрированная торговая марка компании Sola Sound Limited Corporation, UK. Maestro<sup>®</sup> — зарегистрированная торговая марка компании Gibson Guitar Corp.

### Общие для всех эффектов параметры

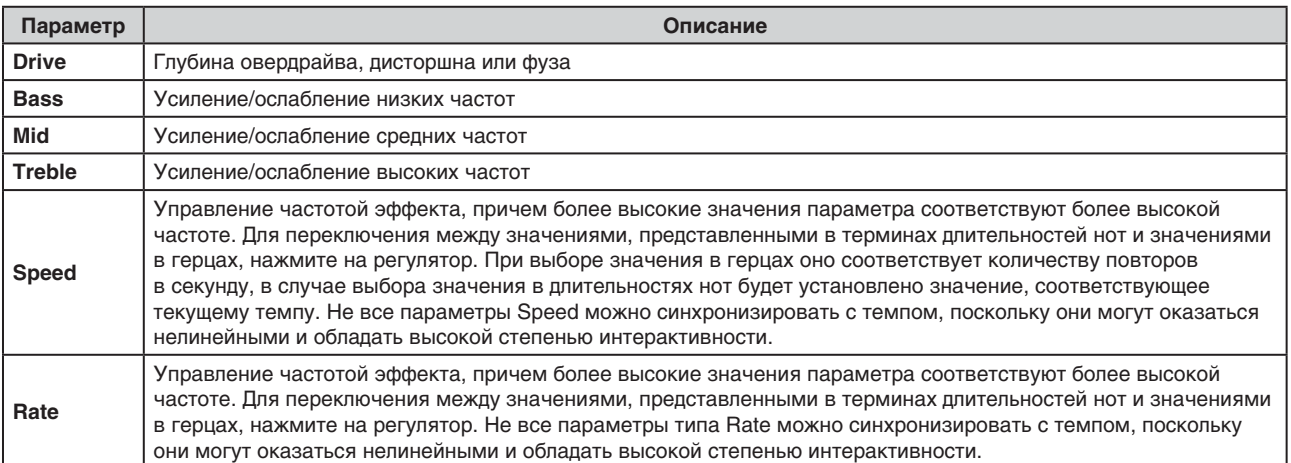

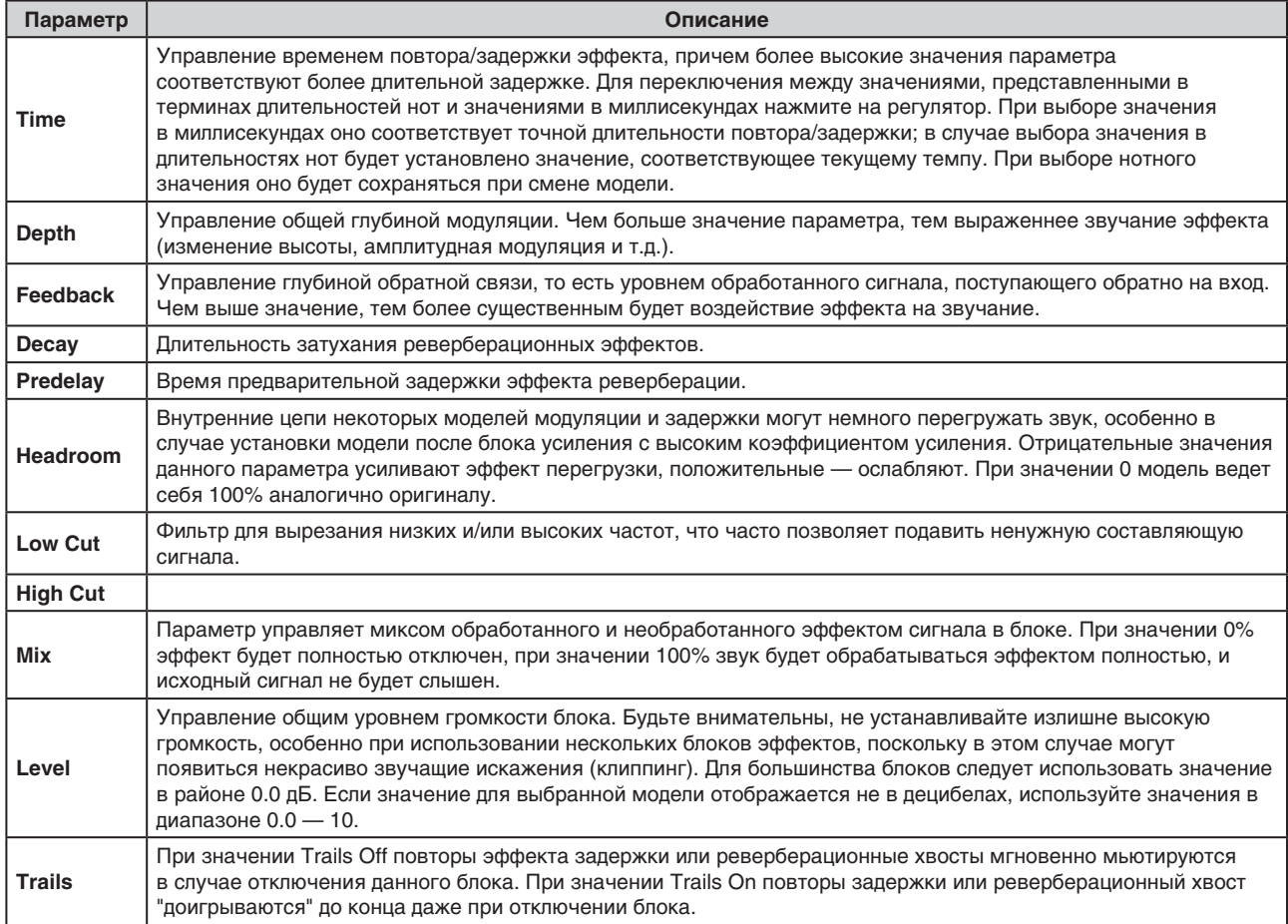

## Блок Amp+Cab

Преимущество блоков Amp+Cab заключается в том, что при выборе модели усилителя Amp автоматически выбирается оптимально подходящий кабинет (модель Cab).

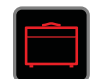

Для выбора модели усилителя в блоке Amp+Cab нажимайте на кнопку <PAGE до тех пор, пока белым не будет выделена пиктограмма усилителя, затем поверните джойстик. Для выбора модели кабинета нажимайте на кнопку PAGE> до тех пор, пока белым не будет выделена пиктограмма кабинета, затем поверните джойстик.

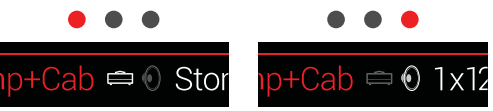

Первая страница параметров блока Amp+Cab называется Tonestack, и предлагает типичные для лицевой панели гитарного усилителя регуляторы:

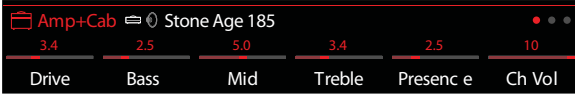

### **COBET**

Нажмите на кнопку <u>Радия быстрого выбора блока Amp+Cab, Атрили Preamp</u> и перехода к странице Tonestock с параметрами Gain, Bass, Mid, Treble и т.д. Если в пресете содержится более одного подобного блока, нажимайте на кнопку = для последовательного переключения всех соответствующих страниц Tonestack.

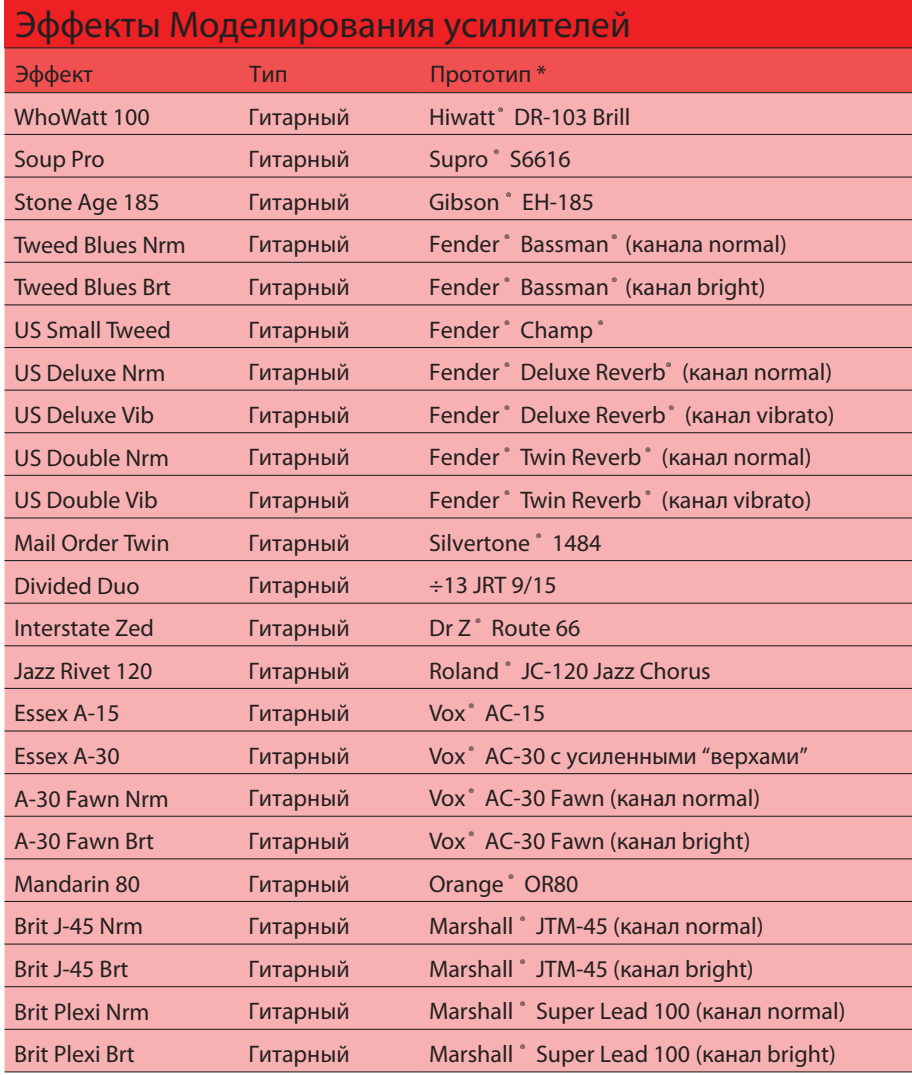

*\* Все названия продуктов, использованные в данном Руководстве, являются торговыми марками, принадлежащими соответствующим правообладателям, не связанным с компанией Line 6. Названия торговых марок других производителей применяются исключительно для идентификации продуктов указанных производителей, использованных при создании звуковых моделей Line 6. Hiwatt® — зарегистрированная торговая марка компании Hiwatt Amplification, LLC. Supro® — зарегистрированная торговая марка компании Zinky Electronics. Gibson® — зарегистрированная торговая марка компании Gibson Guitar Corp. Fender®, Twin Reverb®, Bassman®, Champ® и Deluxe Reverb® — зарегистрированные торговые марки компании Fender Musical Instruments Corporation. Silvertone® — зарегистрированная торговая марка компании Samick Music Corporation. Dr. Z® — зарегистрированная торговая марка компании Dr. Z Amps, Inc. Roland® зарегистрированная торговая марка компании Roland Corporation. Vox® — зарегистрированная торговая марка компании Vox R&D Limited. Orange® — зарегистрированная торговая марка компании Orange Brand Services Limited. Marshall® — зарегистрированная торговая марка компании Marshall Amplification Plc.* 

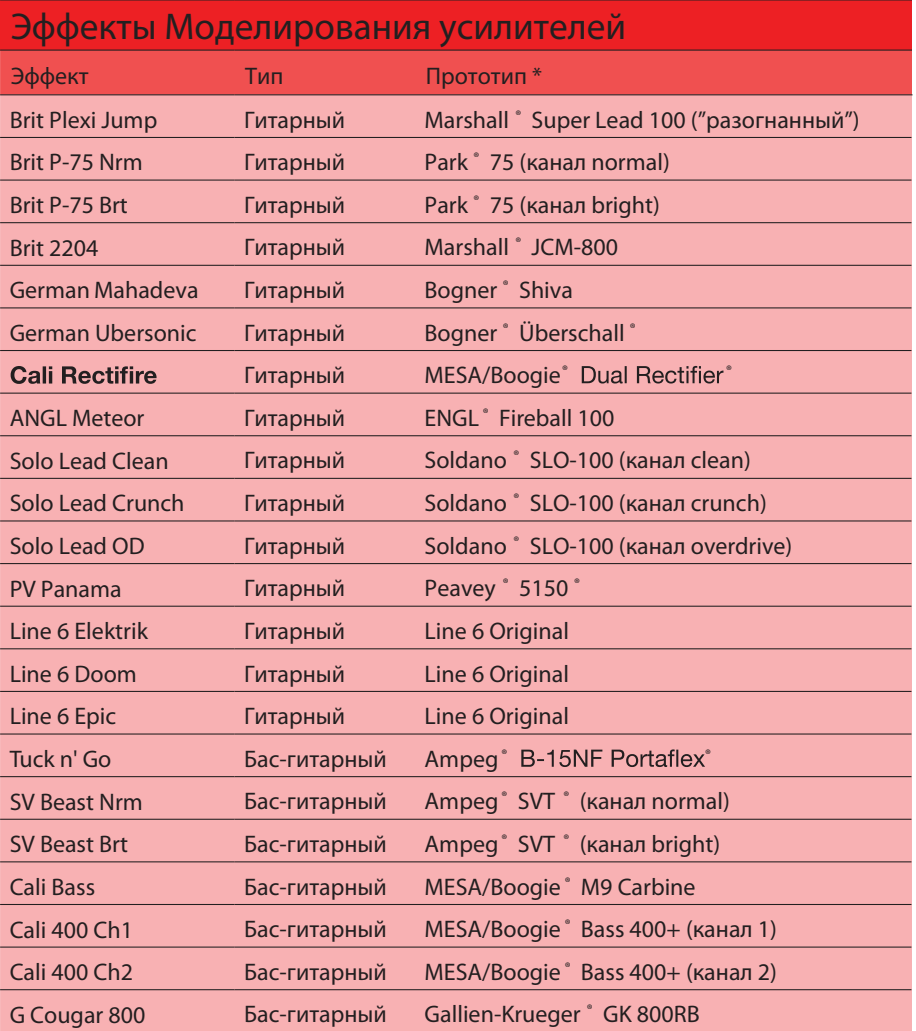

.<br>Внешний вид страницы Tonestack и следующих страниц с параметрами могут различаться (зависит от выбранной модели).

## **Общие параметры усилителей**

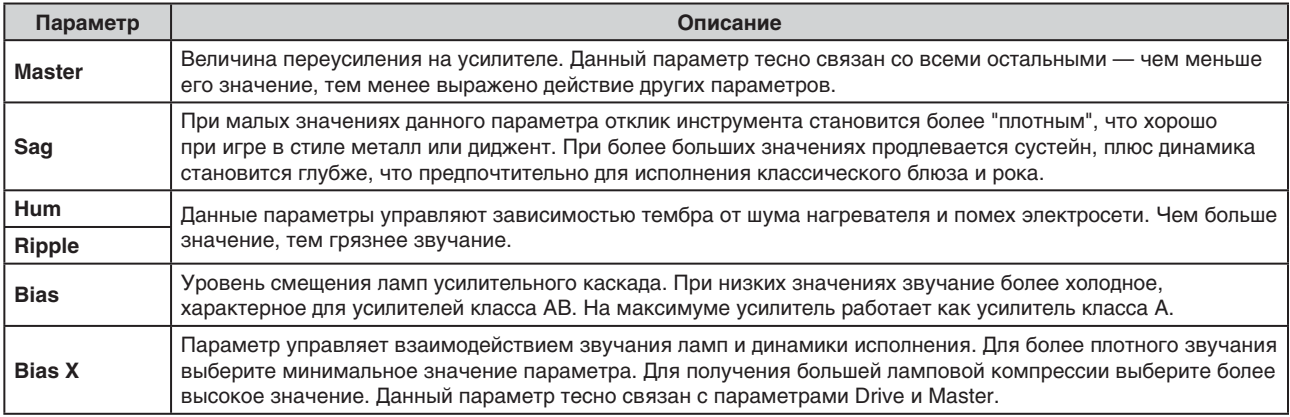

## **Блок Amp**

Данные блоки идентичны блокам Amp+Cab, за исключением того, что в них не входит модель кабинета.

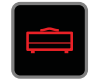

## **Блок Preamp**

В состав данного прибора включены модели предусилителей для всех имеющихся усилителей, что позволяет "снять" звучание чисто с предусилительной стадии. Рекомендуется воспользоваться данной возможностью при подключении Helix к внешнему усилителю (через выходы 1/4'' — к обычному усилителю, или через выход L6 LINK — к усилителю Line 6 DT25 или DT50).

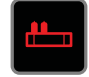

Блок Preamp отбирает меньше мощности DSP-процессора, чем блок Amp.

*\* Все названия продуктов, использованные в данном Руководстве, являются торговыми марками, принадлежащими соответствующим правообладателям, не связанным с компанией Line 6. Названия торговых марок других производителей применяются исключительно для идентификации продуктов указанных производителей, использованных при создании звуковых моделей Line 6. Marshall® — зарегистрированная торговая марка компании Marshall Amplification Plc. Bogner® и Überschall® — зарегистрированные торговые марки компании Bogner Amplification. MESA/Boogie® и Rectifier® — зарегистрированные торговые марки компании Mesa/Boogie, Ltd. Engl® — зарегистрированная торговая марка компании Beate Ausflug and Edmund Engl. Soldano — зарегистрированная торговая марка компании Gremlin Inc. d/b/a Soldano Custom Am¬plification. Peavey® — зарегистрированная торговая марка компании Peavey Electronics Corporation. 5150® — зарегистрированная торговая марка компании ELVH Inc. Ampeg® и SVT® — зарегистрированные торговые марки компании St. Louis Music, Inc. Gallien-Krueger — зарегистрированная торговая марка компании Gallien Technology, Inc. Park® — зарегистрированная торговая марка компании AMP RX LLC.*

## **Блок Cab**

В категории Cab есть две подкатегории — Single и Dual. Блоки Cab > Dual требуют в два раза больше ресурсов DSP-процессора по сравнению с блоками Cab > Single.

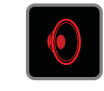

**Для выбора первой модели кабинета в блоке Cab > Dual нажимайте на кнопку <PAGE до тех пор, пока белым не выделится пиктограмма динамика левого канала, затем поверните джойстик. Для выбора второй модели кабинета нажимайте на кнопку PAGE> до тех пор, пока белым не выделится пиктограмма динамика правого канала, затем поверните джойстик.**

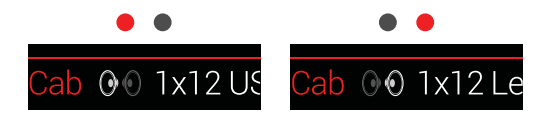

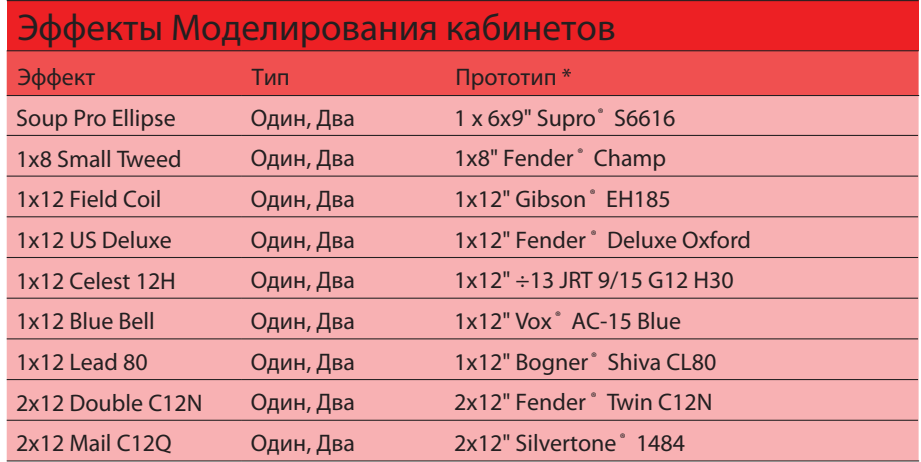

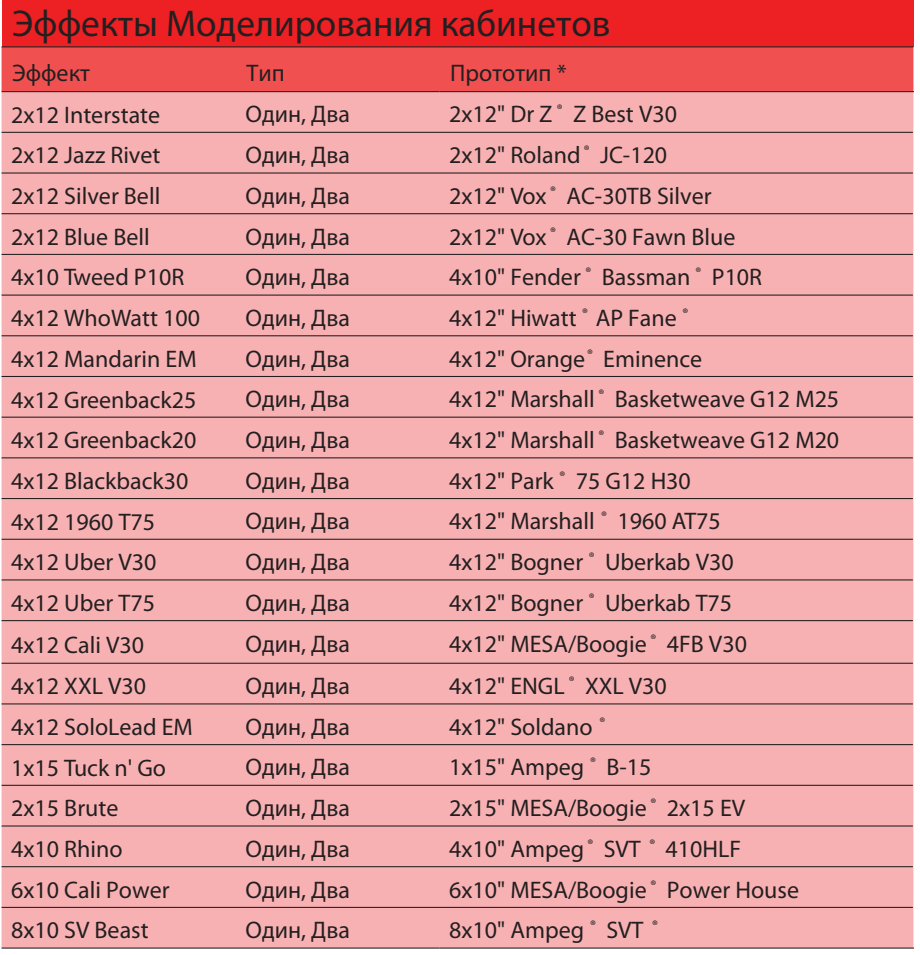

*\* Все названия продуктов, использованные в данном Руководстве, являются торговыми марками, принадлежащими соответствующим правообладателям, не связанным с компанией Line 6. Названия торговых марок других производителей применяются только для идентификации продуктов указанных производителей, использованных при создании звуковых моделей Line 6. Supro® — зарегистрированная торговая марка компании Zinky Electronics. Gibson® — зарегистрированная торговая марка компании Gibson Guitar Corp. Fender® и Bassman® — зарегистрированные торговые марки компании Fender Musical Instruments Corporation. Vox® — зарегистрированная торговая марка компании Vox R&D Limited. Bogner® и bberschall® — зарегистрированные торговые марки компании Bogner Amplification. Silvertone® — зарегистрированная торговая марка компании Samick Music Corporation. Dr. Z® — зарегистрированная торговая марка компании Dr. Z Amps, Inc. Roland® — зарегистрированная торговая марка компании Roland Corporation. Hiwatt® зарегистрированная торговая марка компании Hiwatt Amplification, LLC. Orange® — зарегистрированная торговая марка компании Orange Brand Services Limited. Marshall® — зарегистрированная торговая марка компании Marshall Amplification Plc. Park® — зарегистрированная торговая марка компании AMP RX LLC. MESA/Boogie® — зарегистрированная торговая марка компании Mesa/Boogie, Ltd. Engl® зарегистрированная торговая марка, принадлежащая компаниям Beate Ausflug и Edmund Engl. Ampeg® и SVT® — зарегистрированные торговые марки компании St. Louis Music, Inc. Fane® — зарегистрированная торговая марка компании Fane International Ltd. Gallien-Krueger® — зарегистрированная торговая марка компании Gallien Technology, Inc.* 

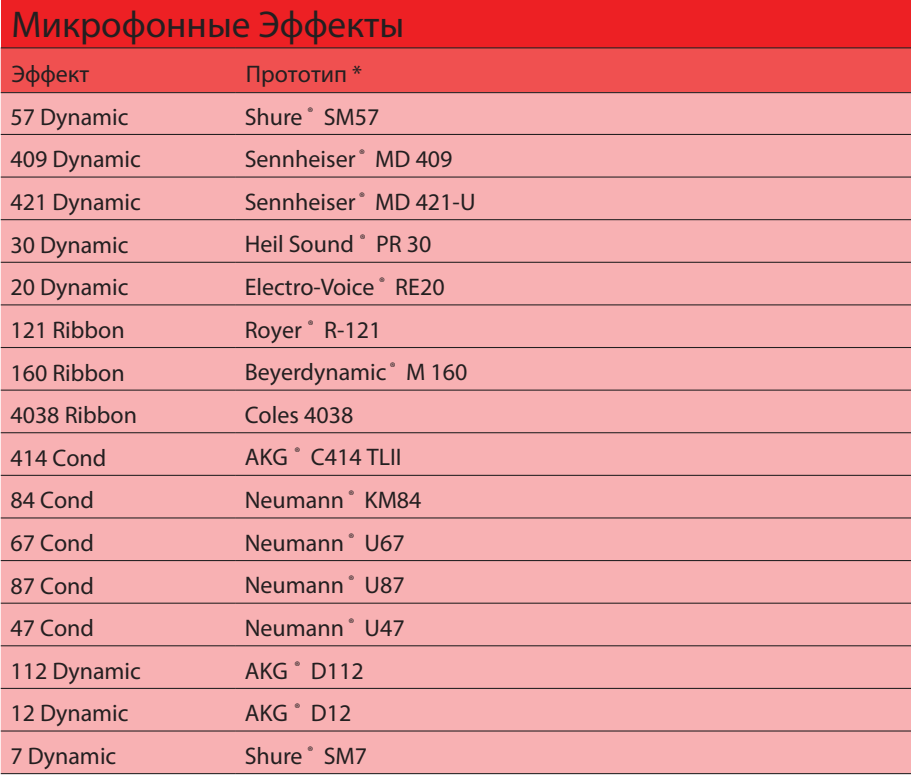

### **Параметры кабинетов**

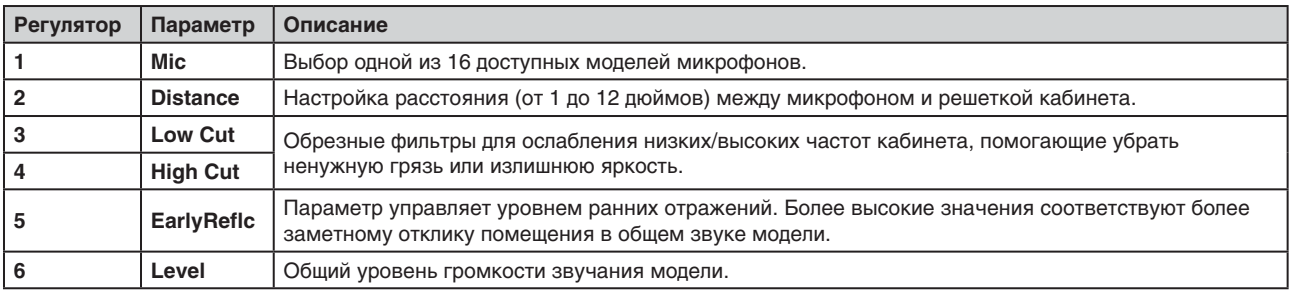

*\* Все названия продуктов, использованные в данном Руководстве, являются торговыми марками, принадлежащими соответствующим правообладателям, не связанным с компанией Line 6. Названия торговых марок других производителей применяются только для идентификации продуктов указанных производителей, использованных при создании звуковых моделей Line 6. Shure® — зарегистрированная торговая марка компании Shure Inc. Sennheiser® — зарегистрированная торговая марка компании Sennheiser Electronic GmbH & Co. KG. Heil Sound® — зарегистрированная торговая марка компании Heil Sound Ltd. Electro-Voice® — зарегистрированная торговая марка компании Bosch Security Systems, Inc. Royer® — зарегистрированная торговая марка компании Bulldog Audio, Inc. DBA Rover Labs. Beyerdynamic® — зарегистрированная торговая марка компании Beyer Dynamic GmbH & Co. KG. Neumann® — зарегистрированная торговая марка компании GMBH, AKG® — зарегистрированная торговая марка компании Harman International Industries, Inc.*

## Импульсные характеристики (IR)

Импульсная характеристика представляет собой математическую функцию, созданную на основе измерений характеристик реальных акустических систем (в случае Helix - комбинации из динамика и микрофона). Процессор Неlix может хранить в памяти до 128 пользовательских или фирменных характеристик IR.

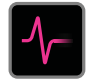

### Загрузка пользовательских характеристик IR

Загрузка файлов с пользовательскими импульсными характеристиками требует связи с приложением Helix, запущенном на компьютере Mac или Windows. Приложение Helix можно скачать бесплатно по ссылке line6.com/software.

- $\mathbf{1}$ . Подключите процессор Helix к компьютеру через порт USB и откройте приложение Helix.
- $2.$ Выберите закладку Impulses.

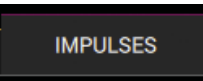

3. Перетащите один или несколько IR-файлов из открытой папки в список импульсов приложения Helix. Приложение Helix обновляет список импульсов процессора автоматически. Одновременно Helix может хранить в памяти до 128 импульсных файлов. Поддерживаются IR-файлы стандарта моно/48 кГц/.WAV.

### **ЗАМЕЧАНИЕ**

Helix использует монофонические импульсные файлы длительностью до 2048 сэмплов. Во время импорта IR-менеджер автоматически укорачивает (или удлиняет) все IR-файлы до 2048 сэмплов. Однако пользователь может выбрать менее ресурсоемкий укороченный 1024-сэмпловый формат в списке Model. Опционально можно импортировать стереофонические импульсные WAV-файлы, при этом IR-менеджер использует только левый канал.

### **ВНИМАНИЕ**

IR-блок содержит только номер IR-файла, а не сам IR-файл. Например, если вы заменили или удалили файл "IR 12" в приложении Helix, будут изменены все пресеты, содержащие IR-блок с номером "IR 12".

### Параметры импульсных файлов

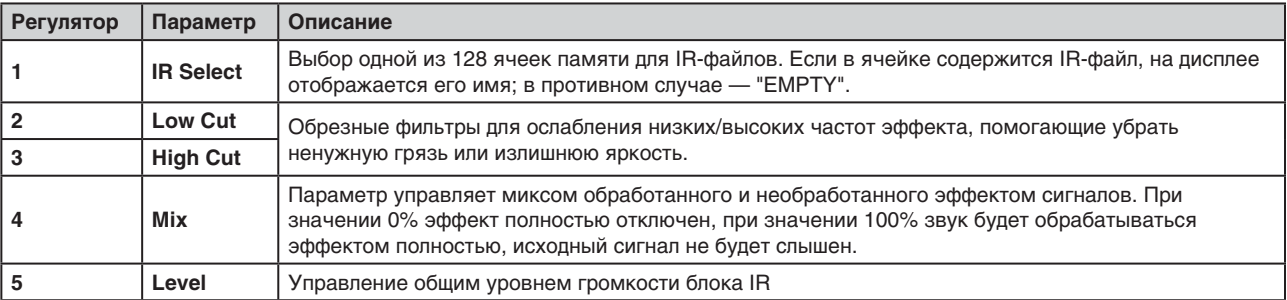

## **Блок Send/Return**

Каждый из четырех посылов и возвратов Helix может использоваться независимо или совместно с другими посылами/возвратами для создания петли эффектов.

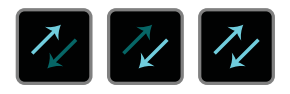

Петля эффектов позволяет динамически подключать в любую точку сигнальной цепи внешние педальные или рэковые процессоры эффектов.

### **ЗАМЕЧАНИЕ**

*Каждая пара посыл/возврат может быть настроена на инструментальный (для подключения педальных процессоров) или линейный уровень.*

### **ЗАМЕЧАНИЕ**

*Каждый возврат может быть использован в пресете только один раз. Например, если добавить блок возврата Return 1 (или назначить один из входных блоков на возврат Return 1), блоки Return 1/2, FX Loop 1 и FX Loop 1/2 выделятся серым и не смогут больше использоваться в данном пресете, поскольку в них тоже задействован возврат Return 1.*

### **Параметры посылов (Send)**

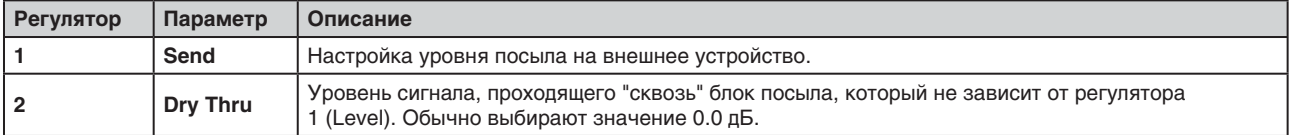

### **Параметры возвратов (Return)**

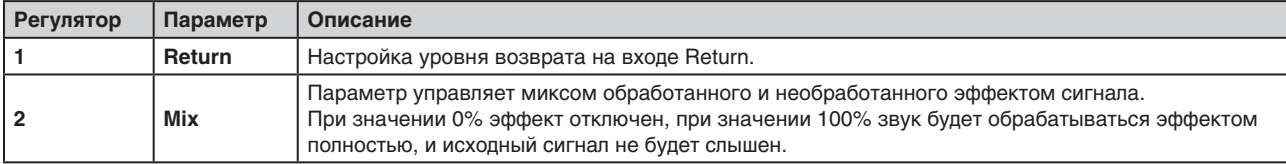

### **Параметры петель эффектов (FX Loop)**

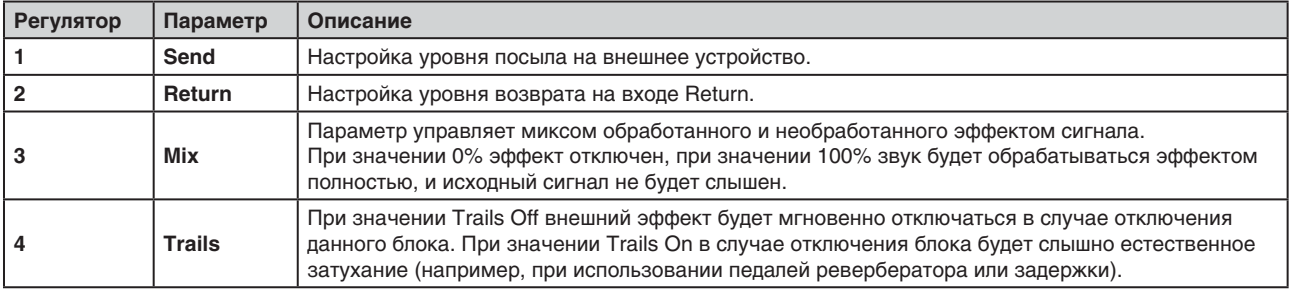

## **Блок Looper**

Процессор Helix позволяет добавить в пресет один монофонический или стереофонический лупер.

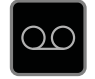

Блок лупера можно расположить в любой точке маршрута 1 или 2.

### **Параметры лупера**

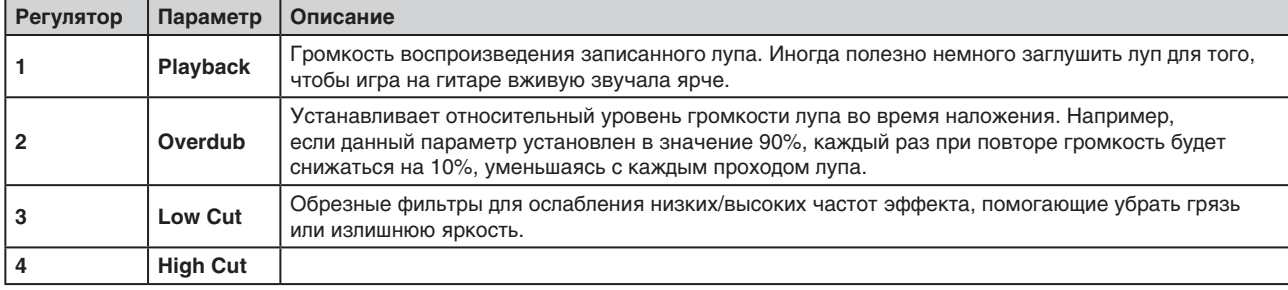

### **Блок разделения (Split)**

Блок Split создается каждый раз автоматически при создании параллельного маршрута, однако становится видимым только при его выборе курсором:

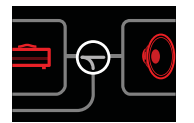

Процессор Helix поддерживает работу блоков Split трех разных типов:

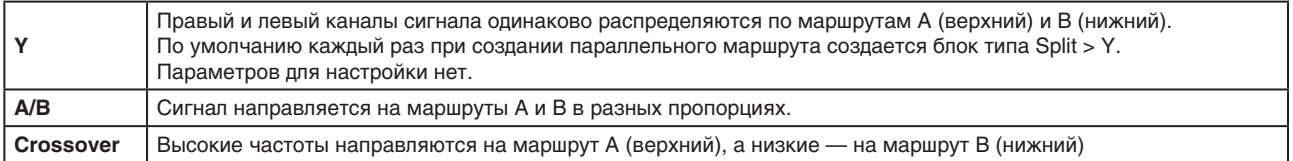

### **Параметры блока Split > A/B**

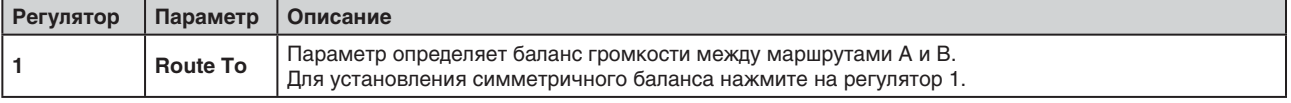

### **Параметры блока Split > Crossover**

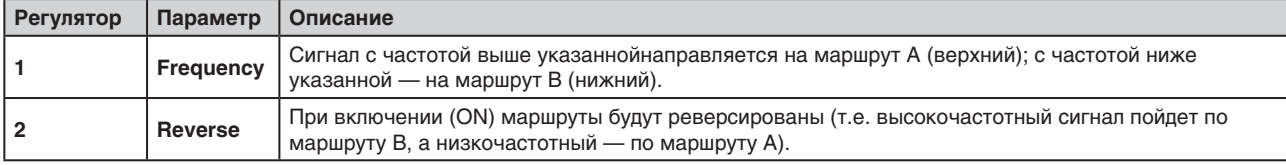

## **Блок микширования (Merge)**

Блок Merge > Mixer создается каждый раз при создании параллельного маршрута, однако виден только при выделении курсором:

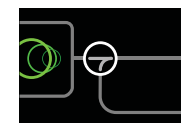

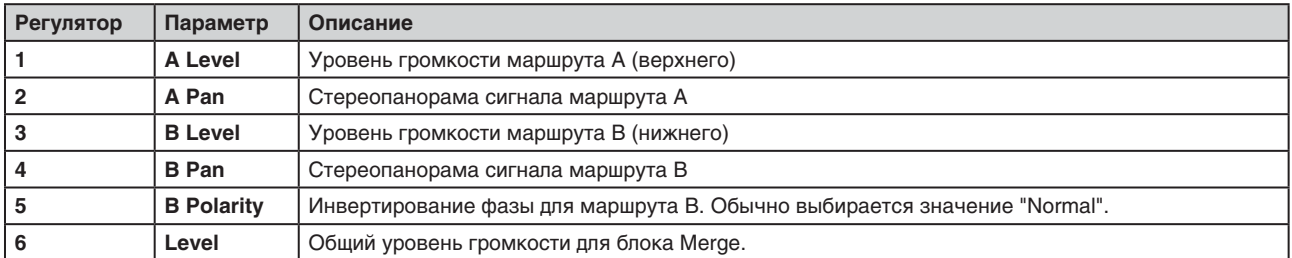

# **Тюнер**

**1. Удерживайте ножной переключатель TAP до тех пор, пока на дисплее не появится экранная страница Tuner:**

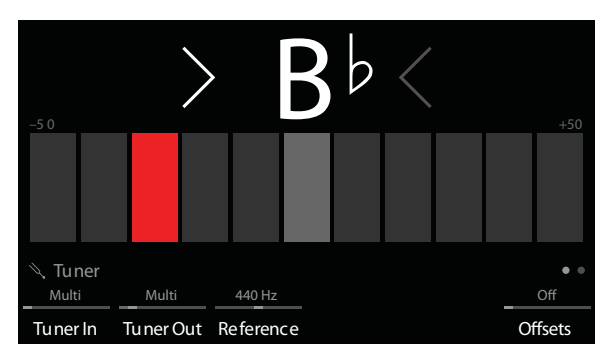

### **2. Возьмите ноту на открытой струне гитары.**

Если загорается красный прямоугольник слева от центра шкалы, струна настроена ниже. Если загорается красный прямоугольник справа от центра шкалы, струна настроена выше. Если загорается зеленый прямоугольник по центру шкалы и две стрелки, струна настроена правильно.

**3. Для выхода из режима тюнера нажмите на любой ножной переключатель.**

### **СОВЕТ**

*Если у вас есть любимый педальный или рэковый тюнер, и вы хотите использовать его вместо встроенного тюнера Helix, подключите посыл Send 1, 2, 3 или 4 к входу своего тюнера и регулятором 2 (Tuner Out) выберите нужный посыл. В этом случае каждый раз при удерживании ножного переключателя TAP Helix будет направлять звуковой сигнал на внешний тюнер.*

## Параметры тюнера

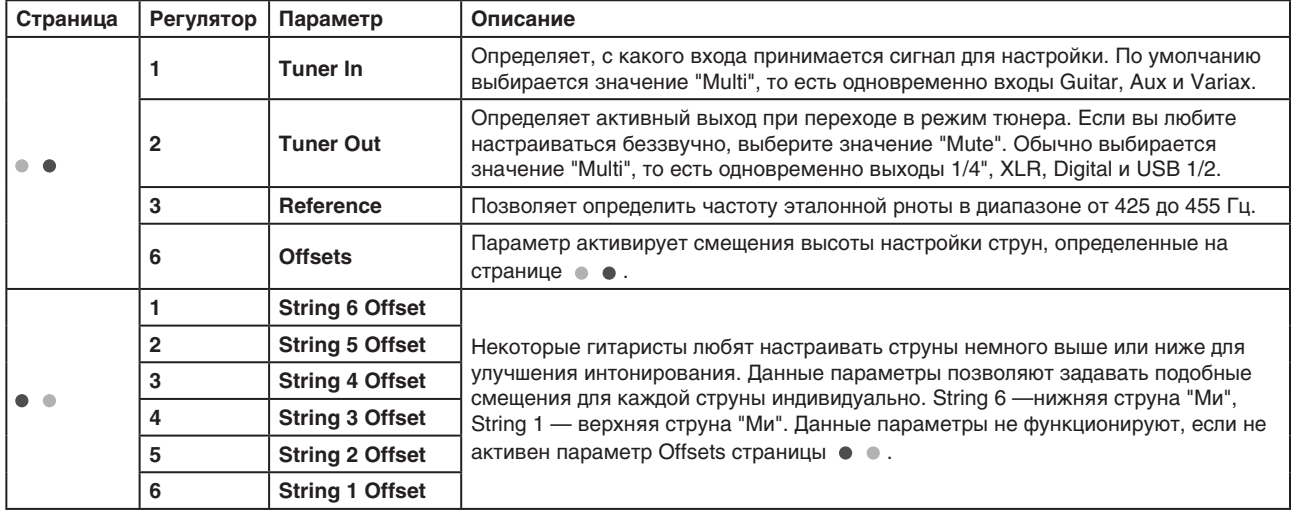

# Переназначение переключателей

## Быстрое назначение ножного переключателя

1. Находясь на домашней странице, выберите джойстиком блок, который хотите назначить на тот или иной ножной переключатель.

Блоки Input, Output, Split > Y и Merge нельзя назначить на ножной переключатель. Блоки Split > A/B или Split > Crossover можно назначить на ножной переключатель, в случае отключения (обхода) они работают в точности так же, как блок Split > Y.

- 2. Нажмите на ножной переклбючатель FS6 (MODE) для перехода в режим Stomp (если вы уже не перешли в этот режим).
- 3. Коснитесь и удерживайте (но не нажимайте!) нужный ножной переключатель до тех пор, пока на дисплее не появится следующее:

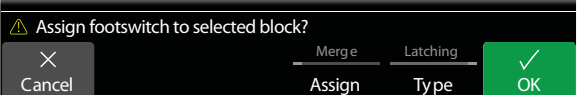

Если необходимо заменить другие блоки, уже назначенные на данный ножной переключатель, с помощью регулятора 4 (Assign) выберите значение "Replace". В противном случае оставьте значение "Merge", которое позволяет назначать несколько блоков на один и тот же ножной переключатель.

Для изменения режима работы переключателя с помощью регулятора 5 (Туре) выберите значение "Momentary" или "Latching".

- **Momentary** Блок включается (или отключается, если был включен) только при удерживании ножного переключателя нажатым.
- Latching Блок включается (или отключается, если был включен) при каждом нажатии на выбранный ножной переключатель.
- Нажмите на регулятор 6 (ОК). 4.

## **Назначение ножных переключателей вручную**

Экранная страница Footswitch Assign позволяет вручную назначать блоки (или отменять назначение) для тех или иных ножных переключателей режима Stomp.

1. Нажмите на кнопку  $\equiv$  для перехода в меню.

### **2. Нажмите на регулятор 1 (Footswitch Assign).**

Экранная страница Footswitch Assign очень похожа на домашнюю страницу:

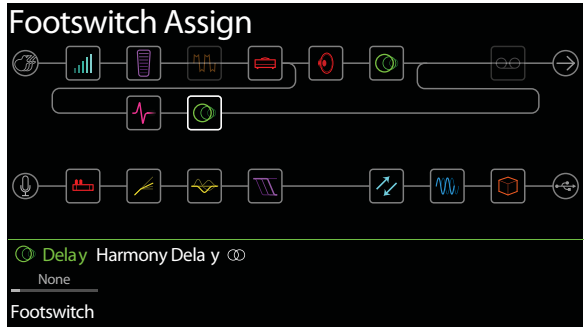

**3. C помощью джойстика выберите блок для назначения на ножной переключатель.** 

Блоки Input, Output, Split > Y и Merge нельзя назначить на ножной переключатель. Блоки Split > A/B или Split > Crossover можно назначить на ножной переключатель; в случае отключения (обхода) они работают в точности так же, как блок Split > Y.

**4. Регулятором 1 (Footswitch) выберите нужный переключатель (1, 2, 3, 4, 5, 7, 8, 9, 10, 11, или Exp Toe).**

### **ЗАМЕЧАНИЕ**

*Ножные переключатели 1 и 7 можно в любой момент переназначить, однако они отображаются только в случае, если для опции Stomp Mode Switches установлено значение "10". В противном случае они будут функционировать как переключатели BANK и BANK .*

### **ЗАМЕЧАНИЕ**

*При добавление блока Volume Pedal, Pan, Wah или Pitch Wham автоматически выбирается переключатель "Exp Toe".*

### **ЗАМЕЧАНИЕ**

*Каждый ножной переключатель может содержать до 8 назначений. При попытке добавить девятое на дисплей выводится сообщение об ошибке "Can't assign any more blocks to this footswitch!":*

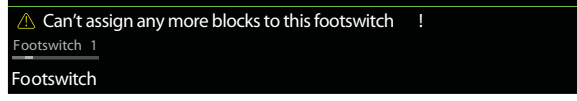

При выборе любого ножного переключателя (кроме Exp Toe) появляется параметр регулятора 2 (Type):

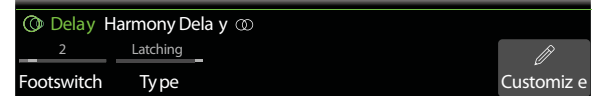

#### 5. С помощью регулятора 5 (Туре) выберите значение "Momentary" или "Latching". **Momentary** Блок включается (или отключается, если был включен) только при удерживании ножного переключателя нажатым.

Latching Блок включается (или отключается, если был включен) при каждом нажатии на выбранный ножной переключатель. Данное значение используется по умолчанию.

### ЗАМЕЧАНИЕ

Режим переключения (Momentary или Latching) устанавливается для ножного переключателя, а не для текущего назначения.

## Создание пользовательской метки для ножного переключателя

1. Находясь на экранной странице Footswitch Assign, выберите ножные переключатели 1 - 5, 7 - 1 или Ехр Тое и нажмите на регулятор 6 (Customize).

Выведется экранная страница Customize:

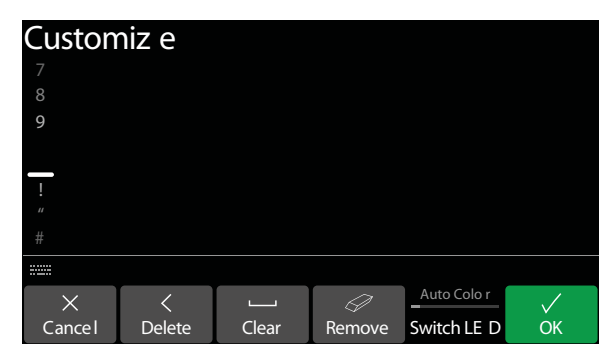

Используйте джойстик для перемещения курсора влево/вправо.

Поверните джойстик или наклоняйте его вверх/вниз для изменения выбранного символа.

Нажмите на регулятор 2 (Delete) для удаления выбранного символа и сдвига оставшейся части имени влево.

Нажмите на регулятор 3 (Clear) для очистки выбранного символа.

### **COBET**

Нажмите на джойстик для переключения между заглавными буквами, строчными буквами и цифрами.

Нажмите на регулятор 4 (Remove) для отмены создания пользовательской метки и возврата метки по умолчанию.

### 2. Нажмите на регулятор 6 (ОК).

### **ЗАМЕЧАНИЕ**

Настройку ножных переключателей также можно осуществлять с экранной страницы Command Center.

## Настройка цвета для ножного переключателя

- 1. Находясь на экранной странице Customize, вращайте регулятор 5 (Switch LED) для выбора нужного цвета (или отключения подсветки). Обычно выбирается значение "Auto Color".
- 2. Для выхода нажмите на регулятор 1 (Cancel) или на кнопку  $\hat{m}$ .

# Назначение контроллеров

Процессор Helix предлагает множество опций для управления звучанием в реальном времени. Наиболее часто используемая - это встроенная педаль экспрессии, которая чаще всего назначается на эффект вау или управление громкостью. Однако пользователь также может назначать ножные переключатели на выбор одного из двух альтернативных значений одного или нескольких параметров, управлять параметрами с внешних MIDI-устройств или даже с помощью регуляторов Volume и Tone гитар JT Variax или Variax Standard.

Если на тот или иной параметр был назначен контроллер, значение выделяется белым цветом и отображается в квадратных скобках:

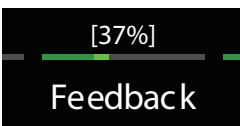

### **ЗАМЕЧАНИЕ**

При добавлении блока Wah или Pitch Wham он автоматически назначаются на педаль экспрессии EXP1. При добавлении блока Volume Pedal или Pan он автоматически назначаются на педаль экспрессии EXP2.

### **ЗАМЕЧАНИЕ**

Пресет может содержать до 64 назначений контроллеров. При попытке создать еще одно назначение на дисплей выводится сообщение об ошибке "Too many controller assignments!":

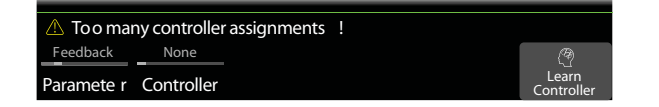

### Быстрое назначение контроллеров

1. Находясь на домашней странице, нажмите и удерживайте регулятор нужного параметра в течение 2 секунд.

Процессор Helix перейдет в режим Controller Assign и выведет соответствующий параметр над регулятором 1 (Parameter).

### 2. Нажмите на регулятор 6 (Learn Controller).

Пиктограмма на дисплее загорится голубым цветом и выведется сообщение "Move/use controller to learn...":

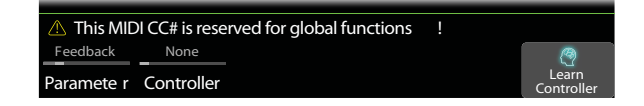

3. Нажимайте на педаль экспрессии, вращайте регуляторы Volume/Tone подключенной гитары Variax, нажимайте на ножные переключатели, посылайте сообщения MIDI СС с внешней MIDI-клавиатуры и т.д. Название контроллера отображается над регулятором 2 (Controller).

### **ЗАМЕЧАНИЕ**

Процессор Helix использует особые зарезервированные сообщения MIDI СС для управления глобальными функциями. Данные сообщения СС нельзя использовать для пользовательских назначений. При попытке переназначить сообщение СС, зарезервированное для управления глобальными функциями, на дисплей выводится следующее сообщение:

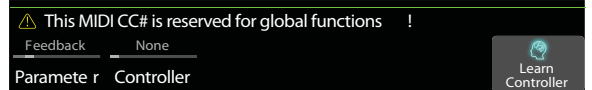

4. Нажмите на кнопку  $\hat{m}$  для возврата на домашнюю страницу.

## Назначение контроллеров вручную

Экранная страница Controller Assign позволяет вручную назначать параметры на контроллеры для управления первыми в реальном времени.

1. Нажмите на кнопку  $\equiv$  для перехода в меню.

#### Нажмите на регулятор 2 (Controller Assign).  $2.$

Экранная страница Controller Assign очень похожа на домашнюю страницу:

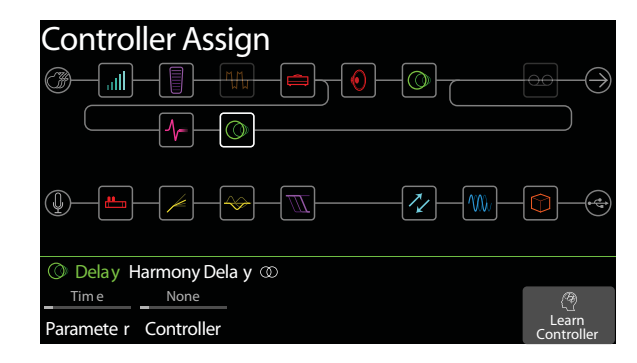

3. С помощью джойстика выберите блок, содержащий параметр, который необходимо назначить на контроллер.

Выбранный ранее для управления параметр отображается над регулятором 1 (Parameter).

### **ЗАМЕЧАНИЕ**

Блоки Amp+Cab и Cab > Dual являются особенными, поскольку внутри одного блока содержатся сразу две модели. Для назначения контроллера на параметр усилителя в блоке Amp+Cab нажимайте на кнопку <PAGE до тех пор, пока пиктограмма усилителя не будет выделена белым цветом. Для назначения контроллера на параметр кабинета нажимайте на кнопку PAGE> до тех пор, пока белым не будет выделена пиктограмма кабинета.

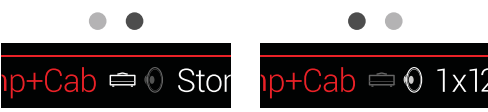

Для назначения контроллера на параметр первого кабинета в блоке Cab > Dual нажимайте на кнопку <PAGE до тех пор, пока пиктограмма левого динамика не будет выделена белым цветом. Для назначения контроллера на параметр второго кабинета нажимайте на кнопку PAGE> до тех пор, пока белым не будет выделена пиктограмма правого динамика.

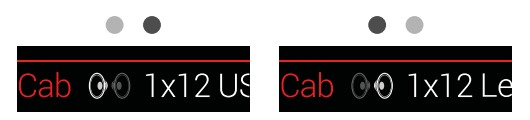

#### 4. С помощью регулятора 1 (Parameter) выберите параметр для управления.

#### 5. Регулятором 2 (Controller) выберите нужный контроллер.

**None** Контроллер не определен

Exp Pedal 1, 2 Наиболее часто употребимый тип контроллера. Используется с эффектами Wah, Volume, Pitch или 3 Wham и т.д.

Variax Vol, Variax Если у вас есть гитара James Tyler Variax или Variax Standard, ее регуляторы Volume и Топе можно Tone использовать для управления параметрами процессора Helix.

Footswitch  $1 - 5$ .  $7 - 11$ 

Нажатие на ножной переключатель в режиме Stomp приводит к выбору одного из двух значений (минимума и максимума) для указанного параметра.

Если ножной переключатель назначен только на один параметр (нет блоков, сообщений Command Center и т.д.), название параметра отображается на мини-дисплее в качестве метки:

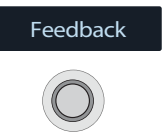

При выборе значения Footswitch 1 - 5 или 7 - 11 отображается параметр над регулятором 3 (Type). Вращайте регулятор 3 для выбора значения Momentary или Latching. При значении Momentary значение параметра изменяется только при удерживании ножного переключателя нажатым; при значении Latching значение параметра изменяется между минимальным и максимальным при каждом нажатии на ножной переключатель.

При выборе данного значения отображается параметр над регулятором 3 (MIDI CC#). Вращайте **MIDI CC** регулятор 3 для выбора нужного сообщения MIDI Control Change.

### **ЗАМЕЧАНИЕ**

Ножные переключатели 1 и 7 могут быть переназначены в любой момент, однако они отображаются только в случае, если для опции Stomp Mode Switches установлено значение "10". В противном случае они будут функционировать как переключатели BANK  $\vee$  и BANK  $\wedge$ .

#### **ЗАМЕЧАНИЕ**

Тип переключения (Momentary или Latching) устанавливается для ножного переключателя, а не для текущего назначения.

#### **ЗАМЕЧАНИЕ**

Некоторые сообщения MIDI CC не могут быть выбраны, поскольку они зарезервированы для управления глобальными параметрами Helix.

6. При желании регуляторами 4 (Min Value) и 5 (Max Value) откорректируйте диапазон значений при управлении от контроллера.

#### **COBET**

Для включения реверсивного режима работы контроллера поменяйте местами минимальное и максимальное значения.

### Советы по назначению контроллеров

- Если ножной переключатель назначается на более чем один контроллер, метка "MULTIPLE (X)" на мини-дисплее неинформативна. Лучше создайте для нее собственное описание.
- По умолчанию разброс между значениями Min и Max достаточно большой. Иногда имеет смысл сделать его чуть меньше для получения более музыкального звучания.
- Для плавного переключения между параллельными маршрутами А и В выберите блок Split > A/B и назначьте параметр Route To на педаль экспрессии. По умолчанию, при перемещении педали полностью на себя сигнал подается только через маршрут А. При перемещении педали от себя сигнал начинает подаваться на маршрут В. В качестве альтернативы вместо педали экспрессии на управление параметром Route To можно назначить ножной переключатель. При этом можно будет мгновенно "перебрасывать" сигнал с одного маршрута на другой.
- Если вам требуется немного выделить соло-партию, вместо добавления блока Distortion попробуйте назначить ножной переключатель на усиление одновременно параметров Mid и Channel Volume для блоков Amp+Cab, Amp или Preamp.
- Если вам необходимо ультра-чистое звучание с "подъемом", вместо добавления блока Volume/Pan > Gain попробуйте назначить ножной переключатель на увеличение значения параметра Level блока Merge > Mixer или Output.
- Если у вас есть любимая педаль задержки или реверберации, используйте блок FX Loop для добавления звучания этой педали к своему пресету. Назначив контроллеры EXP 1, 2 или 3 на управление параметром Mix данного блока, вы сможете плавно управлять уровнем добавляемого эффекта.
- Для экстремально психоделических эффектов задержки назначьте ножной переключатель одновременно на увеличение обратной связи и уменьшение времени эффекта Delay.
- Назначьте ножной переключатель на переключение между двумя значениями параметра Delay > Time, например, 1/4 и 1/8 с точкой.
- Назначьте регулятор Tone своей гитары JTV Variax или Variax Standard на параметр Position блока Pitch Wham. Гитаристы в зале будут долго гадать, каким образом простой поворот ручки на гитаре может создавать такие фантастические эффекты.
- Назначьте несколько параметров блока Amp+Cab на один ножной переключатель. В этом случае можно добиться того, чтобы переключатель функционировал как канальный переключатель гитарного усилителя.
- Назначьте на ножной переключатель параметр Mic или IR Select. Установите две модели микрофонов или импульсных характеристик в качестве максимума и минимума. Таким образом, вы сможете мгновенно переключаться между двумя микрофонами или двумя импульсными характеристиками.

## **Очистка назначений контроллеров для блока**

- **1. Находясь на экранной странице Controller Assign, выберите блок, для которого следует очистить назначения, и нажмите на кнопку ACTION.**
- **2. Нажмите на регулятор 1 (Clear Controllers).**

## **Очистка назначений всех контроллеров**

- **1. Находясь на экранной странице Controller Assign, нажмите на кнопку ACTION.**
- **2. Нажмите на регулятор 2 (Clear All Controllers).** На дисплей выведется следующее:

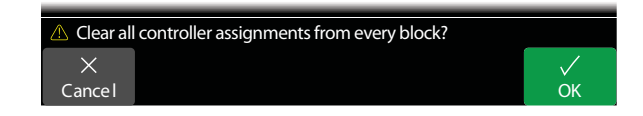

**3. Нажмите на регулятор 6 (OK).**

### **ВНИМАНИЕ**

*Очистка всех назначений контроллеров также снимает назначения блоков Wah и Volume с педалей EXP1 и EXP2. Используйте данную функцию с осторожностью!*

# **Управление Command Center**

Процессор Неlix может служить в качестве первоклассного центра управления гастрольным или студийным комплектами оборудования. Каждый из ножных переключателей режима Stomp и все педали экспрессии можно использовать для передачи самых разнообразных команд форматов MIDI, CV/expression или External Amp для управления гитарными усилителями, педалями, синтезаторами и другими внешними приборами. Кроме того, вы можете запрограммировать до шести "мгновенных"  $\frac{7}{7}$  команд, которые будут передаваться автоматически при выборе пресета Helix, что позволяет управлять компьютерной DAW-программой, световыми эффектами с MIDI-управлением или даже переключать пресеты на внешних приборах.

Все назначения Command Center сохраняются внутри пресета, однако их можно скопировать и вставить в другие пресеты.

### **ЗАМЕЧАНИЕ**

Все MIDI-команды Command Center передаются одновременно по MIDI и USB.

## Назначение команды

1. Нажмите на кнопку  $\equiv$  для перехода в меню.

### 2. Нажмите на регулятор 3 (Command Center).

На дисплее будут показаны все переключатели, педали и мгновенные команды. Если на них назначена команда Command Center, сверху отображается бирюзовый треугольник:

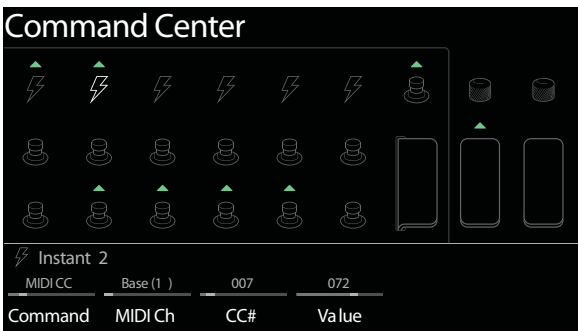

- 3. С помощью джойстика выберите ножной переключатель, педаль экспрессии, регулятор на гитаре Variax или мгновенную команду для редактирования.
- 4. С помощью регулятора 1 (Command) выберите тип команды для передачи.

Не все источники управления могут передавать команд одного и того же типа.

Для отмены назначения выберите "None".

5. С помощью регуляторов 2 - 5 задайте параметры команды (которые жестко связаны с ее типом).

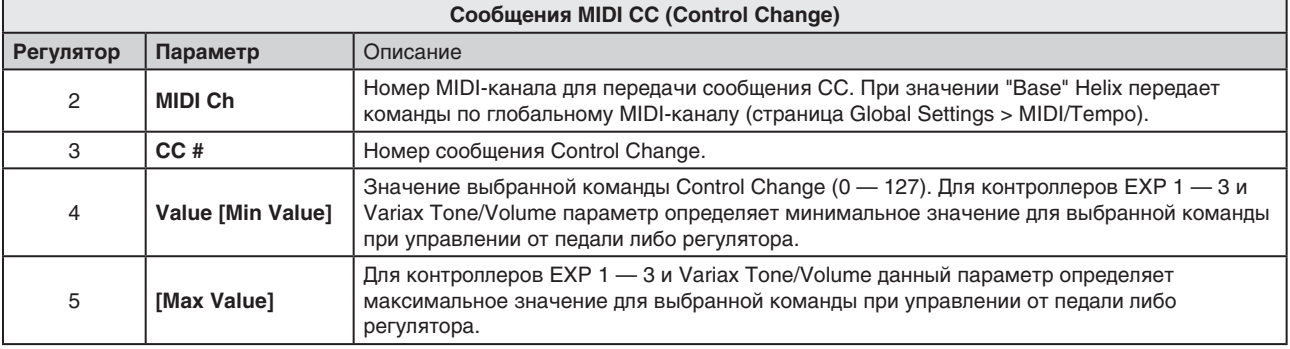

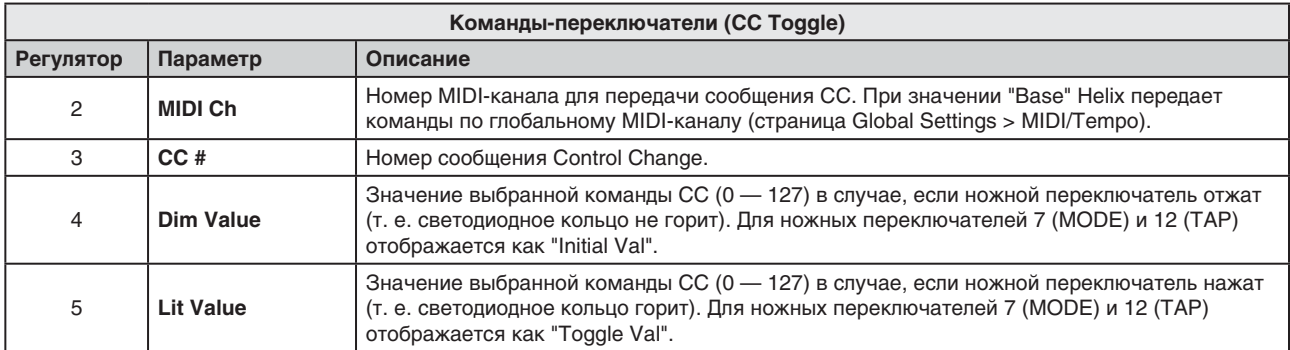

### **ЗАМЕЧАНИЕ**

*Для команд-переключателей CC то или иное значение передается при вызове пресета автоматически, в зависимости от состояния назначенного переключателя (нажат/отжат) при сохранении пресета. Последующие нажатия на переключатель поочередно выбирают одно из двух значений контроллера CC, " Dim Value" или "Lit Value".*

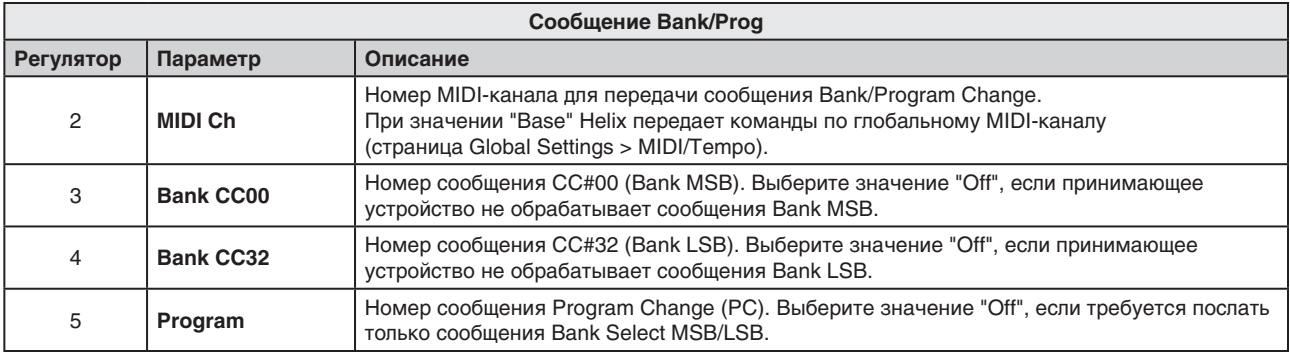

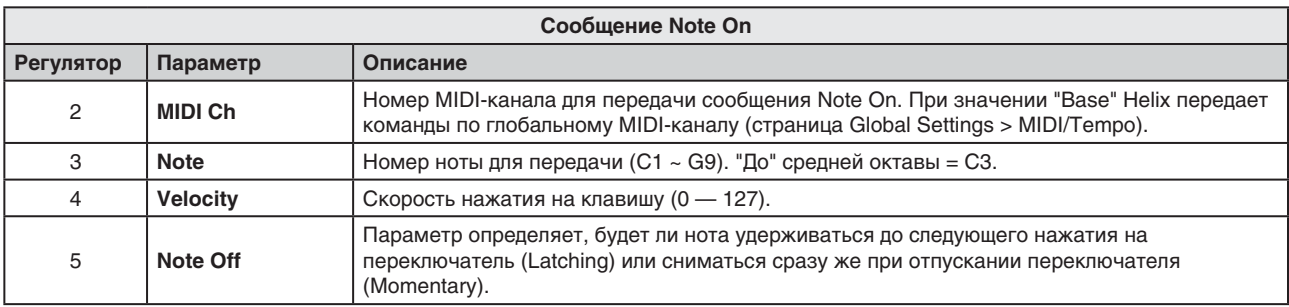

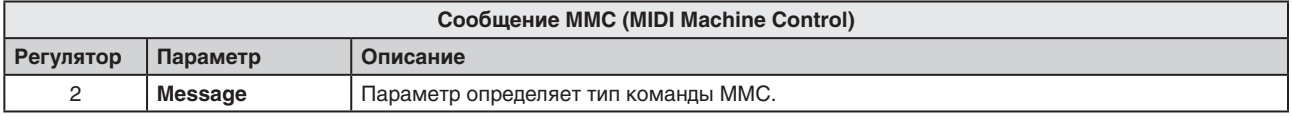

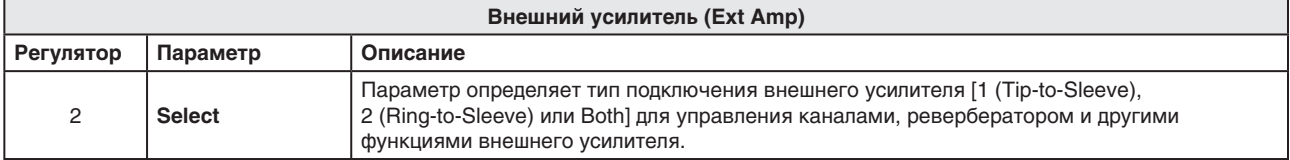

### **ВНИМАНИЕ**

*Подключайте выходы EXP AMP 1/2 только к усилителям с входами для ножных переключателей "short-tosleeve". Подключение к входам другого типа может вывести из строя как усилитель, так и процессор Helix. Если вы не знаете, входы какого типа используются в усилителе, обратитесь в компанию-производитель.*

### ЗАМЕЧАНИЕ

Если в качестве команды Instant 1 — 6 выбрана команда типа Ext Amp, при загрузке пресета происходит замыкание контактов согласно состоянию регулятора 2 (Select). Если команда Ext Amp назначена на ножной переключатель, поведение контактов при загрузке пресета определяется сохраненным состоянием переключателя (Dim или Lit). Если переключатель неактивен (Dim), замыкания не происходит; если переключатель активен, при загрузке пресета происходит замыкание контактов соответственно состоянию регулятора 2 (Select). При последующих нажатиях на переключатель происходит смена статуса  $(Dim > Lit > Dim > ...).$ 

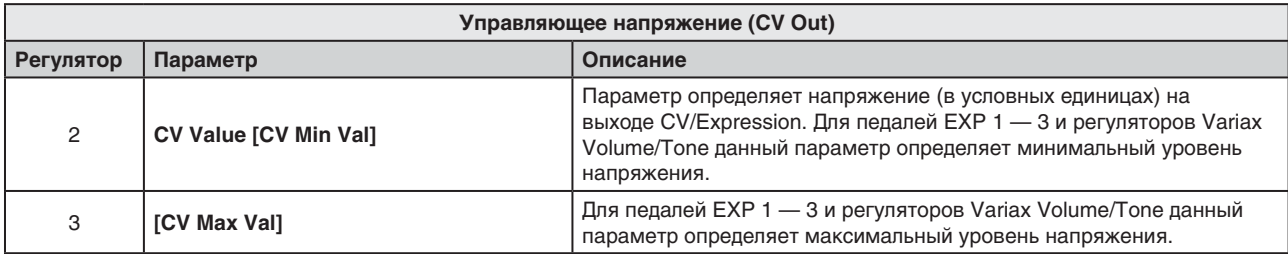

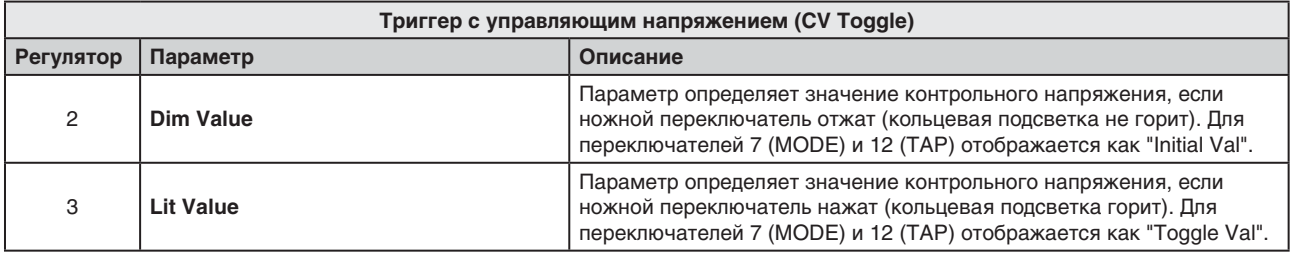

### ЗАМЕЧАНИЕ

Для команд CV Toggle один из двух заданных уровней управляющего напряжения подается на выход CV/Expression автоматически при вызове пресета. Значение напряжения зависит от того, какое состояние переключателя сохранено в пресете - нажатое или отжатое. При последующих нажатиях на переключатель происходит смена напряжения (Dim > Lit > Dim > ...).

## Копирование и вставка команды

- 1. Выберите локацию, содержащую интересующую вас команду, и нажмите на кнопку АСТІОН.
- 2. Нажмите на регулятор 1 (Copy Command).
- 3. Выберите локацию-приемник копирования (она может располагаться внутри другого пресета) и нажмите на кнопку ACTION.
- 4. Нажмите на регулятор 3 (Paste Command).

## Копирование и вставка всех команд

Настройка большого количества похожих команд для множества пресетов может оказаться весьма трудоемкой задачей. Однако Helix позволяет быстро скопировать и вставить все команды из одного пресета в другой.

- 1. Находясь на экранной странице Command Center, нажмите на кнопку ACTION.
- 2. Нажмите на регулятор 1 (Copy Command).
- $3<sub>1</sub>$ Выберите пресет-приемник копирования и нажмите на кнопку ACTION.
- 4. Нажмите на регулятор 3 (Paste All Commands).

## Очистка команды

- Выберите локацию, содержащую интересующую вас команду, и нажмите на кнопку АСТІОН. 1.
- $2.$ Нажмите на регулятор 4 (Clear Command).

## Очистка всех команд

- Находясь на экранной странице Command Center, нажмите на кнопку ACTION. 1.
- 2. Нажмите на регулятор 5 (Clear All Commands). На дисплей выведется запрос:

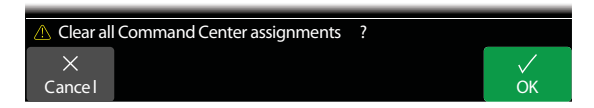

Нажмите на регулятор 6 (ОК).  $3.$ 

## Создание пользовательской метки для команды ножного переключателя

1. Находясь на экранной странице Command Center, выберите ножные переключатели 1 - 5, 7 - 1 или Ехр Тое вместе с назначенными на них командами и нажмите на регулятор 6 (Customize). Выведется экранная страница Customize:

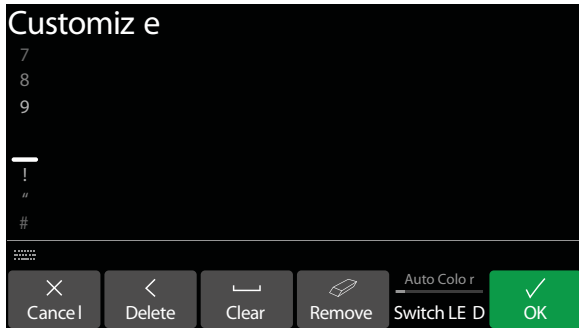

Используйте джойстик для перемещения курсора влево/вправо.

Поверните джойстик или наклоняйте его вверх/вниз для смены выбранного символа.

Нажмите на регулятор 2 (Delete) для удаления выбранного символа и сдвига оставшейся части имени влево.

Нажмите на регулятор 3 (Clear) для очистки выбранного символа.

### **COBET**

Нажимайте на джойстик для быстрого переключения между заглавными буквами, строчными буквами и цифрами.

Нажмите на регулятор 4 (Remove) для отмены создания пользовательской метки и возврата метки по умолчанию.

### 2. Нажмите на регулятор 6 (ОК).

### **ЗАМЕЧАНИЕ**

Настройку ножных переключателей также можно осуществлять на экранной странице Footswitch Assign.

## **Настройка пользовательского цвета для команды ножного переключателя**

- **1. Находясь на экранной странице Customize, вращайте регулятор 5 (Switch LED) для выбора нужного цвета (или отключения подсветки).** Обычно выбирается значение "Auto Color".
- **2. Для выхода нажмите на регулятор 1 (Cancel) или кнопку**  $\hat{m}$ **.**

# **Общий эквалайзер**

Общий эквалайзер Helix содержит три полностью параметрические полосы плюс настраиваемые обрезные фильтры ВЧ и НЧ, что позволяет адаптировать звучание прибора к той или иной концертной площадке и/или студии. Параметры эквалайзера Global EQ воздействуют на все перформансы и пресеты, причем обработка может применяться к сигналу на выходах 1/4'', XLR или одновременно и на тех и на других.

### **ЗАМЕЧАНИЕ**

*Общий эквалайзер никогда не обрабатывает сигнал посылов, цифровых выходов и шины USB.*

Если общий эквалайзер включен, на домашней странице отображается пиктограмма в правом верхнем углу:

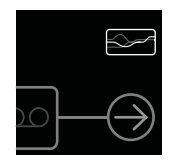

- 1. Нажмите на кнопку  $=$  для перехода в меню.
- **2. Нажмите на регулятор 5 (Global EQ).** Откроется страница общего эквалайзера:

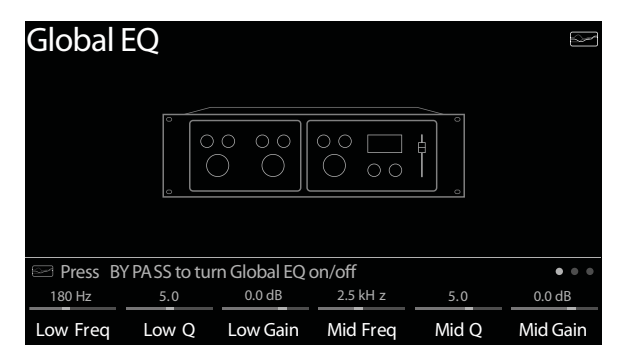

**3. Для включения/отключения глобального эквалайзера нажимайте на кнопку BYPASS.**

### **СОВЕТ**

*Находясь на домашней странице, нажмите и удерживайте кнопку BYPASS для быстрого включения/ отключения общего эквалайзера.* 

### **СОВЕТ**

Нажмите на кнопку PAGE> для перехода к странице ● ● ● *и* поверните регулятор 1 (Apply EQ), чтобы выбрать, *на каких выходах Helix сигнал будет обработатываться эквалайзером — 1/4'', XLR, или и на тех, и на других.*

## **Сброс настроек общего эквалайзера**

При выполнении данной операции настройки эквалайзера сбрасываются в ноль (плоская кривая эквализации).

**1. Находясь на экранной странице GLOBAL EQ, нажмите на кнопку ACTION.**

### **2. Нажмите на регулятор 1 (Reset Golbal EQ).**

На дисплей выведется запрос:

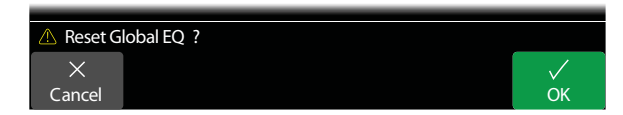

**3. Нажмите на регулятор 6 (OK).**

# **Глобальные настройки**

Меню Global Settings содержит дополнительные параметры, воздействующие на все перформансы и пресеты, например, уровни на входах и выходах, пользовательские режимы работы ножных переключателей и т.д.

- 1. Нажмите на кнопку  $\equiv$  для перехода в меню.
- **2. Нажмите на регулятор 6 (Global Settings).**

Откроется экранная страница Global Settings:

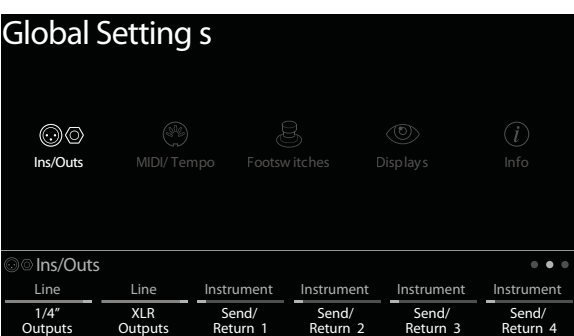

**3. Наклоняя джойстик влево/вправо, выберите одно из пяти подменю.** Для просмотра большего количества параметров используйте кнопки <PAGE/PAGE>.

## **Сброс всех глобальных настроек**

Данная операция восстанавливает заводские значения глобальных настроек Helix. Она не влияет на созданные пользователем пресеты.

- **1. Находясь на любой из подстраниц Global Settings, нажмите на кнопку ACTION.**
- **2. Нажмите на регулятор 1 (Factory Settings).** Выведется следующий запрос:

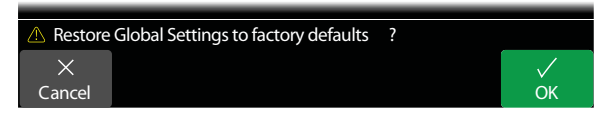

**3. Нажмите на регулятор 6 (OK).**

## **Global Settings > Ins/Outs** (параметры входов/выходов) <sup>oo</sup>

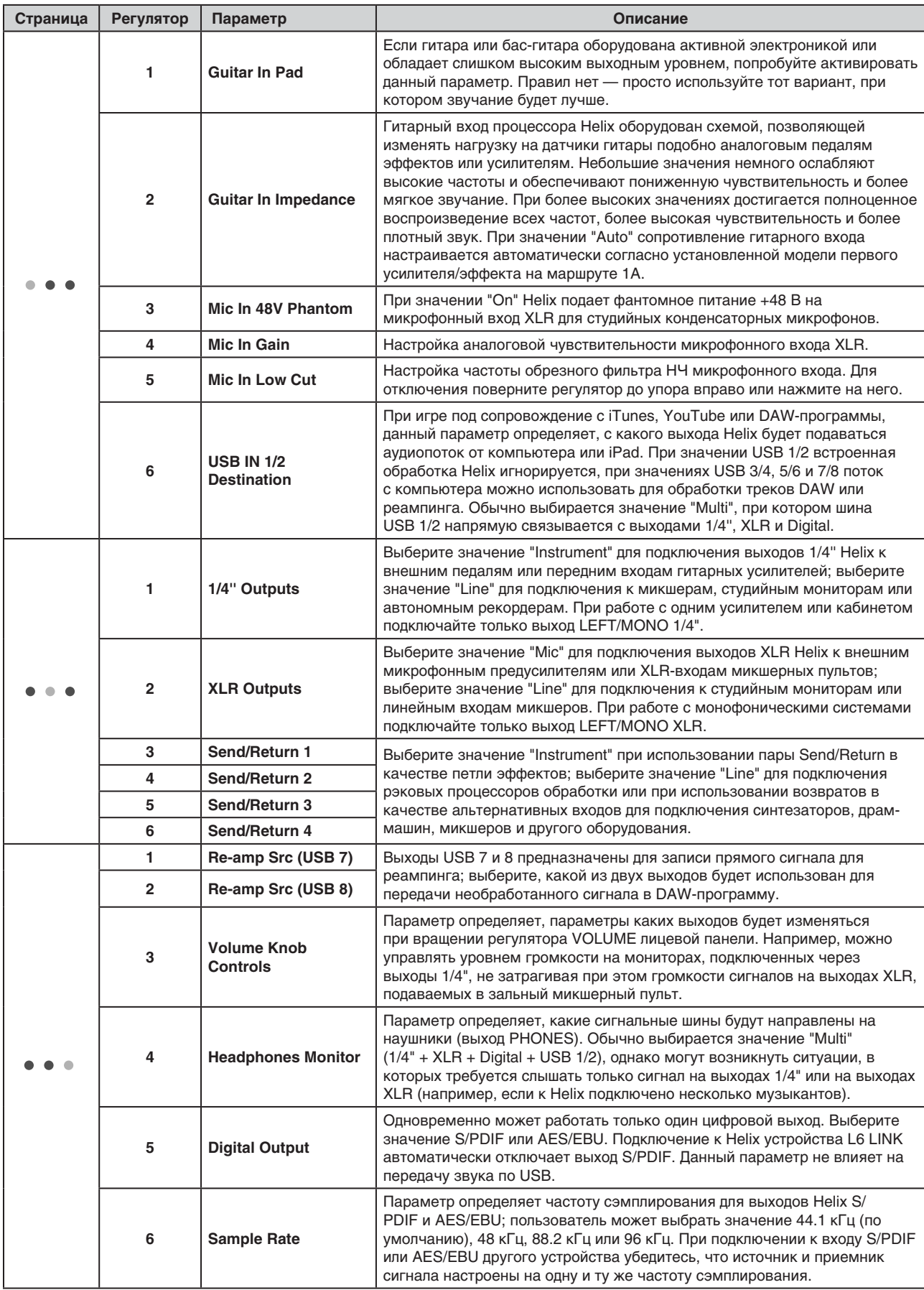

## **Global Settings > MIDI/Tempo ®**

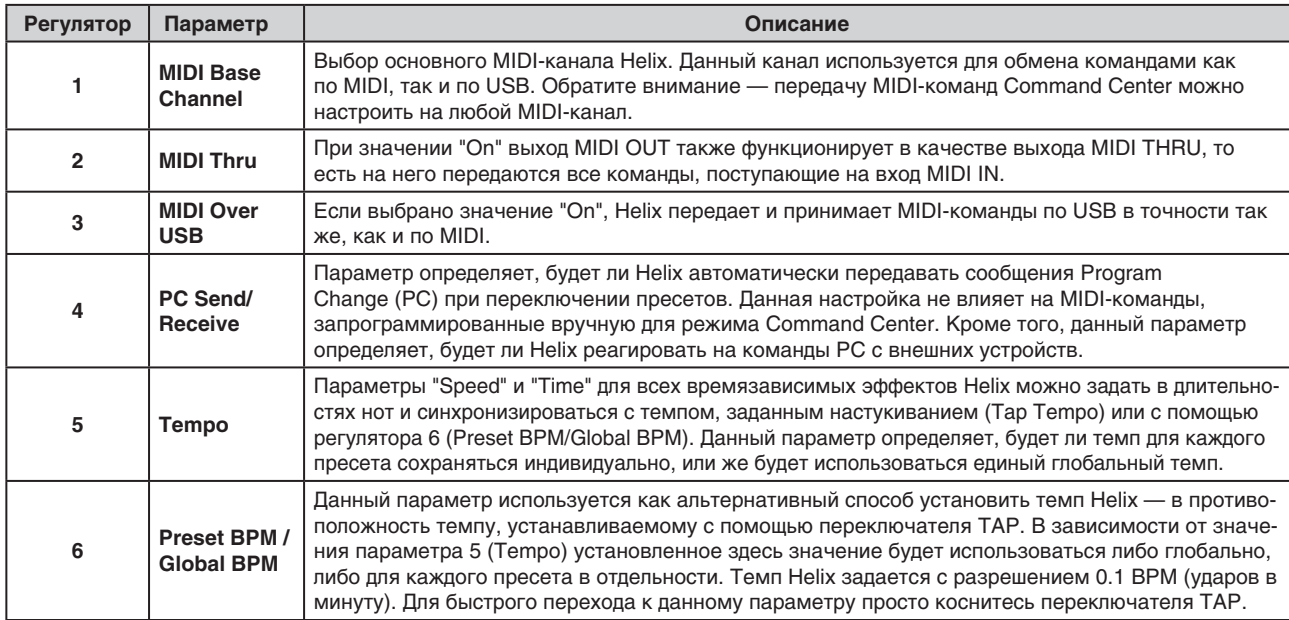

## Global Settings > Footswitches &

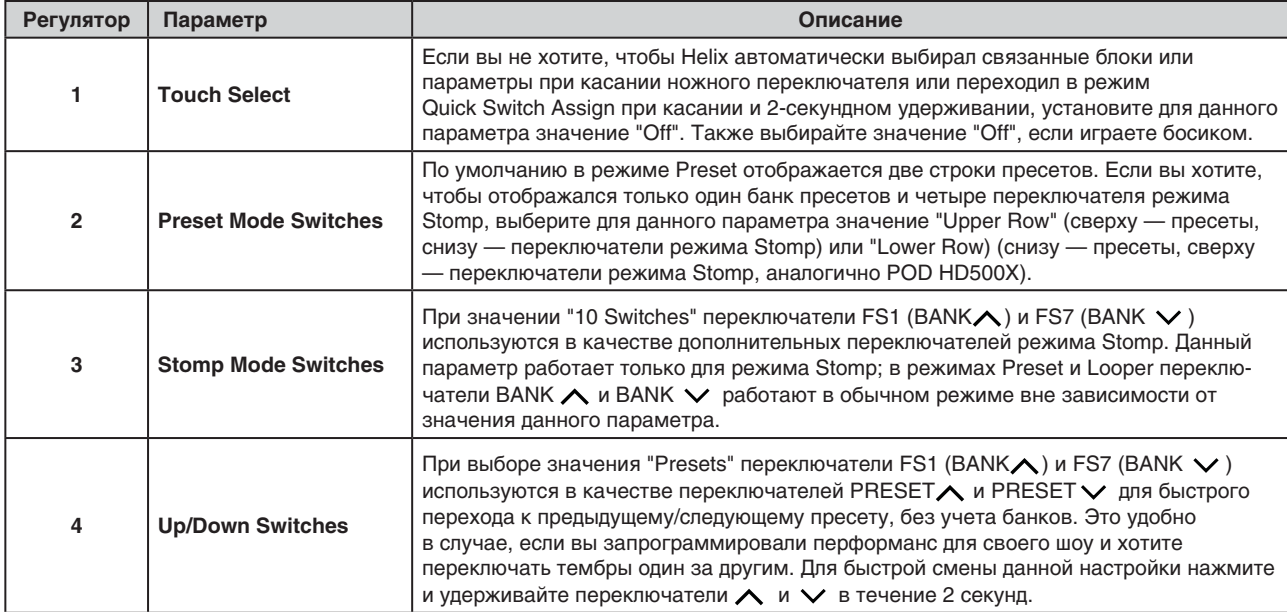

## **Global Settings > Displays ®**

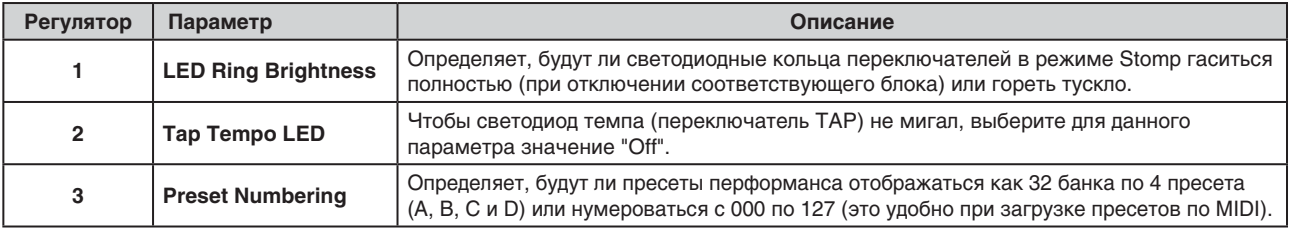

## **Global Settings > Info**

На данной странице отображается номер текущей версии встроенного ПО Helix. Для получения информации об обновлениях посетите веб-страницу line6.com/support.

# USB аудиоинтерфейс

Процессор Helix может функционировать в качестве многоканального USB 2.0 аудиоинтерфейса с низкой латентностью стандарта 24 бит/96 кГц, совместимого с компьютерами Windows® и Mac®, а также с iPad® (требуется опциональный адаптер Apple® Camera Kit) и способного работать со всеми популярными DAWпрограммами.

### **ЗАМЕЧАНИЕ**

Для работы с USB аудио на Windows®-компьютерах необходимо скачать с сайта line6.com/software и установить звуковой драйвер Line 6 Helix ASIO®. Для устройств Мас® или iPad® скачивать драйвер не требуется.

При выборе значения "Multi" для блоков Input и Output процессора Helix воспроизведение звука через шину USB 1/2 автоматически будет направляться на выходы Helix XLR, 1/4" и Phones. Это позволяет играть под аккомпанемент пьес с YouTube™. iTunes® или DAW-программ без обработки усилителями и эффектами Helix.

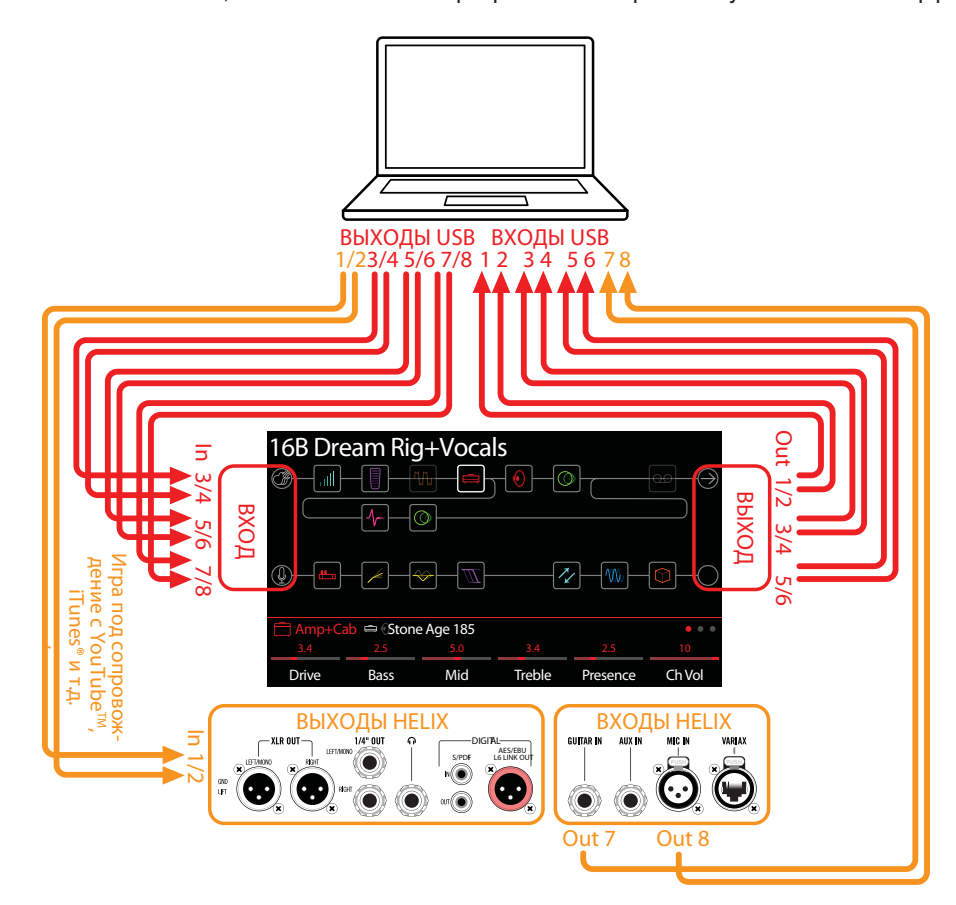

Если настроить DAW-программу на запись трека с входов USB 1/2, можно записывать сигнал, уже обработанный всеми эффектами Helix, непосредственно на аудиотрек - с мониторингом с нулевой латентностью, поскольку вы будете слышать обработанный звук непосредственно с Helix еще до того, как сигнал будет записан в компьютер.

Дополнительные входы и выходы USB Helix можно выбрать как через блоки Input и Output, так и через меню треков DAW-программы, что предоставляет пользователю широкие возможности маршрутизации сигнала без использования дополнительных внешних устройств - см. далее приведенные примеры.

## Аппаратный и программный мониторинг

Если установить для блоков Input и Output процессора Helix значение "Multi" (по умолчанию), вы сможете слышать вживую сигнал со всех входов процессора вне зависимости от настроек мониторинга внутри DAW-программы. Подобный аппаратный мониторинг используется очень широко, поскольку вы можете слышать свою игру на гитаре или пение в микрофон вместе со всеми процессорами обработки Helix без какой-либо задержки, поскольку сигнал для мониторинга не проходит через DAW-программу.

Однако в некоторых случаях при записи в DAW-программу необходимо воспользоваться программными опциями мониторинга "input monitoring" или "software monitoring", которые направляют на прослушивание сигнал с треков, установленных на запись - таким образом пользователь может слышать сигнал, обработанный программными плагинами, установленными в треки. Существенным минусом подобного мониторинга является латентность, возникающая ввиду того, что сигнал нужно обработать и направить снова на выходы Helix. Процессор Helix обеспечивает очень низкую латентность, параметры настраиваются в панели "ASIO® Driver Settings".

Если включен программный мониторинг DAW-приложения, пользователю следует отключить встроенный аппаратный мониторин Helix. Для этого выберите для блока Output значения USB Out 3/4 или 5/6. В этом случае обработанный эффектами Helix аудиосигнал будет направляться в DAW-программу без одновременного воспроизведения через выходы USB 1/2. В этом случае необходимо настроить треки DAW-программы так, чтобы обработанный Helix сигнал принимался только с указанных выходов Helix USB Out. Или же следует установить для входов DAW-программы выходы Helix USB 7 или USB 8 для записи необработанного сигнала — подробности описаны в следующем разделе.

### ЗАМЕЧАНИЕ

Если для блока Input Helix выбрано значение "Multi", а в DAW-программе в качестве основного указан выход Helix USB 1/2, через данные выходы также будет воспроизводиться полный микс с DAW-программы.

## Прямая запись и повторная обработка (реампинг)

Общепринятая техника записи в DAW-программы подразумевает запись на треки прямого, то есть необработанного эффектами сигнала гитары, микрофона, гитары Variax и т. д. Это позволяет обрабатывать записанный материал позже с помощью различных плагинов (например, Line 6 POD® Farm), и/или обработать записанный материал повторно (т. е. произвести "реампинг") через усилитель или другое внешнее оборудование. Процессор Helix предлагает удобные встроенные опции как для записи необработанных треков (DI), так и для простого реампинга записанных необработанных треков через пресеты Helix, причем без необходимости задействовать дополнительные кабели или внешние приборы!

Процессор Helix имеет два выделенных DI-выхода, а именно USB Out 7 и 8, которые можно выбрать через меню треков DAW-программы. Сигналы на эти два выделенных USB-выхода подаются напрямую с входов Helix. указанных пользователем. Для настройки источников входа для этих выходов следует перейти в меню Global Settings > Ins/Outs > Re-amp Src (USB 7) и Re-amp Src (USB 8), где можно выбрать в качестве источника сигнала значения Guitar, Aux, Variax, Variax Mags или Mic:

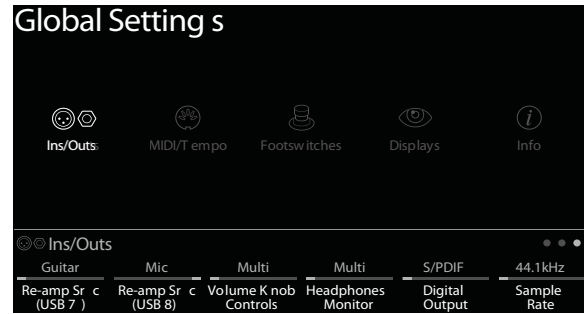

### **Запись необработанного DI-трека**

Ниже описана запись гитары одновременно на два трека DAW-программы, причем один трек будет с захватом обработки Helix, а второй — необработанный.

- **1. На странице Helix Global > Ins/Outs > Page 3 установите параметр Re-amp Src (USB 7) в значение "Guitar".**
- **2. Настройте эффекты Helix; убедитесь, что для блоков Input и Output Helix выбрано значение "Multi".**

### **3. Создайте в DAW-программе два новых аудиотрека:**

Один монофонический трек будет использован для записи необработанного сигнала гитары, для него следует выбрать вход Helix USB 7.

Второй стереофонический трек будет использован для записи сигнала, обработанного Helix; для него следует выбрать вход Helix USB 1/2.

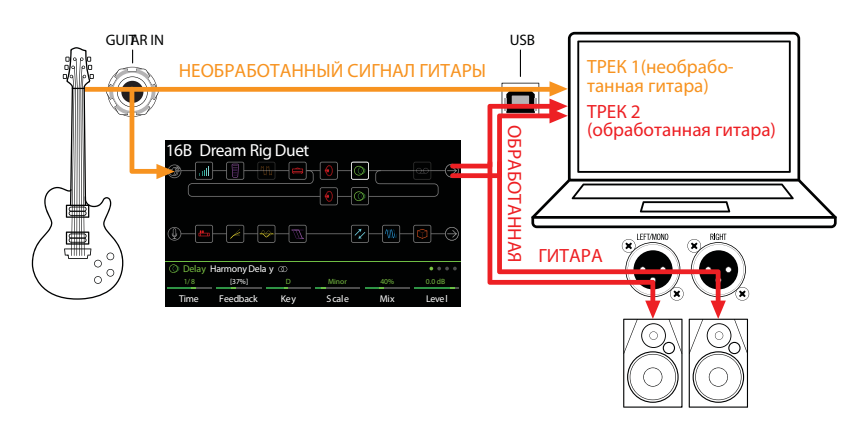

**4. Для обоих треков, а также для мастер-выхода DAW-программы, выберите выход Helix USB 1/2 — таким образом, воспроизведение треков будет происходить через процессор Helix.**

### **ЗАМЕЧАНИЕ**

*Если параметр выхода стереотрека Helix установить в значение USB 1/2, можно будет прослушивать обработанный эффектами звук средствами аппаратного мониторинга Helix во время записи. Поэтому для данной конфигурации отключите программный мониторинг треков DAW-приложения.*

**5. Установите оба трека DAW-программы на запись, запустите запись и начните играть на гитаре.** Вы будете слышать звук, обработанный эффектами Helix, вместе со всем проектом, а прямой сигнал гитары будет направляться на отдельный трек для последующей обработки DAW-плагинами. Кроме того, необработанный трек можно использовать для последующего реампинга (см. следующий раздел).

### **Реампинг средствами Helix**

Если DAW-программа позволяет направлять аудиотреки на отдельные выходы (помимо основных выходов Helix USB 1/2), используйте описанные ниже шаги для реампинга необработанного трека через эффекты Helix.

- **1. В DAW-программе выберите для необработанного DI-трека выход, отличный от выхода Helix USB Out 1/2. В данном примере выберем выходы USB Out 3/4.**
- **2. Создайте в DAW-программе новый стереофонический трек и установите для него вход и выход Helix USB 1/2. Переименуйте данный трек "Re-amped". Настройте его на запись.**

### **ЗАМЕЧАНИЕ**

*В некоторых DAW-программах может потребоваться дополнительно включить программный мониторинг для данного трека, чтобы слышать обработанный Helix сигнал во время воспроизведения проекта. Подробности должны быть описаны в сопроводительной документации DAW-программы.*

**3. В процессоре Helix выберите блок Input и настройте его на прием сигнала с той же стереопары, что и на выходе трека в DAW-программе (в нашем случае USB 3/4), а для выходного блока Output установите значение "Multi". Загрузите нужный пресет с усилителями и эффектами Helix.**

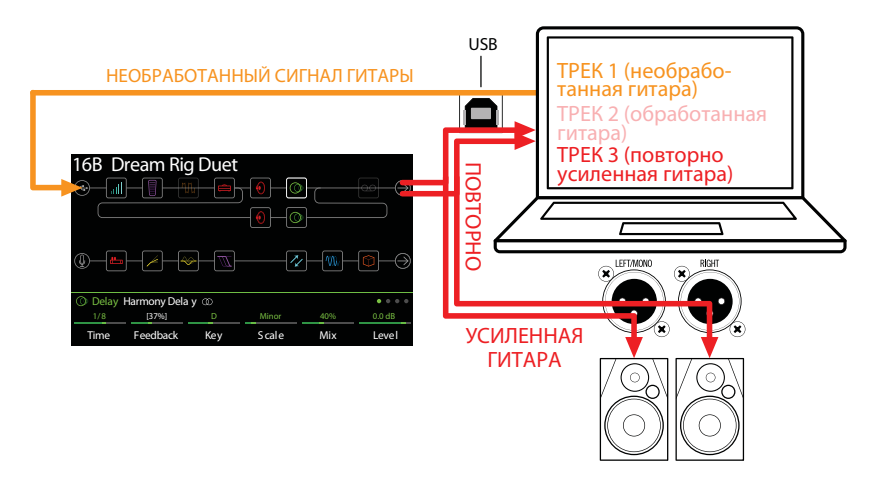

- **4. Запустите воспроизведение DAW-проекта и услышите звучание прямого трека, обработанного эффектами Helix! Настройте громкость DI-трека так, чтобы не перегружать вход Helix и не получить излишне "горячего" звучания. На этом шаге можно приступить к редактированию настроек усилителей и эффектов Helix, отслушивая результат непосредственно в реальном времени.**
- **5. Окончив редактирование и добившись нужного звучания, нажмите кнопки Solo для прямого и обработанного треков, отмотайте проект на начало и снова нажмите на кнопку "запись", чтобы сохранить новый вариант обработки трека в реальном времени.** Доведите запись до конца необработанного DI-трека, остановите запись и прослушайте полученный результат.

### **СОВЕТ**

*Поскольку в проекте сохраняется изначальный вариант необработанного трека, можно повторять данную процедуру снова и снова, создавая дополнительные треки с различными вариантами обработки встроенными эффектами Helix, добавляя компьютерные плагины, другие треки и т. д.*

## **Настройки ASIO-драйверов (только Windows)**

При использовании Helix в качестве аудиоинтерфейса для DAW-программ под управлением ОС Windows настоятельно рекомендуется сконфигурировать программное обеспечение под использование драйвера "ASIO®" Helix. Драйвер Line 6 ASIO® обеспечивает высокую скорость работы с минимальной латентностью, что позитивно сказывается на работе с DAW-приложениями. Выбор драйвера обычно производится в меню Preferences или Options выбранной DAW-программы, подробности в сопроводительной документации.

### **ЗАМЕЧАНИЕ**

*Скачать последнюю версию драйвера Line 6 Helix ASIO можно с сайта line6.com/software.*

После того, как в DAW-программе был выбран аудиодрайвер ASIO® Helix, в том же самом диалоговом окне появляется кнопка названием "ASIO® Settings" (или аналогичным). Нажмите на данную кнопку для запуска контрольной панели Helix Control Panel — здесь пользователь может произвести описанные ниже установки.

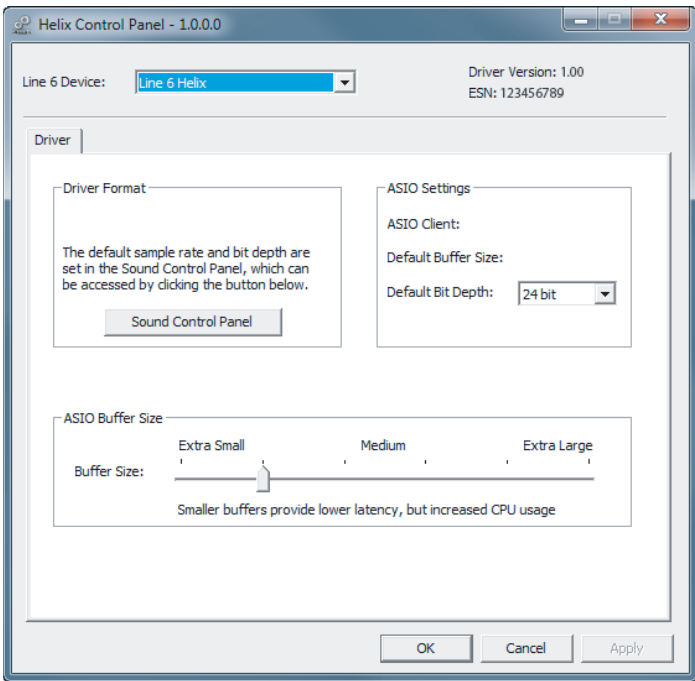

### **Sound Control Panel**

Данная кнопка запускает панель управления звуком Windows® Sound Control Panel — приложение, в котором можно указать Helix в качестве стандартного устройства воспроизведения звука приложениями (такими, как Windows® Media Player, iTunes® и т.д.). Данные настройки не влияют на функционирование DAW-программы, поскольку эти приложения используют стандартные драйверы Windows®.

### **Default Bit Depth**

Выберите разрядность квантования (битовую глубину) драйвера Helix при работе с DAW-программами. Для качественной аудиозаписи рекомендуется выбирать значение 24 или 32 бит.

### **ASIO Buffer Size**

При настройке звукового драйвера следует добиваться минимальной латентности, однако так, чтобы при этом не страдала производительность аудио и не появлялись щелчки и треск. Небольшой размер ASIOбуфера гарантирует низкую латентность, однако при этом возрастают требования к быстродействию компьютера, что может привести к появлению щелчков и других помех при работе со звуком. Начинайте с минимального положения слайдера и, если при работе будут возникать проблемы, возвращайтесь на данную панель и постепенно передвигайте слайдер вправо до тех пор, пока все проблемы не будут устранены.

По окончании настройки нажмите на кнопки Apply и OK для возврата в DAW-программу. Не забудьте ознакомиться с сопроводительной документацией на DAW-программу для получения информации о работе со специфическими аудиоустройствами, определении размеров буфера и настроек проекта.

# **MID**

### ЗАМЕЧАНИЕ

Helix передает и принимает MIDI-команды по USB точно так же, как и через MIDI-порты. Для работы с USB MIDI под управлением ОС Windows необходимо скачать с сайта line6.com/software и установить драйвер Line 6 Helix ASIO. При работе с Мас и iPad устанавливать драйвер не требуется.

## Сообщения MIDI Bank/Program Change

Процессор Helix принимает и обрабатывает сообщения MIDI Bank/Program Change от внешних устройств (или по USB — от MIDI-программ) и загружает перформансы в соответствии со следующими правилами:

### Дистанционное управление загрузкой перформанса

Для загрузки пресета с помощью команды внешнего MIDI-устройства следует послать сообщение Bank Change ССЗ2 (LSB) со значением 0 (для перформанса 1), 1 (для перформанса 2) и т.д., а следом за ним - сообщение Program Change (значения 0 — 127 для пресетов 01А — 32D).

### Загрузка пресета из уже выбранного перформанса

Для загрузки пресета из выбранного перформанса с помощью команды внешнего MIDI-устройства следует послать сообщение Program Change (значения 0 - 127 для пресетов 01A - 32D).

### **ЗАМЕЧАНИЕ**

При переключении пресетов Helix (энкодером PRESETS, ножными переключателями PRESET  $\land$ /PRESET  $\lor$ и т.д.) автоматически передается команда MIDI Program Change с соответствующим номером.

## Сообщения MIDI СС

Процессор Helix резервирует некоторые номера сообщений MIDI Control Change для управления глобальными функциями. Данные сообщения СС нельзя использовать в качестве пользовательских управляющих контроллеров. При попытке использовать зарезервированное сообщение СС на дисплей выводится сообщение об ошибке:

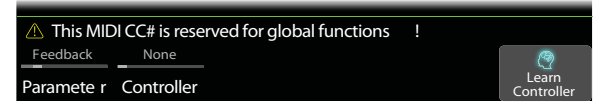

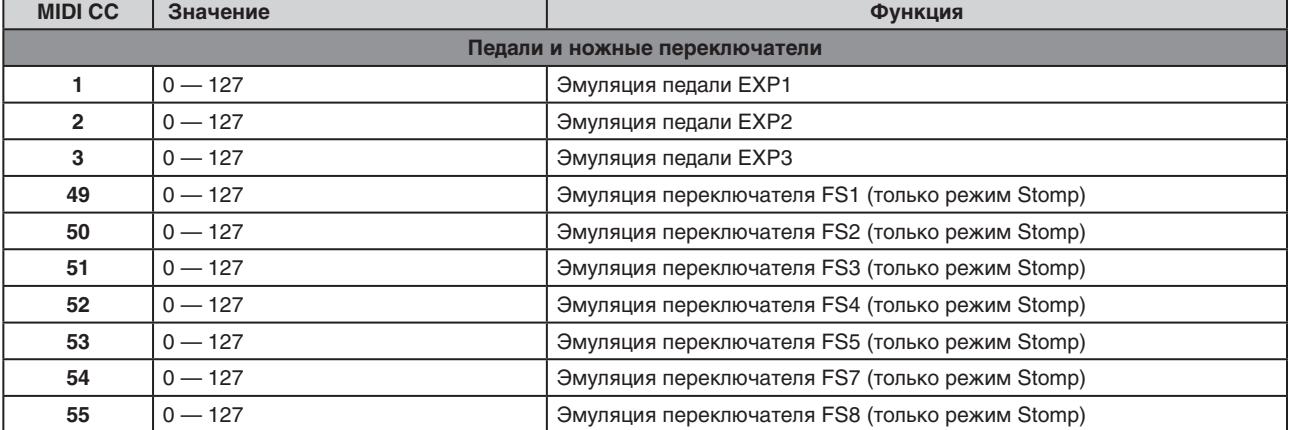

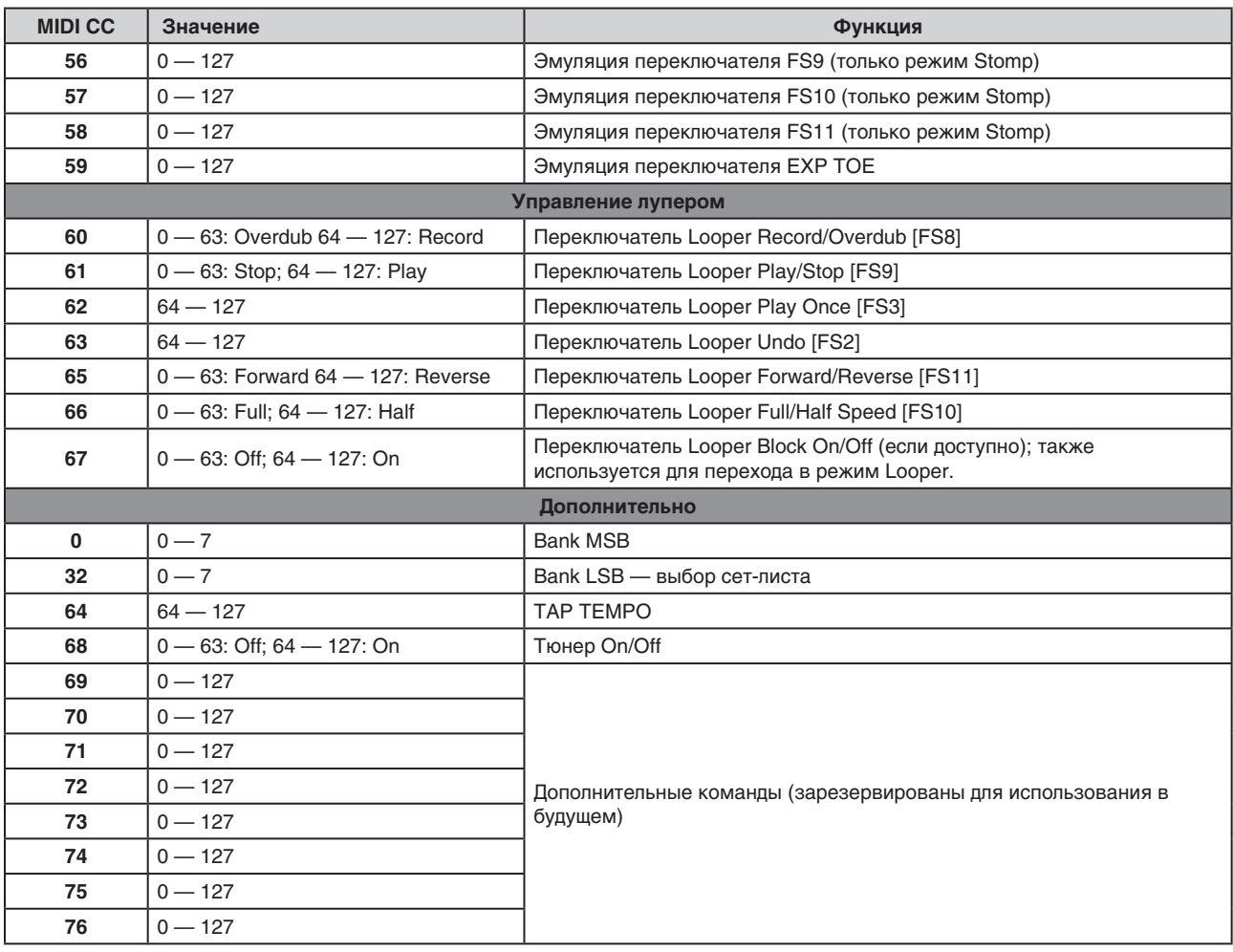

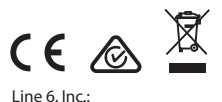

26580 Agoura Road,<br>Calabasas, CA 91302-1921 USA

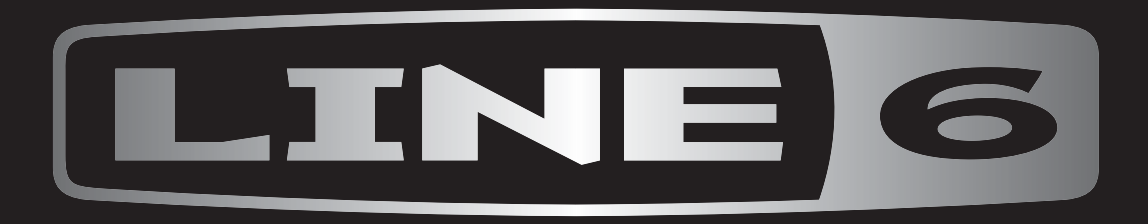